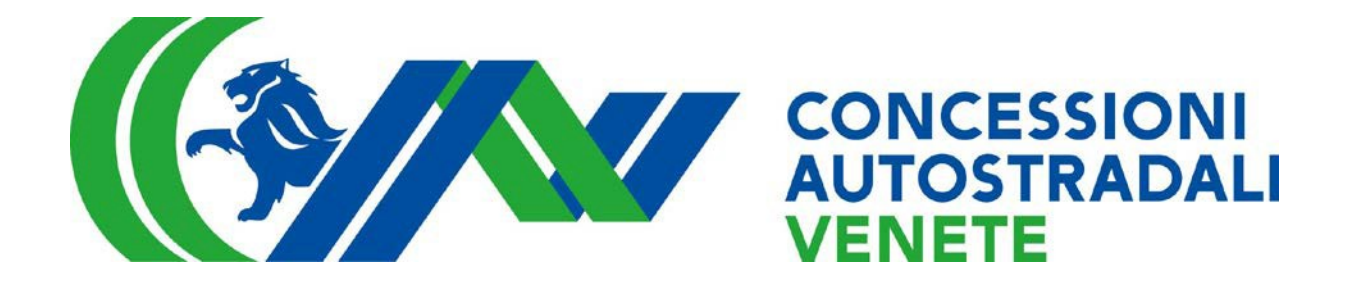

# MISTIC Monitoraggio del **Traffico** Istruzione Operativa

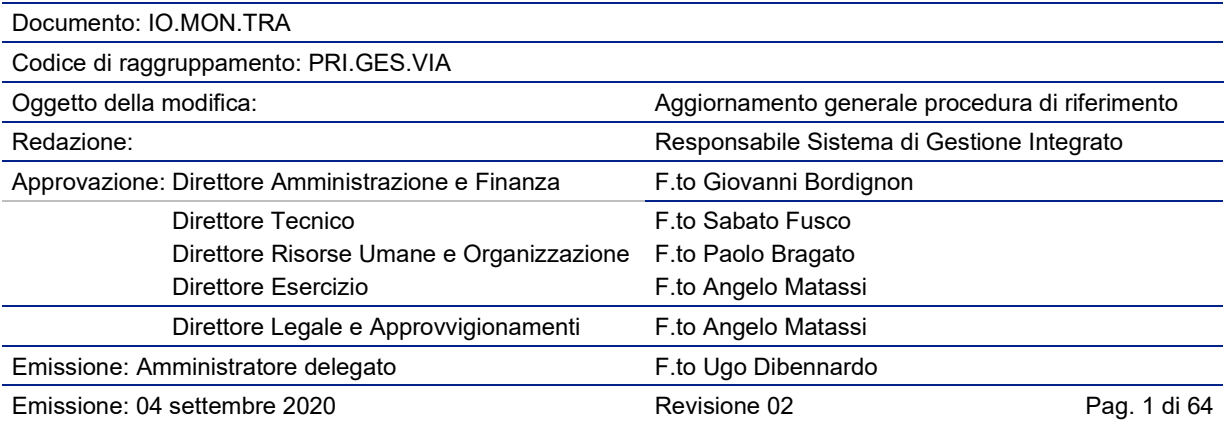

# Sommario

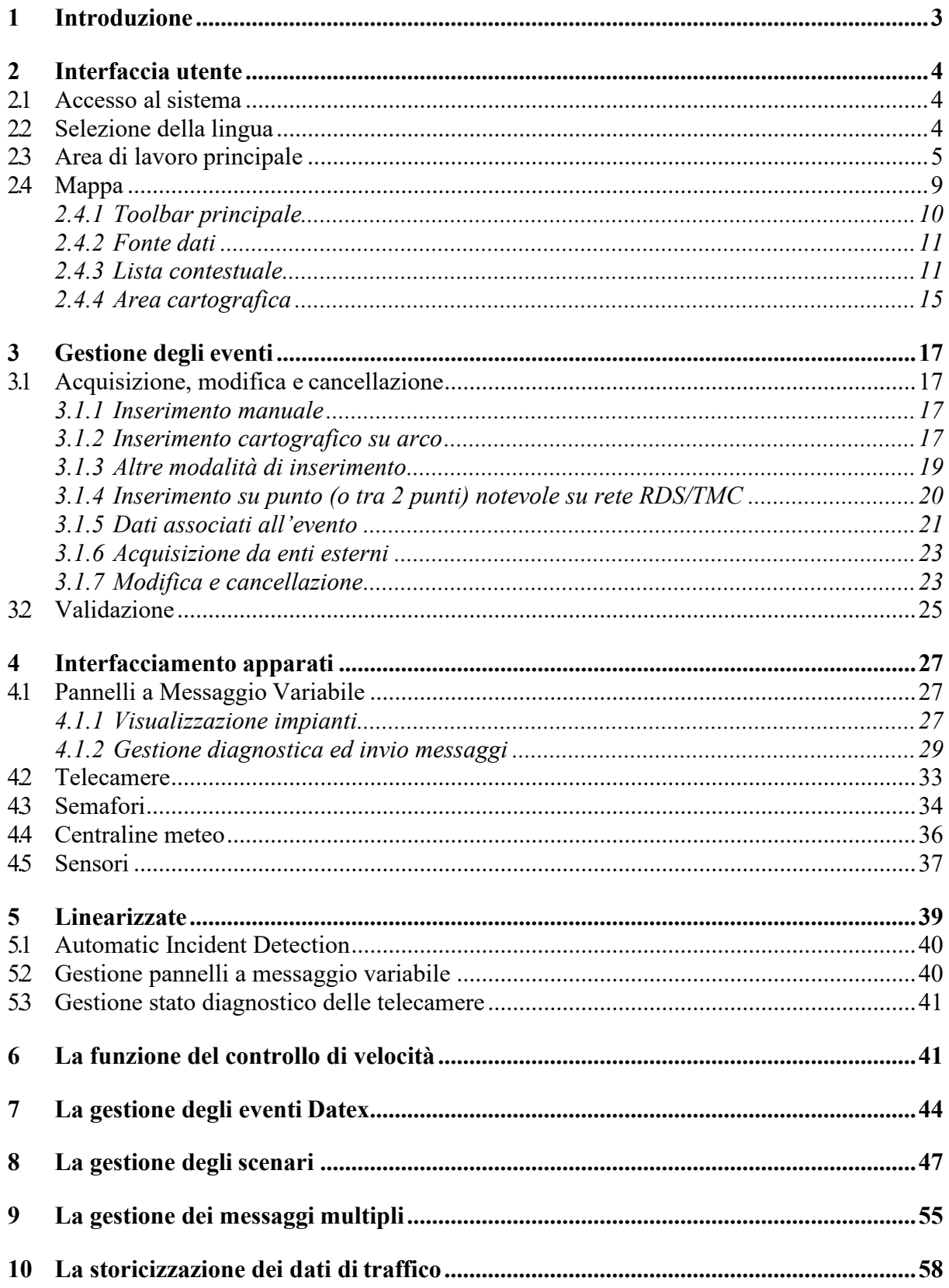

# <span id="page-2-0"></span>1 Introduzione

MISTIC è una piattaforma web per il monitoraggio del traffico, per la gestione, il controllo e la diffusione delle informazioni sulla viabilità.

MISTIC consente di:

- acquisire dati da dispositivi periferici dotati di tecnologie diverse;
- ricevere dati da sistemi automatici remoti attraverso formati proprietari;
- ricevere dati da sistemi automatici attraverso protocolli standard quali DATEX;
- permettere all'operatore, attraverso un'interfaccia evoluta l'inserimento, la modifica e la cancellazione degli eventi di viabilità sulla rete di riferimento;
- permettere all'operatore la gestione e l'invio di comandi verso pannelli a messaggio variabile;
- connettere e scambiare, utilizzando il protocollo DATEX, le informazioni relative al la rete di riferimento a centri di informazione e di controllo remoti;
- identificare e riconoscere in tempo reale il comportamento del traffico;
- assicurare un'efficiente diagnosi dello stato della rete viaria, attraverso una continua supervisione generale;
- assicurare un'azione di controllo per l 'individuazione di punti critici e degli eventi particolari;
- garantire un'alta modularità di sistema, e un'immediata espansibilità alla gestione di altri nodi e all'integrazione di altre funzioni di controllo, gestione e servizi di informazione.

Gli obiettivi principali della piattaforma sono:

- acquisizione delle misure, monitoraggio e stima del traffico sulla rete di riferimento;
- analisi delle congestioni/anomalie di traffico sulla rete controllata;
- elaborazione delle strategie di controllo per il raggiungimento dell'equilibrio tra la domanda e l'offerta, sulla rete osservata;
- raccolta e rielaborazione dei dati relativi allo stato della rete;
- uniformità e coerenza delle informazioni da pubblicare;
- gestione della diffusione dell'informazione multimediale all'utenza attraverso i messaggi variabili;
- gestione della diffusione delle informazioni di traffico da e verso altri gestori.

Le caratteristiche peculiari della piattaforma sono:

- la raccolta e l'omogeneizzazione dei formati di ingresso in una base dati comune;
- l'efficienza nelle modalità di presentazione (interfaccia all'operatore), su base cartografica vettoriale Tele Atlas;
- l'immediatezza e la semplicità di interazione tra il personale del centro di controllo e la piattaforma di infomobilità;
- il monitoraggio continuo che consente il mantenimento dell'equilibrio della rete viaria, per mezzo di decisioni ed interventi verso i singoli sistemi integrati e verso i dispositivi periferici;
- la modularità per l'integrazione di sottosistemi di diversa natura;
- la flessibilità all'integrazione di dati provenienti da altri sistemi/gestori;
- il filtraggio e la validazione dei dati ricevuti da diverse fonti;
- l'utilizzo di protocolli standard di trasmissione che garantiscono la fruibilità delle informazioni, indipendentemente dal l'infrastruttura di collegamento.

• funzioni di diagnostica e analisi delle prestazioni con l 'obiettivo di massimizzare i livelli di efficienza.

# <span id="page-3-0"></span>2 Interfaccia utente

# <span id="page-3-1"></span>**2.1 Accesso al sistema**

L'accesso alla piattaforma è consentito solo agli utenti precedentemente autorizzati e , di conseguenza, censiti al suo interno.

La maschera di accesso al sistema [\(Figura 1\)](#page-3-3) richiede all'utente di fornire la propria coppia di credenziali:

- *Nome utente*
- *Password*

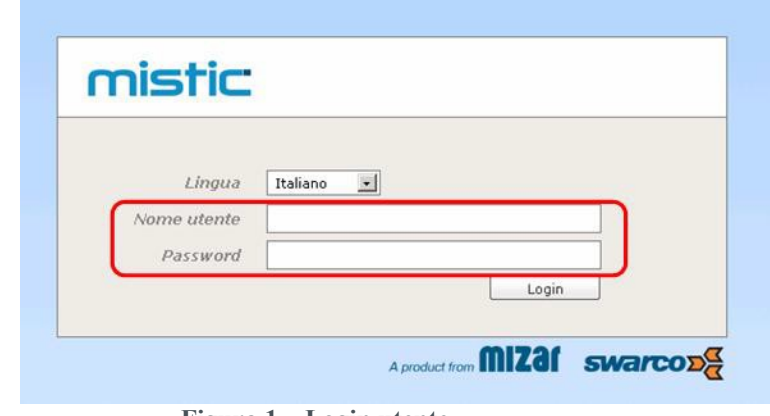

**Figura 1 – Login utente**

<span id="page-3-3"></span>Come verrà descritto dettagliatamente nel paragrafo "Gestione utenti e profilazione" (pagina Errore. Il segnalibro non è definito.), ad ogni utente, e di conseguenza ad ogni coppia di credenziali, è associato un profilo applicativo: ogni utente, dopo aver digitato correttamente le proprie credenziali, avrà a disposizione tutte e sole le funzioni del profilo che gli è stato assegnato dall'amministratore del sistema; la definizione e la modifica di tale profilo è una funzionalità riservata solamente agli Amministratori di sistema.

# <span id="page-3-2"></span>**2.2 Selezione della lingua**

La maschera di log in che permette l'accesso al sistema contiene anche una combo-box attraverso la quale l'utente può selezionare la lingua desiderata per l'interfaccia del sistema.

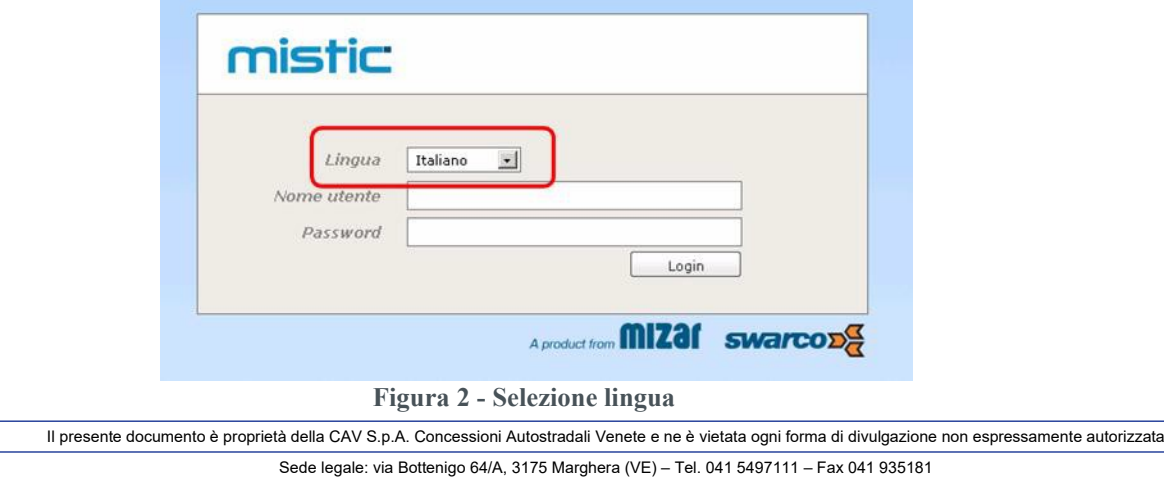

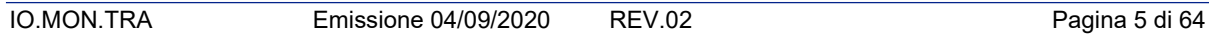

## <span id="page-4-0"></span>**2.3 Area di lavoro principale**

A valle del log in correttamente effettuato, all'operatore viene presentata la schermata principale dell'applicazione, che costituisce l'area di lavoro. In tale schermata sono racchiusi tutti gli strumenti di utilizzo del sistema.

L'applicazione è realizzata con una tecnologia "web desktop", che fornisce all'utilizzatore un look & feel del tutto simile ad un'applicazione stand-alone.

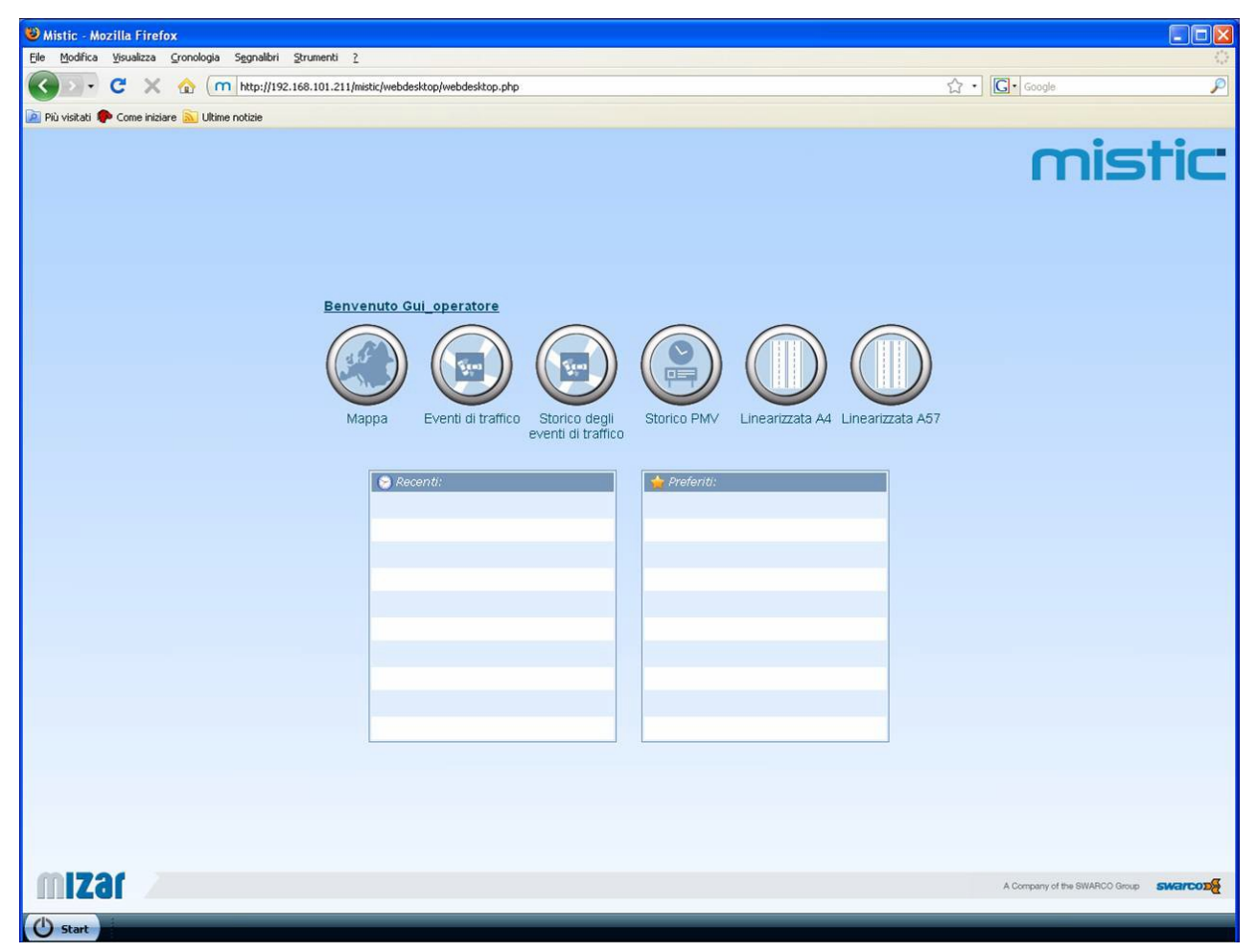

**Figura 3 - Area di lavoro principale**

Tale tecnologia privilegia un utilizzo a schermo pieno (tasto F11 in Internet Explorer e Mozilla Firefox) nel browser in cui l'applicazione è "ospitata", in modo tale da massimizzare l'area di lavoro a disposizione per l'operatore, che si troverà così in un ambiente a finestre del tutto simile a quello del desktop di Windows XP.

Tale ambiente, esattamente come il desktop di Windows XP, gestisce più finestre aperte contemporaneamente, ognuna delle quali può essere spostata (agendo sulla caption), ridimensionata (agendo sui bordi e gli angoli della finestra stessa), massimizzata / minimizzata / chiusa (icone  $\Box$   $\Box$  xulla caption).

La figura seguente mostra un esempio di visualizzazione contemporanea di due finestre all'interno dell'area di lavoro principale.

| a) Storico degli eventi di traffico<br>mistic <b>Fex</b><br>$-4$<br>Ogni 5 minuti<br>Storico degli eventi di traffico<br>$x \rho$<br>Cerca *<br>Descrizioni Stato<br>Schedulatc Fonte<br>Tempo di ir Tempo di ir Tempo di fi Aggiornam Gravità<br>Codice<br>Icona<br>Utente<br>EVT:20091 V<br>incidente c Cancellato No<br>Administral 10/13/09 1/ 10/13/09 1/ --<br>10/13/09 1/ 10<br>EVT:20091 V<br>Administral 10/27/09 2l 10/27/09 2l --<br>10/27/09 2/ 10<br>incidente c Cancellato No<br>EVT:20091<br>Administral 10/28/09 1- 10/28/09 1- --<br>10/28/09 1-10<br>incidente<br>Cancellato No<br>EVT:20091<br>Administral 10/28/09 1- 10/28/09 1- --<br>10/28/09 1-10<br>incidente<br>Cancellato No<br>EVT:20091<br>Administral 10/29/09 11 10/29/09 11 --<br>10/29/09 1/ 10<br>incidente<br>Cancellato No<br><b>Benvenuto Gui operatore</b><br>EVT:20091<br>incidente<br>Cancellato No<br>Administrat 10/29/09 1: 10/29/09 1: --<br>10/29/09 1: 10<br>EVT:20091<br>Administral 10/29/09 1: 10/29/09 1: --<br>10/29/09 1: 10<br>Cancellato No<br>incidente<br>di6   > >     2<br>126 - 132 di 132<br>$\blacktriangleleft$<br>Pagina 6<br>Manna<br>Fventi di trafi<br>Storico dell'evento [FVT-20091029104227302]<br>Mappa<br>mistic - <b>DX</b><br>▼ + 区+ 3 + 5 Q   Info Stato della Rete: non visualizzato<br>Ogni 5 minuti<br>Valido<br>Fonte<br><b>Utente</b><br>Aggiornam Valido da Valido a<br>Gravità<br>Fonti dati<br>《武<br>Scorze<br>Administrat 10/29/09 11 10/29/09 11 --<br>10<br>incellato No<br><b>Supervisore</b><br>Mogliano<br>Massanzago<br>4 Apparati<br>Noale <sub>&gt;</sub><br>Pannelli a Messaggio Variabile<br>Martellago<br>c<br>Telecamere<br><b>Fiume Musone</b><br><b>B</b> Sematori<br>Vecchio<br>$1 - 1$ di $1$<br>Centraline meteo<br>Salzano<br>⊿ Sensori<br>Santa Maria<br>Sensori UTC Mestre<br>di Sala<br>Sensori UTC Padova<br>Mirano<br>Spir<br>Sensori AutostradeVEPD (spire)<br>Sensori AutostradeVEPD (radar + IR)<br>Mezzi di servizio<br><b>Eventi di traffico</b><br>Pianiga<br>Mira<br>$\overline{\mathbf{R}}$<br>55309<br>Fiesso d'Artico<br>Idrovia<br>Stra<br>ю   A13<br>Dettagli<br>Vigonovo<br>Fossò<br>Valle Miana<br>Saonara<br>5 km<br>Campagna Lu <b>Map Data @ 2009 Tele Atlas</b><br>2 mi gant'Angelo<br>12.06174, 45.55187<br>A Company of the SWARCO Group SWarcopy | IO.MON.TRA  | Emissione 04/09/2020 | <b>REV.02</b> |  |  | Pagina 6 di 64 |  |
|----------------------------------------------------------------------------------------------------|-------------|----------------------|---------------|--|--|----------------|--|
|                                                                                                    |             |                      |               |  |  |                |  |
|                                                                                                    |             |                      |               |  |  |                |  |
|                                                                                                    |             |                      |               |  |  |                |  |
|                                                                                                    |             |                      |               |  |  |                |  |
|                                                                                                    |             |                      |               |  |  |                |  |
|                                                                                                    |             |                      |               |  |  |                |  |
|                                                                                                    |             |                      |               |  |  |                |  |
|                                                                                                    |             |                      |               |  |  |                |  |
|                                                                                                    |             |                      |               |  |  |                |  |
|                                                                                                    |             |                      |               |  |  |                |  |
|                                                                                                    |             |                      |               |  |  |                |  |
|                                                                                                    |             |                      |               |  |  |                |  |
|                                                                                                    |             |                      |               |  |  |                |  |
|                                                                                                    |             |                      |               |  |  |                |  |
|                                                                                                    |             |                      |               |  |  |                |  |
|                                                                                                    |             |                      |               |  |  |                |  |
|                                                                                                    |             |                      |               |  |  |                |  |
|                                                                                                    |             |                      |               |  |  |                |  |
|                                                                                                    |             |                      |               |  |  |                |  |
|                                                                                                    |             |                      |               |  |  |                |  |
|                                                                                                    |             |                      |               |  |  |                |  |
|                                                                                                    |             |                      |               |  |  |                |  |
|                                                                                                    | <b>Izar</b> |                      |               |  |  |                |  |

**Figura 4 - Esempio di visualizzazione finestre multiple**

L'area principale di lavoro può essere suddivisa in aree funzionali, come evidenziato dalla figura seguente.

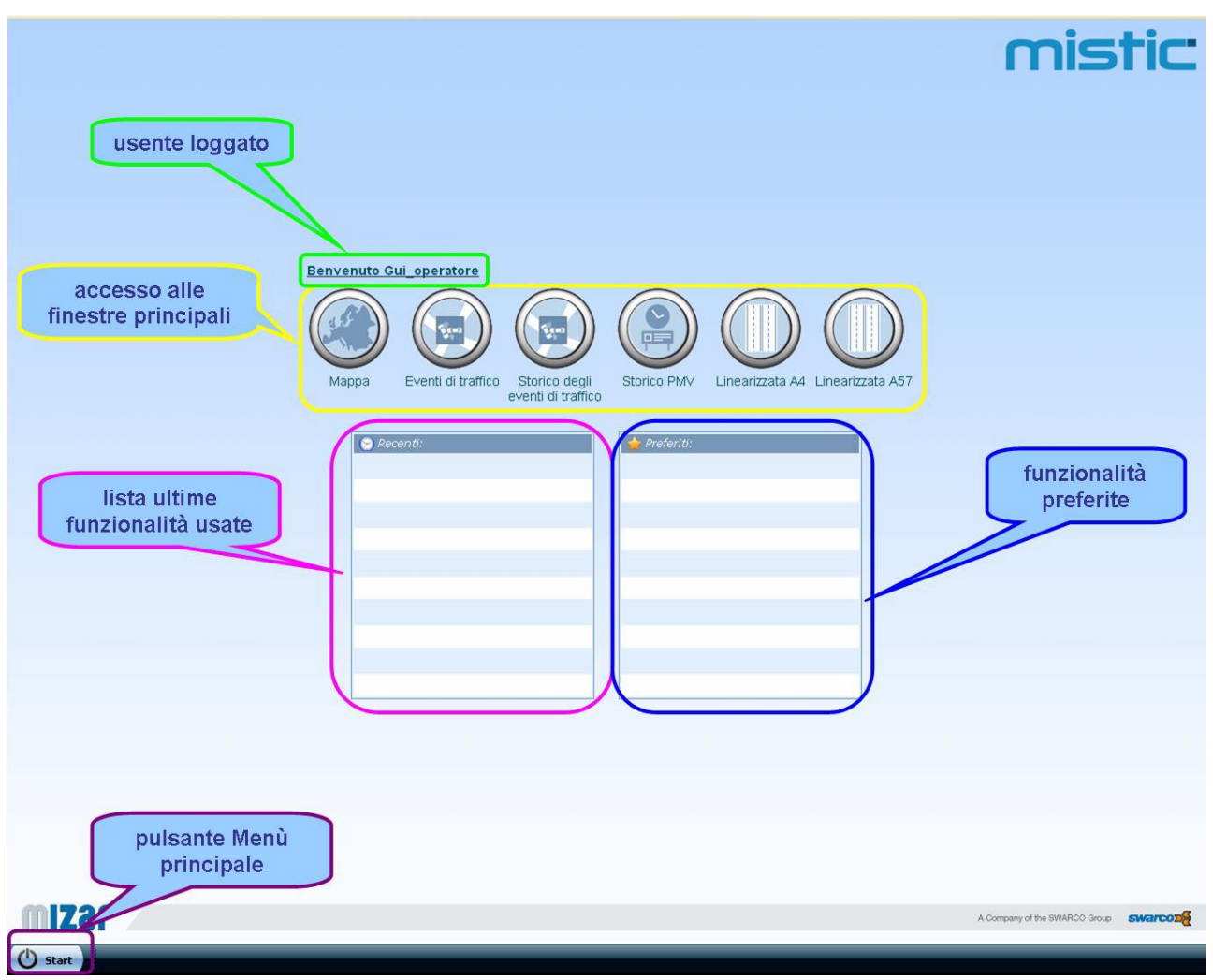

<span id="page-6-0"></span>**Figura 5 - Aree funzionali della schermata principale**

Nella parte in alto  $\Box$  viene visualizzato l'utente correntemente loggato (nell'esempio "Gui operatore"): cliccandovi sopra è possibile accedere alle pagine relative all'utente (nome/cambio password), come riportato nella [Figura 7](#page-7-0) e nella [Figura 8.](#page-7-1)

La parte alta centrale ( $\Gamma$ domprende invece otto pulsanti circolari, che corrispondono alle macro-funzionalità dell'applicazione: la "*Mappa*", gli "*Eventi di traffico*", lo "*Storico degli eventi di traffico*", lo "*Storico PMV*", la "*Linearizzata A4*" e la "*Linearizzata A57*"; le caratteristiche di tali funzionalità verranno descritte dettagliatamente nei paragrafi successivi.

Più in basso, a sinistra  $\Box$ , vengono elencate le funzionalità utilizzate più di recente, che permettono di offrire all'operatore un accesso più rapido alle funzionalità stesse.

Nell'area a destra ( $\Box$ ) è invece possibile salvare in maniera statica un elenco di funzionalità "preferite" per l'operatore.

Nella barra in basso a sinistra ( )è presente il pulsante che dà l'accesso al menu principale, come visualizzato nella figura seguente.

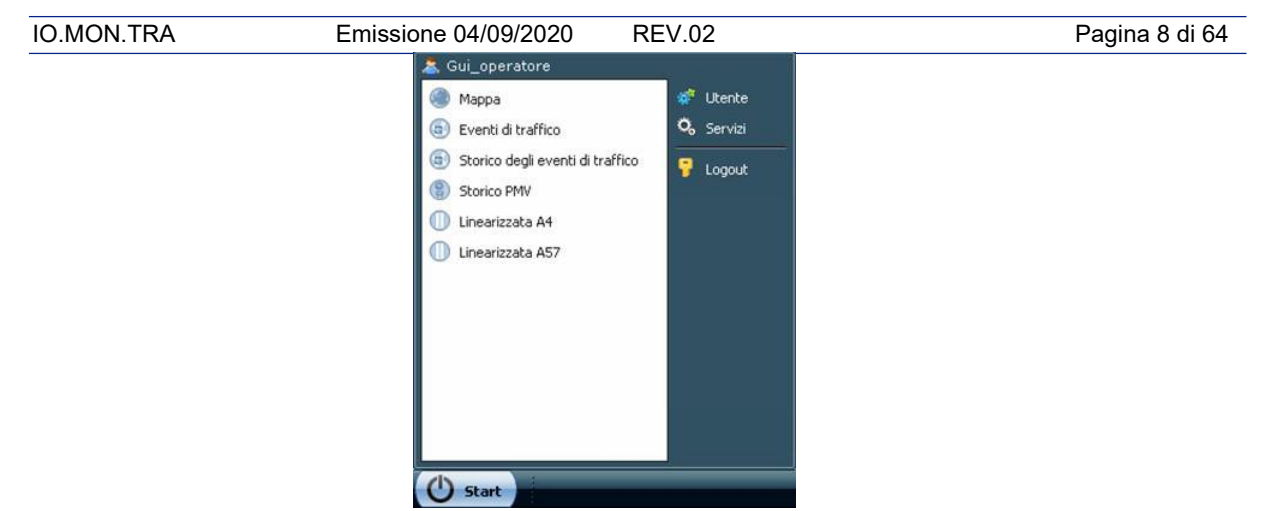

**Figura 6 – Mistic: menu principale**

<span id="page-7-2"></span>Guardando il menù principale [\(Figura 6\)](#page-7-2), in alto a sinistra viene visualizzato il nome dell'utente correntemente loggato, subito al di sotto vengono elencati gli stessi moduli funzionali accessibili dai pulsanti circolari posizionati al centro della finestra principale del sistema mentre sulla parte destra in alto è infine possibile accedere alle informazioni relative all'utente correntemente loggato (nome utente e nome completo e la possibilità di modificare la password, come mostrato in [Figura 7 e](#page-7-0) [Figura 8\)](#page-7-1), allo stato dei servizi installati nel sistema ed infine effettuare il log out dal sistema stesso.

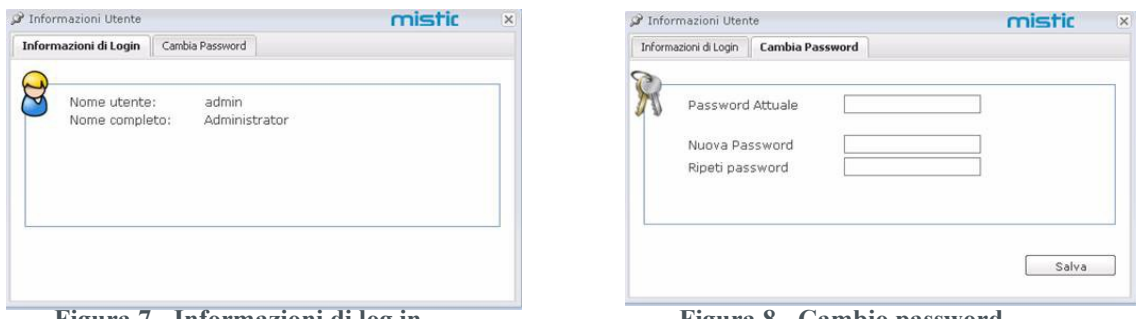

<span id="page-7-0"></span>

**Figura 7 - Informazioni di log in Figura 8 - Cambio password**

E' possibile infine, cliccando sull'icona "Mistic" in alto a destra sulla schermata principale del sistema [\(Figura 5\)](#page-6-0), accedere a tutte le informazioni relative al sistema installato, ovvero il programma, la licenza ed i contatti dell'azienda fornitrice (vedere [Figura](#page-7-3) 9).

<span id="page-7-1"></span>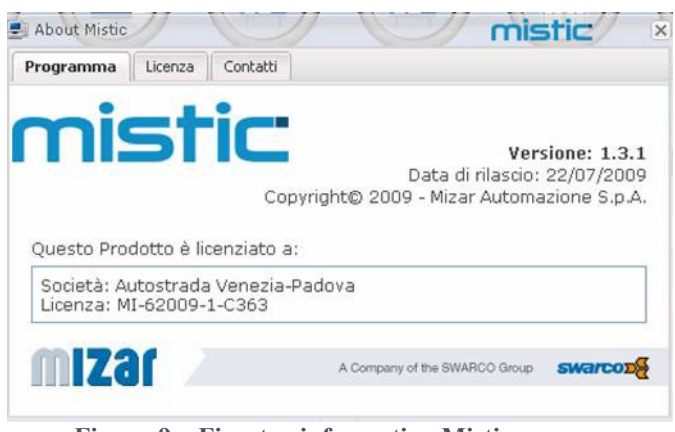

<span id="page-7-3"></span>**Figura 9 – Finestra informativa Mistic**

# <span id="page-8-0"></span>**2.4 Mappa**

La *Mappa* è una delle macro-funzionalità del sistema che possono essere richiamate attraverso i pulsanti circolari della schermata principale.

Essa racchiude al suo interno quattro aree funzionali [\(Figura 10\)](#page-8-1):

Toolbar principale  $(\Box)$ Fonte dati

Lista contestuale Area cartografica ( )

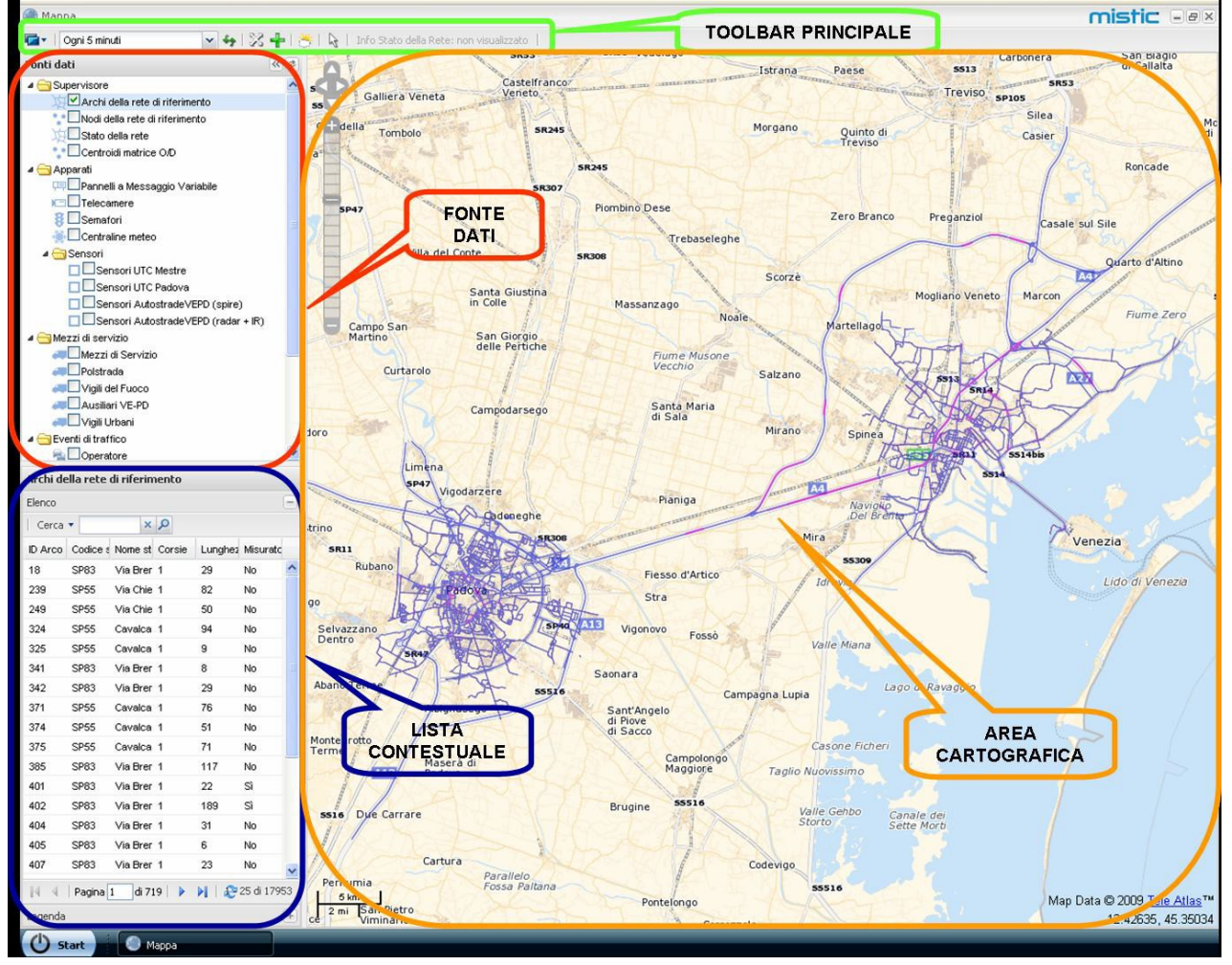

<span id="page-8-1"></span>**Figura 10 – Vista mappa: aree funzionali**

I pannelli delle *Fonti dati*, della *Lista contestuale* e dell'*Area cartografica* sono divisi tra loro tramite split-bars che possono essere spostate in orizzontale (nel caso della barra che separa l'Area cartografica dalle altre due) o in verticale (nel caso della barra che separa fra di loro Fonti dati e Lista contestuale) dall'operatore per definire le rispettive larghezze/lunghezze di ciascuna area: questa scelta è stata effettuata poiché a volte può essere utile leggere una maggiore quantità di informazioni in un'area piuttosto che in un'altra. E' inoltre possibile, per facilitare la visualizzazione della sola area cartografica, a scapito delle informazioni testuali, eliminare temporaneamente le due finestre relative alle *Fonti dati* ed alla *Lista contestuale* e visualizzare sull'intera schermata soltanto l'area cartografica (vedere .

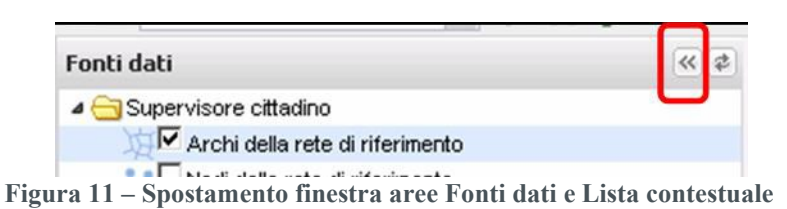

<span id="page-9-1"></span>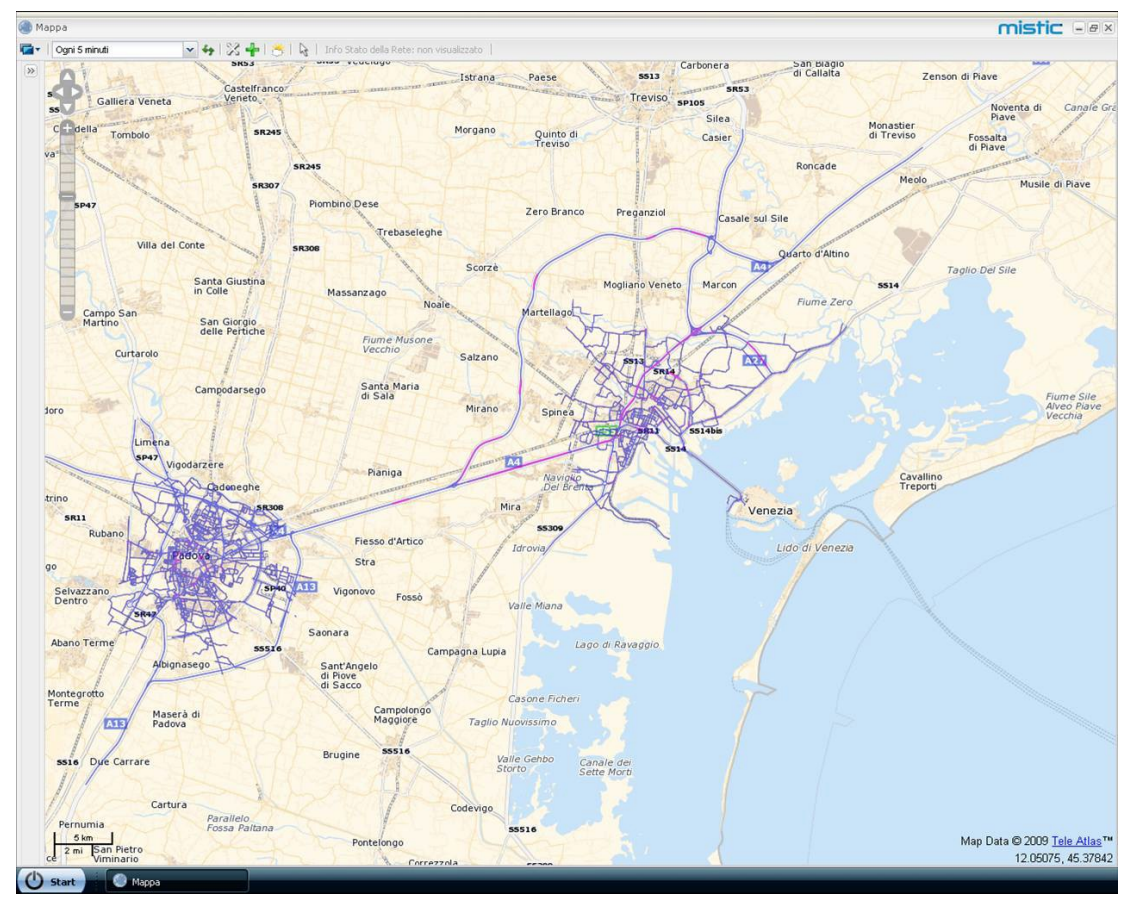

**Figura 12 – Visualizzazione della sola** *Area cartografica*

Cliccando nuovamente sull'icona riportata nella [Figura 11](#page-9-1) è possibile visualizzare nuovamente tutte le aree funzionali.

# <span id="page-9-0"></span>*2.4.1 Toolbar principale*

La Toolbar principale include le funzionalità di comune utilizzo per quanto riguarda la Vista mappa. La tabella seguente descrive le funzionalità dei pulsanti presenti:

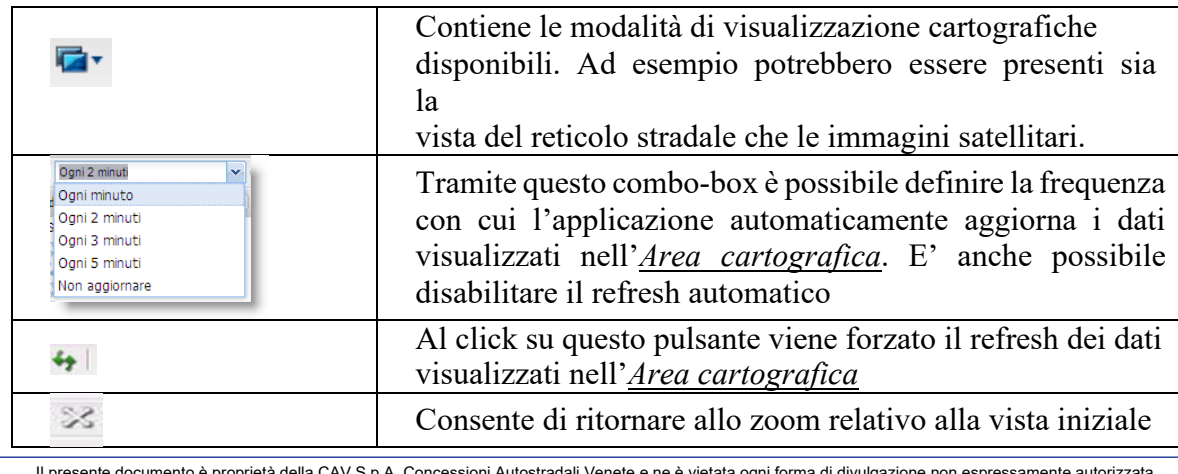

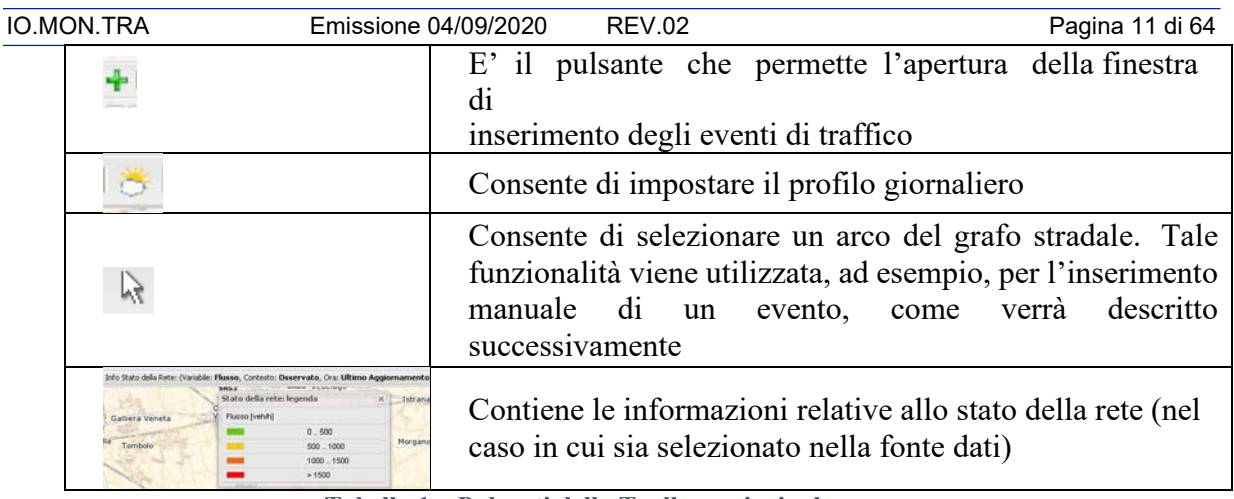

**Tabella 1 – Pulsanti della Toolbar principale**

# <span id="page-10-0"></span>*2.4.2 Fonte dati*

Questo pannello contiene, con una struttura gerarchica ad albero, tutti gli "oggetti" gestiti dall'applicazione che hanno un'evidenza nell'*Area cartografica*. Le classi di oggetti elencati nel pannello della *Fonte dati* sono i seguenti:

- **Supervisore**
- Apparati
	- o PMV
		- o Telecamere
		- o Semafori
		- o Centraline meteo
		- o Sensori
- Mezzi di servizio
- Eventi di traffico

Tali classi possono essere raggruppate per maggiore comodità di visualizzazione ed hanno a fianco della descrizione una check box che consente l'attivazione della visualizzazione o meno di tali oggetti nell'Area cartografica ed un'icona che identifica la tipologia della classe di oggetti.

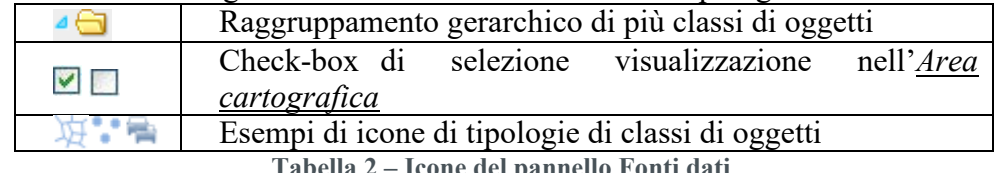

**Tabella 2 – Icone del pannello Fonti dati**

# <span id="page-10-1"></span>*2.4.3 Lista contestuale*

Il pannello della *Lista contestuale* presenta dei contenuti differenti a seconda della selezione corrente nel pannello delle *Fonti dati*.

Tale pannello può quindi presentare visualizzazioni molto differenti tra loro: sotto-pannelli multipli, liste di opzioni, legende, dati in formato tabellare, ecc.

Di seguito, a titolo esemplificativo si riportano 2 tipologie di visualizzazione molto differenti, la prima relativa alla lista degli eventi, la seconda relativa alle variabili di traffico.

# *Esempio 1 – Eventi*

Selezionando nel pannello delle *Fonte dati* gli Eventi (la riga corrispondente viene evidenziata, vedi [Figura 13\)](#page-11-0), si ha nel pannello della *Lista contestuale* la visualizzazione dei dati corrispondenti (vedi [Figura](#page-11-1) 14).

<span id="page-11-0"></span>

| IO.MON.TRA | Emissione 04/09/2020<br>REV.02                                               | Pagina 12 di 64 |
|------------|------------------------------------------------------------------------------|-----------------|
|            | THE LETTER STATE SERVICE LANSING<br>$\blacktriangleright$ Eventi di traffico |                 |

**Figura 13 – Selezione Eventi nel pannello Fonti dati**

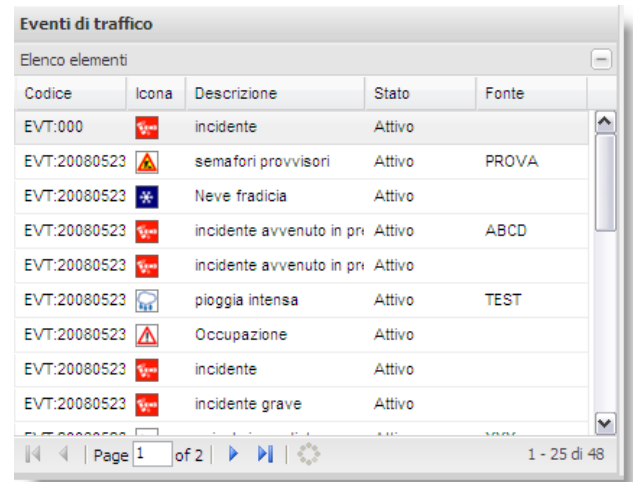

**Figura 14 – Visualizzazione tabellare dei dati relativi agli Eventi (nella Lista contestuale)**

<span id="page-11-1"></span>Nella *Lista contestuale* vengono riportati in formato tabellare i dati relativi alla classe di oggetti selezionati (in questo caso gli Eventi di traffico): le colonne riportano gli attributi tipici della classe di oggetti visualizzata (in questo esempio Codice, Icona tipologica, Descrizione, Stato, Fonte).

Nella parte in basso del pannello ci sono i comandi di navigazione dei dati e un'indicazione di quanti record sono presenti. Per alcune tipologie di oggetti può essere disponibile un menu contestuale relativo ai singoli record che abilita alcune funzioni. Nell'esempio in questione è ad esempio possibile centrare su mappa l'evento selezionato oppure visualizzarne i dettagli e quindi modificarlo in caso di necessità, come descritto in un paragrafo successivo del presente manuale.

Per tutte le tipologie di dati tabellari sono anche disponibili una serie di comandi che agiscono sulla griglia dati [\(Figura 15\)](#page-11-2).

| Descrizione              | Stato  | Fonte                     |      |
|--------------------------|--------|---------------------------|------|
| riduzione di carreggiata | A.     | Ordinamento crescente     |      |
| riduzione di carreggiata |        | A Ordinamento decrescente |      |
| riduzione di carreggiata | 胆      | Colonne                   |      |
| riduzione di carreggiata |        |                           |      |
| strada chiusa            | Attivo | Radio Traf                | n    |
| strada chiusa            | Attivo | Radio Traf                | Pall |
| riduzione di carreggiata | Attivo | Radio Traf                |      |
| riduzione di carreggiata | Attivo | Radio Traf                |      |

**Figura 15 – Comandi relativi alla visualizzazione tabellare**

<span id="page-11-2"></span>E' quindi possibile:

- Ordinare i dati contenuti nella colonna selezionata in senso crescente o decrescente
- Selezionare quali colonne, fra quelle disponibili, visualizzare in tabella

E' inoltre presente una funzione di ricerca indirizzo tramite la quale è possibile visualizzare nella sottostante tabella soltanto i dati di interesse (ad esempio, come visualizzato nella [Figura](#page-12-0) [16](#page-12-0) gli archi relativi alla ricerca "Roma).

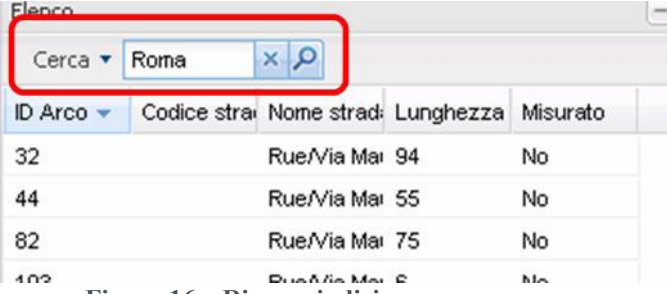

**Figura 16 – Ricerca indirizzo**

<span id="page-12-0"></span>

| Elenco         |                                              |                 |     |          | $=$ |
|----------------|----------------------------------------------|-----------------|-----|----------|-----|
| Cerca • Roma   |                                              | $\alpha \times$ |     |          |     |
|                | ID Arco v Codice strai Nome stradi Lunghezza |                 |     | Misurato |     |
| 500526527      |                                              | Via Roma        | 259 | No       |     |
| 500526526      |                                              | Via Roma        | 17  | No       |     |
| 500524318      |                                              | Via Roma 100    |     | No       |     |
| 500519854      |                                              | Via Roma        | 169 | No       |     |
| 500519853      |                                              | Via Roma        | 22  | No       |     |
| 500517535      |                                              | Via Roma        | 77  | No       |     |
| 500517534      |                                              | Via Roma        | 14  | No       |     |
| 500516910      |                                              | Via Roma        | 98  | No       |     |
| 500511271      |                                              | Via Roma        | 128 | No       |     |
| 500511211      |                                              | Via Roma        | 46  | No       |     |
| 500511210 SP73 |                                              | Via Roma        | 128 | No       |     |
| 500509560      |                                              | Via Roma        | 134 | No       |     |
| 500505969 SP73 |                                              | Via Roma        | 35  | No       |     |
| 500502958      |                                              | Via Roma        | 237 | No       |     |
| 500498385 SP73 |                                              | Via Roma        | 32  | No       |     |
| 500486960 SP47 |                                              | Via Roma        | 48  | No       |     |
| 500484961 SP47 |                                              | Via Roma        | 20  | No       |     |
| 500484946 SP47 |                                              | Via Roma        | 67  | No       |     |
| 500484912 SP47 |                                              | Via Roma        | 17  | No       |     |
| 500484895 SP47 |                                              | Via Roma        | 174 | No       |     |
| 500484894 SP47 |                                              | Via Roma        | 84  | No       |     |
| 500452969 SP47 |                                              | Via Roma        | 64  | No       |     |
| 500402915      |                                              | Via Roma        | 74  | No.      |     |
| 500288401 SS26 |                                              | Via Roma        | 101 | No       |     |
|                | 500288154 SS27;E27                           | Via Roma        | 11  | No       |     |

**Figura 17 – Risultati della ricerca indirizzo**

#### *Esempio 2 – Stato della rete*

Analogamente al caso precedente, selezionando nel pannello delle Fonti dati lo *Stato della rete*  (la riga corrispondente viene evidenziata in azzurro come riportato in [Figura 18\)](#page-12-1) si ha nel pannello della *Lista contestuale* la visualizzazione dei dati corrispondenti [\(Figura](#page-13-0) 19).

# Stato della rete

**Figura 18 – Selezione Stato della rete nel pannello Fonti dati**

<span id="page-12-1"></span>In questo caso all'interno della Lista contestuale vengono visualizzati più sotto-pannelli che possono essere espansi o collassati tramite i pulsanti  $\Box$  e  $\Box$ ).

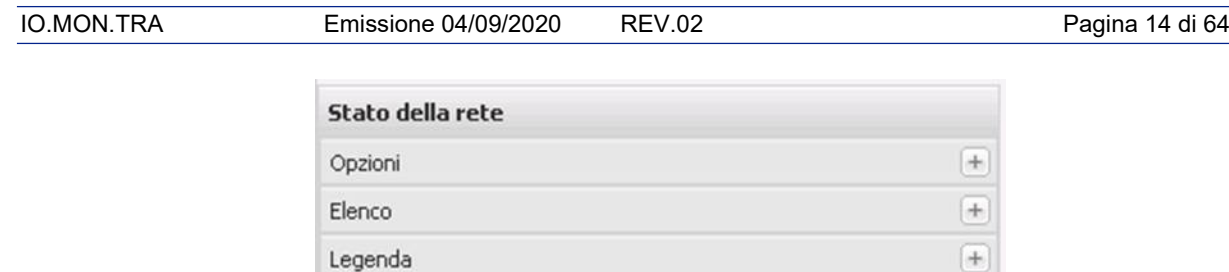

**Figura 19 - Visualizzazione dei dati relativi allo Stato della rete (in Lista contestuale)**

<span id="page-13-0"></span>Il primo pannello contiene delle opzioni (accessibile tramite una serie di combo-box) di visualizzazione nell'Area cartografica.

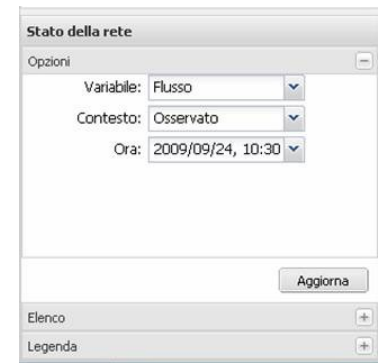

**Figura 20 – Stato della rete: sotto-pannello Opzioni**

Il secondo pannello ha una rappresentazione tabellare simile a quella descritta per gli Eventi di traffico.

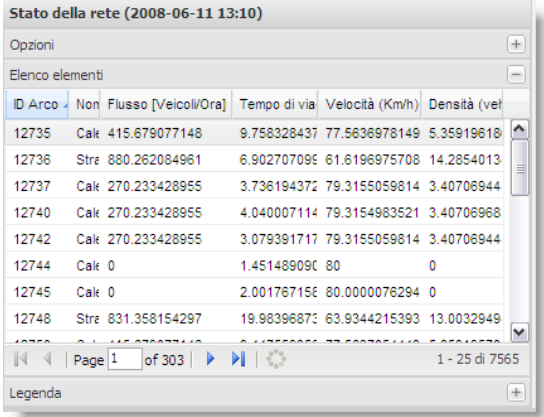

**Figura 21 – Stato della rete: sotto-pannello Elenco**

Il terzo pannello contiene infine una legenda dei colori utilizzati sugli archi stradali per la rappresentazione della variabile di traffico corrente.

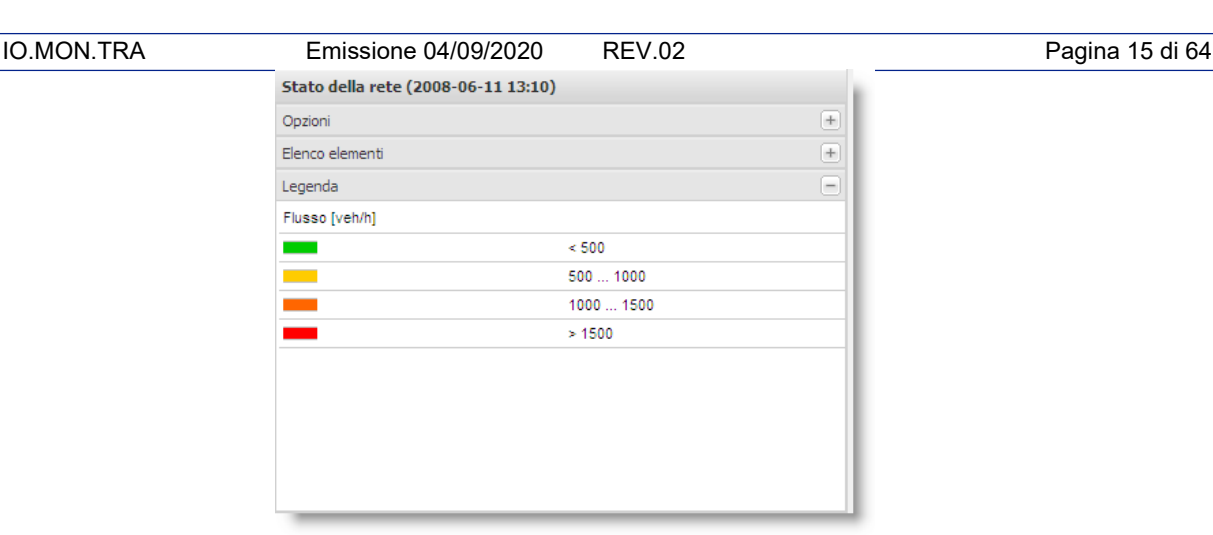

**Figura 22 – Stato della rete: sotto-pannello Legenda**

# *2.4.4 Area cartografica*

<span id="page-14-0"></span>L'*Area cartografica* permette di avere un'istantanea visione d'insieme dell'intera rete di riferimento e di tutti gli elementi selezionati nel pannello Fonti dati.

Attraverso l'*Area cartografica* è quindi possibile accedere in maniera semplice ed efficace a:

- Localizzazione e caratteristiche degli eventi provenienti da fonti diverse (tipologia, localizzazione, sorgente, attributi di dettaglio, tempistiche);
- Localizzazione e visualizzazione dei messaggi e/o pittogrammi dei Pannelli a Messaggio Variabile (PMV);
- Localizzazione ed informazioni sullo stato delle telecamere;
- Visualizzazione delle grandezze relative al traffico nella rete stradale monitorata;
- Sottosistemi controllati.

Agendo sulle check-box del pannello delle *Fonti dati*, è possibile selezionare/de-selezionare le tipologie degli apparati, eventi, variabili di traffico e, più in generale, tutto ciò che il sistema è in grado di localizzare, in base alla tipologia di appartenenza.

Tramite il menu contestuale degli apparati/eventi elencati nella *Lista contestuale*, è inoltre possibile centrare su mappa l'elemento selezionato, come evidenziato nelle figure seguenti. In questo modo è possibile collegare immediatamente le informazioni "testuali" con quelle "cartografiche" delle aree di interesse.

| RT:2A  | riduzione di cerreggiate Attivo Radio |       |
|--------|---------------------------------------|-------|
| RT:2FI | Centra su mappa<br>stra               | Radio |
| RT:54r | Dettagli<br>stra                      | Radio |

**Figura 23 - Centra su mappa (Lista contestuale)**

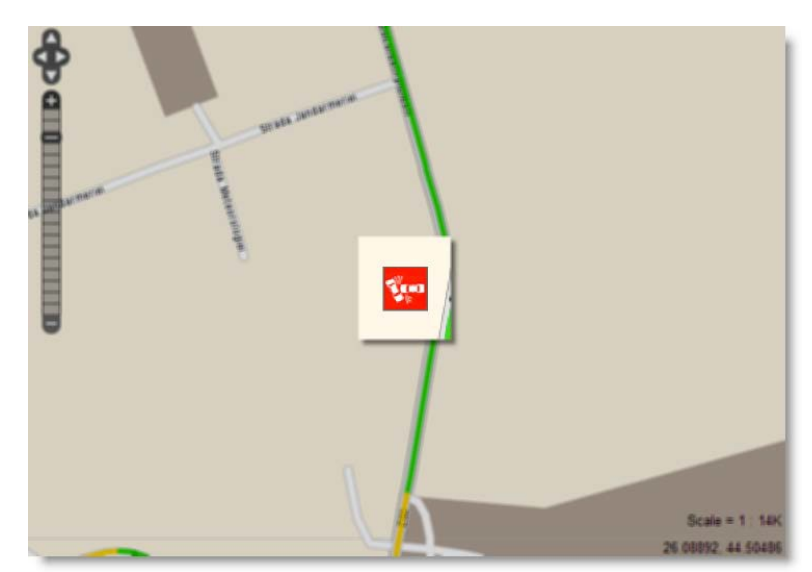

**Figura 24 - Centratura su mappa dell'elemento selezionato nella Lista contestuale**

**Pan e zoom**

E' possibile spostare l'area della mappa correntemente visualizzata (**pan**) e il fattore di ingrandimento (**zoom**) in più modalità.

Nell'area in alto a sinistra dell'*Area cartografica*, è presente la barra indicata in figura:

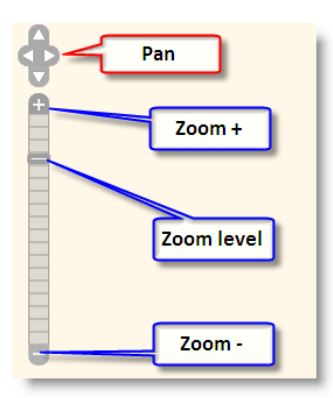

**Figura 25 - Barra di pan & zoom**

Cliccando sulle frecce in alto è possibile spostare la mappa nelle 4 direzioni.

Cliccando sul **+** e sul **–** della slider inferiore è possibile rispettivamente aumentare o diminuire il livello di ingrandimento della mappa. Si può anche cliccare sul cursore della slider e trascinarlo in alto (per aumentare l'ingrandimento) o in basso (per diminuirlo).

E' anche possibile effettuare le stesse operazioni lavorando solo con il mouse, tramite le seguenti azioni:

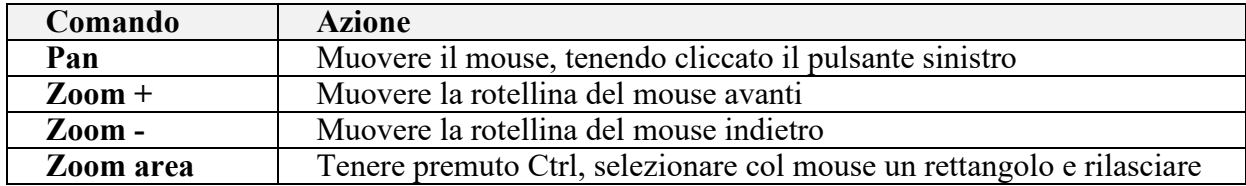

**Tabella 3 – Pan e zoom da tastiera**

# <span id="page-16-0"></span>3 Gestione degli eventi

# <span id="page-16-1"></span>**3.1 Acquisizione, modifica e cancellazione**

Il sistema Mistic è in grado di acquisire informazioni in 2 modalità differenti:

- 1. Inserimento manuale
- 2. Acquisizione automatica da enti esterni

Nei paragrafi successivi si descrivono principalmente le modalità di inserimento manuale, per dare il dettaglio delle procedure operatore relative.

## *3.1.1 Inserimento manuale*

<span id="page-16-2"></span>Nella modalità operativa manuale, l'operatore inserisce le informazioni relative all'evento utilizzando l'applicazione Mistic attraverso le specifiche schermate, accedendo via **web** tramite protocollo **HTTPS**, a fronte del log in.

L'architettura web dell'applicazione consente inserimenti manuali anche da parte di enti terzi che non dispongono di un sistema informativo in grado di interfacciarsi applicativamente con Mistic: in questo caso l'inserimento sarà del tutto analogo a quello previsto per gli operatori interni. Potrà essere comunque predisposto un profilo applicativo, per gli operatori degli enti esterni, con un set di funzionalità ridotte e limitate al solo inserimento delle informazioni di propria competenza (ad esempio si può definire per un certo tipo di operatori la possibilità di inserire eventi soltanto in una certa area).

Per quanto riguarda la profilazione si rimanda al paragrafo "Gestione utenti e profilazione" (pagina **Errore. Il segnalibro non è definito.**).

# *3.1.2 Inserimento cartografico su arco*

<span id="page-16-3"></span>Questa modalità di inserimento dell'evento viene descritta in dettaglio in quanto prevede un'interazione dell'operatore con diverse aree funzionali dell'applicazione, ivi compresa l'*Area cartografica*.

Per poter operare la selezione sull'Area cartografica del punto in prossimità del quale si desidera

PS. localizzare il nuovo evento è necessario selezionare dalla *Toolbar principale* l'icona [\(Figura 26\)](#page-16-4) e cliccare con il pulsante sinistro nell'*Area cartografica* sul punto desiderato.

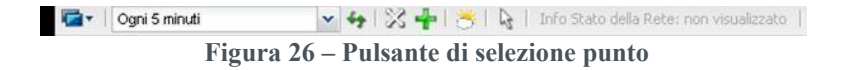

<span id="page-16-4"></span>Nell'Area cartografica verrà evidenziato in blu l'arco del grafo stradale più vicino al punto cliccato [\(Figura 27\)](#page-16-5).

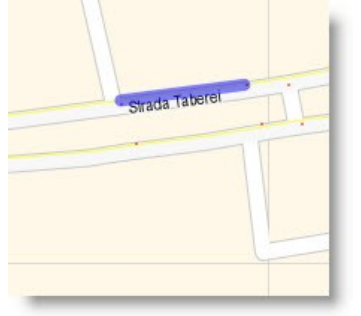

**Figura 27 – Evidenziazione dell'arco più vicino al punto selezionato**

<span id="page-16-5"></span>Conte<u>mporancamenne; il panne llo stel la Lista eventestuel e si riempirà di tutti od ionohis del egrafo a</u> Sede legale: via Bottenigo 64/A, 3175 Marghera (VE) – Tel. 041 5497111 – Fax 041 935181

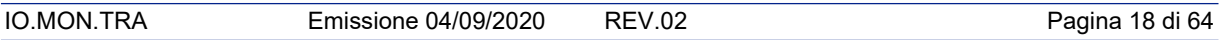

stradale vicini al punto in oggetto (in formato tabellare, come in [Figura 28\)](#page-17-0), comprensivi dei principali attributi (ID Arco, Nome strada, Lunghezza, Direzione).

Selezionando gli elementi nella griglia, verranno evidenziati nell'*Area cartografica* (sempre in colore azzurro) graficamente gli archi corrispondenti.

| Elenco          |                                       |                          |                   |     | $\frac{1}{2}$      |
|-----------------|---------------------------------------|--------------------------|-------------------|-----|--------------------|
| Cerca v         |                                       | $\alpha \times$          |                   |     |                    |
|                 | ID Arco - Codice sti Nome stra Corsie |                          | Lunghezz Misurato |     | Dire               |
| 1144326         | A4; E70                               | Autostrac 3              | 5248              | Sì  | →                  |
|                 | 50104379 A4; E70                      | Autostrac 3              | 5344              | Sì  | ←                  |
|                 | 1137629 A4; E70 Autostrac 3           |                          | 105               | No. | →                  |
|                 | 50104379 A4; E70                      | Autostrac 3              | 134               | No  |                    |
| 1043792 A4; E70 |                                       | Autostrac 3              | 126               | No  | →                  |
| 1140234         |                                       | Via Oriagi 1             | 619               | No. | ↑                  |
| 50114023        |                                       | Via Oriaq <sub>1</sub> 1 | 619               | No  | ↓                  |
|                 | 5011188C A4; E70 Autostrac 3          |                          | 872               | No. | $\leftarrow$       |
|                 | 1136286 A4; E70 Autostrac 3           |                          | 138               | No  | →                  |
| 564371          |                                       | Via Oriag <sub>1</sub> 1 | 192               | No  | ↑                  |
| 50056437        |                                       | Via Oriag <sub>1</sub> 1 | 192               | No  | ↓                  |
| 544155          | A4; E70                               | Autostrac 3              | 527               | sì  | →                  |
| 534693          |                                       | Via Oriag <sub>1</sub> 1 | 10                | No  | $\hat{\mathsf{T}}$ |
| 50053469        |                                       | Via Oriag <sub>1</sub> 1 | 10                | No  | J                  |
| 549255          |                                       | Via Color 1              | 88                | No  | →                  |

**Figura 28 – Elenco archi vicini al punto selezionato**

<span id="page-17-0"></span>Una volta identificato l'arco a cui interessa associare il nuovo evento, si clicca col pulsante destro in corrispondenza dell'elemento presente nella Lista contestuale.

Nel menu che compare selezionare la voce "Inserisci evento…" [\(Figura 29\)](#page-17-1).

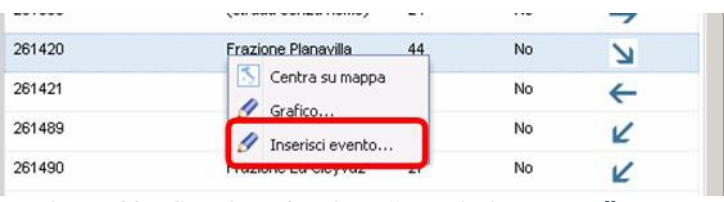

**Figura 29 – Selezione funzione "Inserisci evento…"**

<span id="page-17-1"></span>Viene quindi visualizzata la finestra relativa all'inserimento del nuovo evento [\(Figura 30\)](#page-18-1), in cui i campi relativi alla localizzazione non saranno editabili, essendo stati valorizzati dalla procedura sin qui descritta.

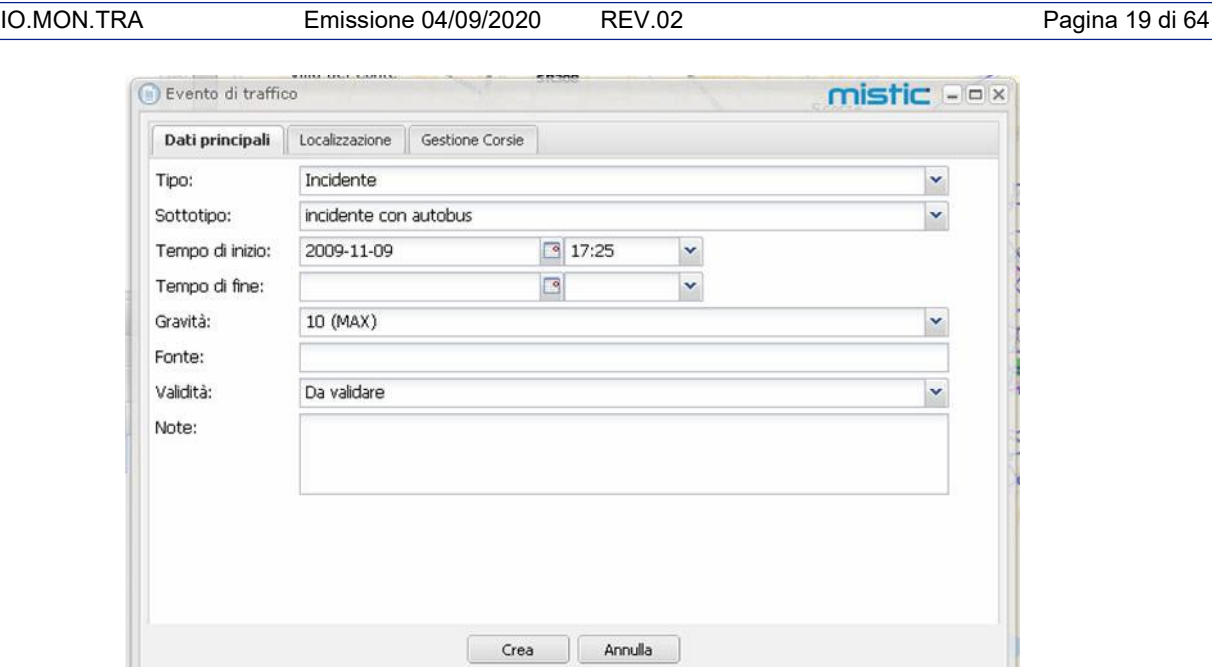

**Figura 30 – Finestra inserimento nuovo evento**

<span id="page-18-1"></span>Dopo aver compilato opportunamente i campi, come verrà più dettagliatamente descritto nei prossimi paragrafi, si clicca sul pulsante "Crea" per l'inserimento dell'evento nel sistema.

Al termine dell'operazione di creazione dell'evento, il sistema invierà un messaggio per comunicare se tale operazione è avvenuta con successo o meno [\(Figura 31\)](#page-18-2).

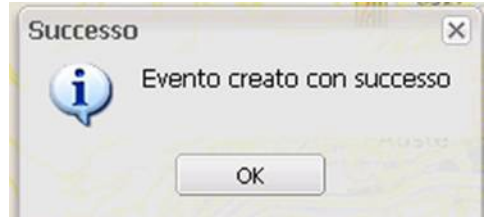

**Figura 31 – Informazione sull'operazione di creazione dell'evento**

#### <span id="page-18-2"></span><span id="page-18-0"></span>*3.1.3 Altre modalità di inserimento*

Oltre all'inserimento dell'evento direttamente riferito all'Area cartografica (su arco) e descritto nel paragrafo precedente, sono disponibili anche le seguenti modalità di inserimento:

- Punto notevole rete RDS/TMC;
- Tra due punti notevoli su rete RDS/TMC;
- Punto chilometrico su rete RDS/TMC;
- Tra due punti chilometrici su rete RDS/TMC;
- Ad un punto sulla rete del gestore;
- Tra due chilometriche sulla rete del gestore.

Tali modalità di inserimento, a differenza di quella su arco, prevedono un inserimento guidato dei dati relativi.

Per utilizzare tali modalità è possibile cliccare sul pulsante di inserimento eventi presente nella *Toolbar principale* (vedere [Tabella 1\)](#page-10-0) o accedendo alla gestione tabellare degli eventi dalla schermata principale di MISTIC (pulsante "Eventi di traffico").

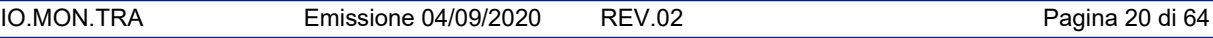

Nel paragrafo seguente viene descritta, a titolo esemplificativo, la procedura di inserimento di eventi su un punto notevole su rete RDS/TMC (le altre procedure sono simili a quella descritta).

#### <span id="page-19-0"></span>*3.1.4 Inserimento su punto (o tra 2 punti) notevole su rete RDS/TMC*

Questa modalità permette di selezionare come riferimento geografico per il nuovo evento uno dei punti del database TMC (per l'area di competenza).

Tale selezione avviene in 3 passi, come mostrato nelle figure seguenti, agendo sui relativi combo-box:

- 1. Selezione del tratto stradale
- 2. Selezione della direzione di percorrenza
- 3. Selezione (da lista) del punto TMC

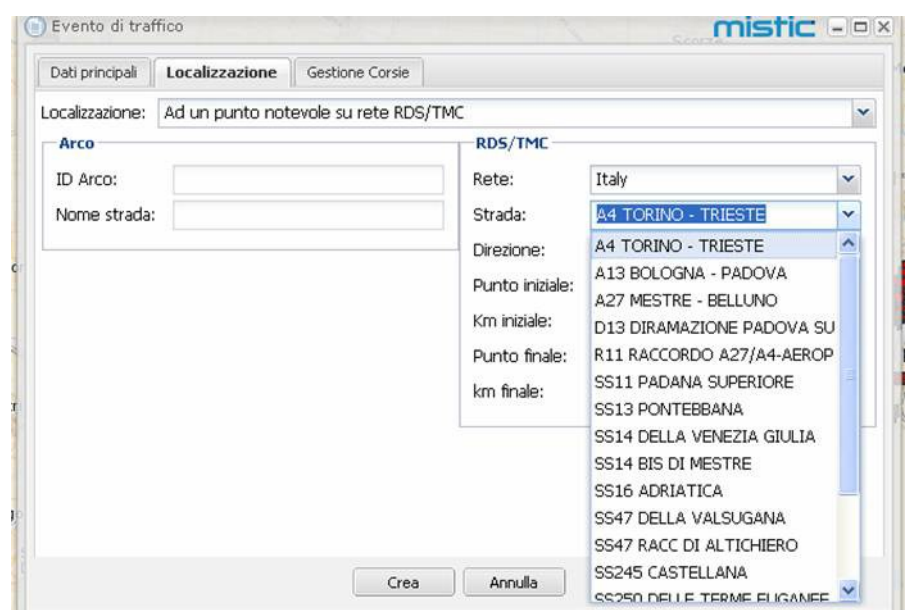

**Figura 32 – Inserimento su punto notevole: selezione strada**

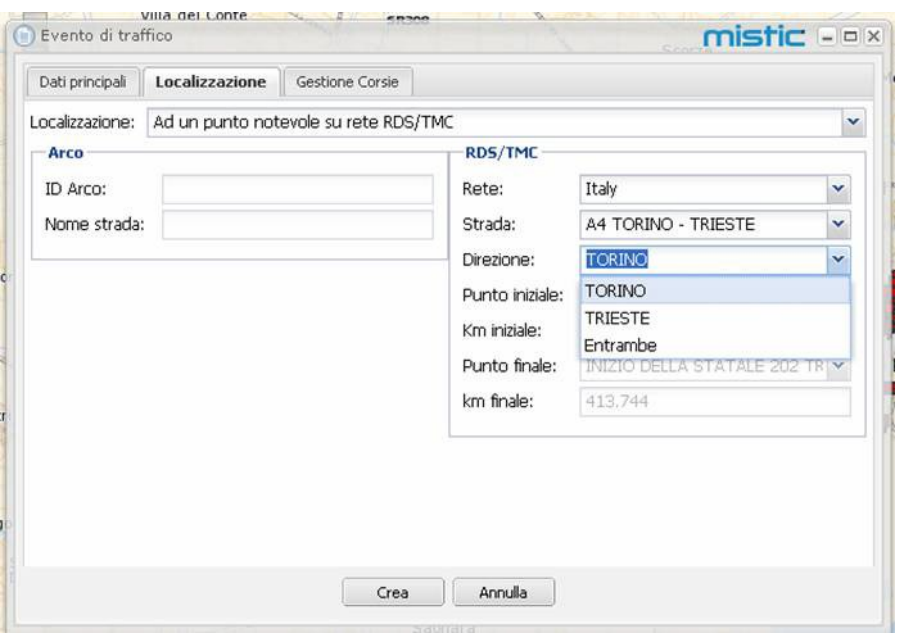

**Figura 33 – Inserimento su punto notevole: selezione direzione**

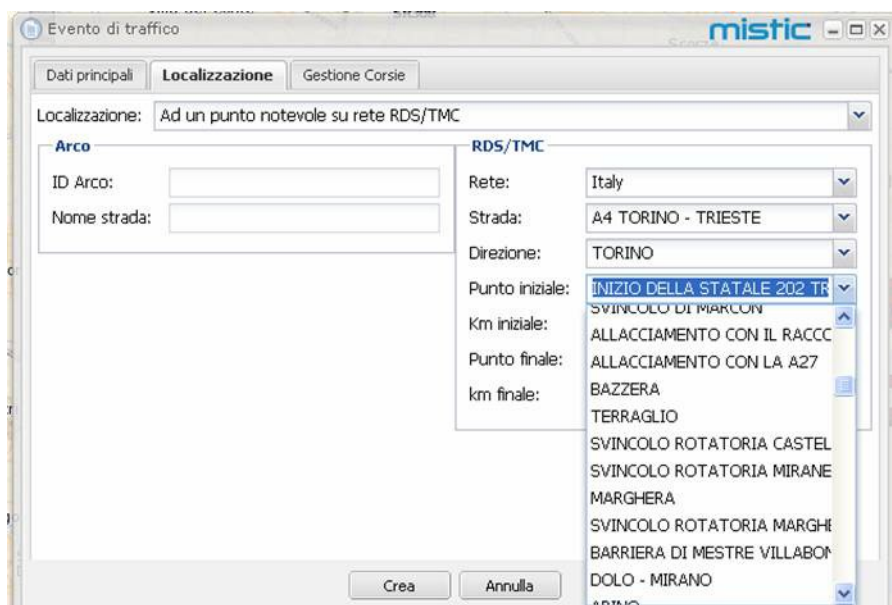

**Figura 34 – Inserimento su punto notevole: selezione punto TMC**

# <span id="page-20-0"></span>*3.1.5 Dati associati all'evento*

Gli eventi, in standard DATEX, sonno corredati dei seguenti dati:

- Tipologia
- Sottotipologia
- Gravità
- Fonte
- Intervallo temporale di validità

Il campo *Tipo* identifica la tipologia dell'evento, il campo *Sottotipo* specifica ulteriormente la natura dell'evento in questione; in base al Tipo di evento selezionato verranno elencati i relativi Sottotipi possibili.

Per selezionare Tipo e Sottotipo si agisce sulle relative combo-box (vedi [Figura 35 e](#page-20-1) [Figura](#page-21-0) [36\)](#page-21-0).

<span id="page-20-1"></span>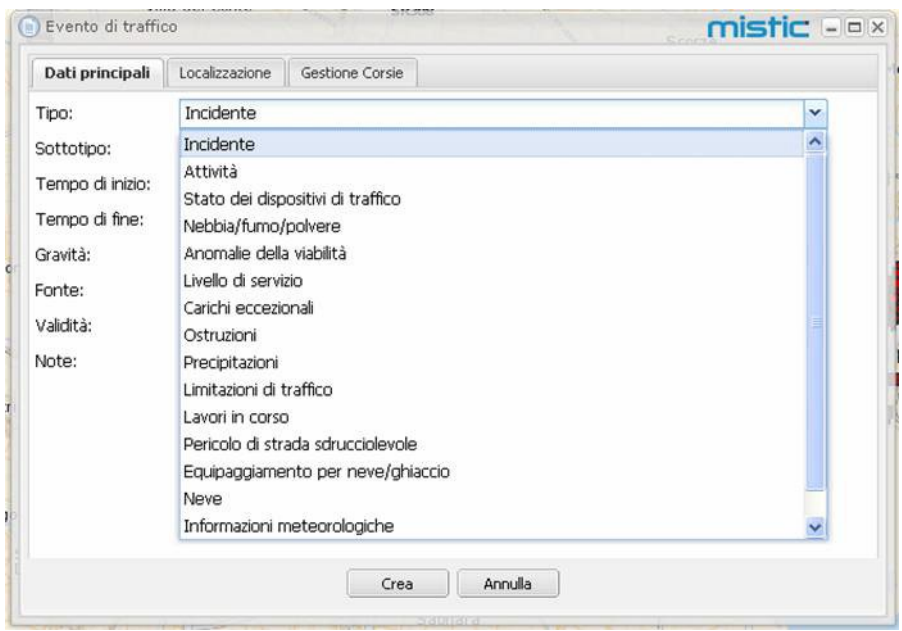

**Figura 35 – Selezione tipologia evento**

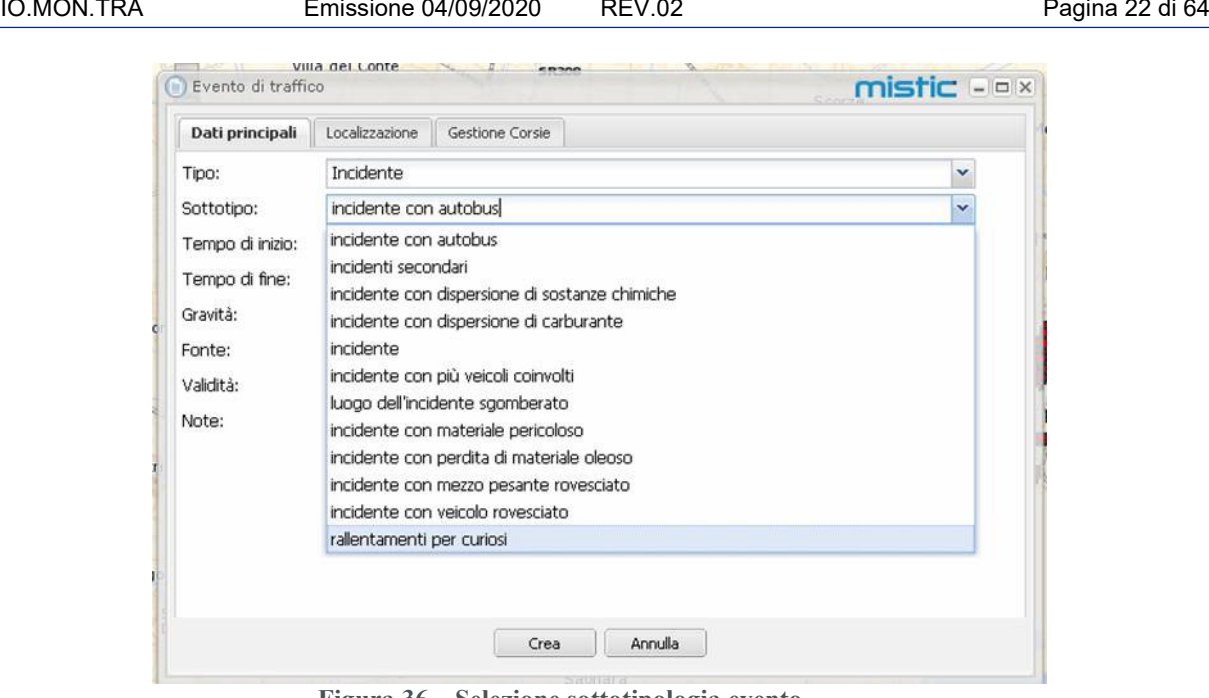

**Figura 36 – Selezione sottotipologia evento**

<span id="page-21-0"></span>A seconda del Tipo e Sottotipo selezionati, lo standard DATEX prevede inoltre che sia possibile caratterizzare l'evento con uno o più attributi.

Per ogni evento è inoltre possibile definire un *Gravità* (in una scala da 1 – min. a 10 – max.) selezionandolo nell'apposita combo-box, come visualizzato in [Figura 37.](#page-21-1)

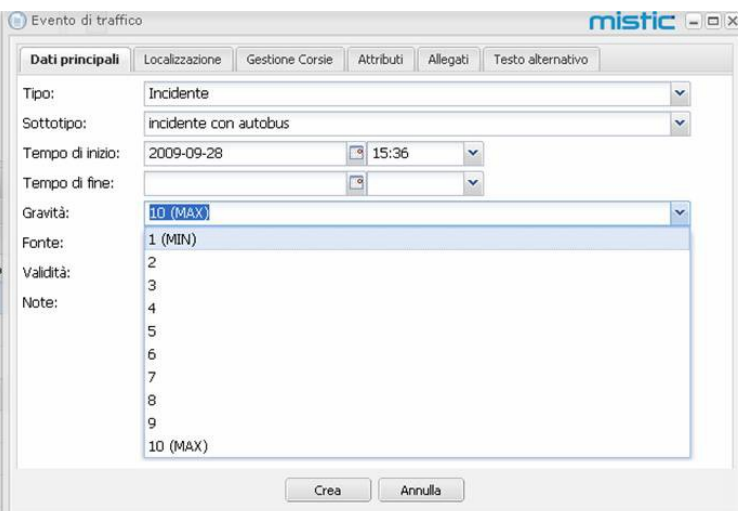

**Figura 37 – Selezione livello di gravità evento**

<span id="page-21-1"></span>Infine è possibile definire un *Periodo di validità* temporale dell'evento che si sta inserendo. Tale operazione può essere compiuta selezionando i giorni dai campi calendario e i combo- box degli orari nei campi "Tempo di inizio" e "Tempo di fine" (vedi [Figura 38\)](#page-22-2).

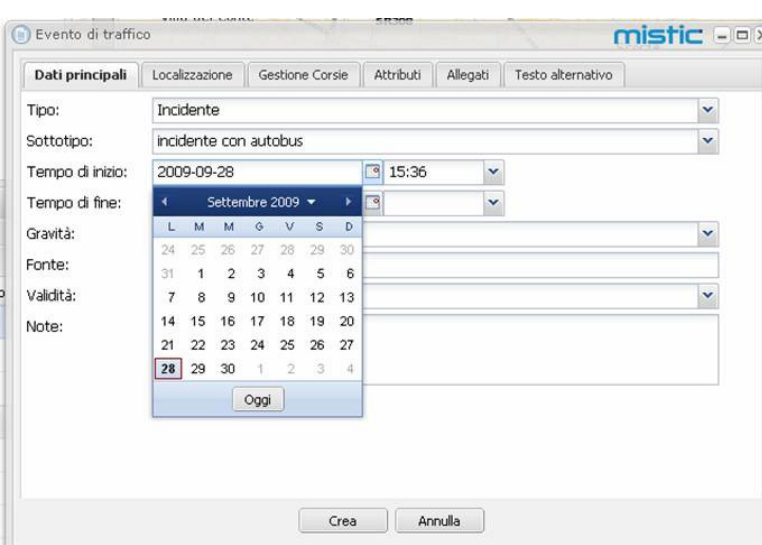

**Figura 38 – Periodo di validità dell'evento**

#### <span id="page-22-2"></span><span id="page-22-0"></span>*3.1.6 Acquisizione da enti esterni*

Il sistema è in grado di acquisire eventi da enti esterni dotati di sistemi informativi in grado di colloquiare secondo lo standard DATEX 1 (ed eventualmente, su richiesta dell'Ente, anche DATEX 2). La piattaforma è anche predisposta all'acquisizione di eventi di competenza esterna mediante esposizione di web services. Il sistema proposto, analogamente a quanto visto per gli eventi manuali, è in grado di essere configurato, per le specificità di trasferimento dati, in termini di parametri di networking ed, eventualmente di rimappatura delle informazioni ricevute.

#### <span id="page-22-1"></span>*3.1.7 Modifica e cancellazione*

Tutti gli eventi correntemente inseriti nel sistema sono elencati, oltre che nella *Lista contestuale*, anche in formato tabellare a tutto schermo, accessibile dal pulsante "Eventi di traffico" della schermata principale di MISTIC.

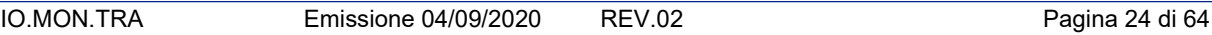

**a**) Eventi di traffico mistic Dex v | Ogni 5 minuti  $886$  $4 +$  $\overline{\mathcal{P}}$ Roncade  $\frac{1}{3}$ Pic Piombino Dese Gr. Zero Branco G Trebaseleghe Villa del Conti Gazzo Scorze Santa Giu Marco E Mogliano Venet Massanzago *<u>Aartellago*</u> Camp<br>Martin San Giorgio<br>delle Pertici Fiume Mus Curtarol Salzano Camisan Santa Maria<br>di Sala Camp odarsego Campodore Mirano Grisign **A4 \*** Pianina Cavalline<br>Treporti Veggiano Mestrin :galdella Mira Venezia Cervarese Fiesso d'Artic enezia Stra Saccolor di Ravaggio Campagna Lupia Map Data © 2009 <u>Tele Atlas</u>™<br>12,20834, 45.41470 Sant'Angel<br>di Piove<br>di Sacco all events Cerca Codice Fonte Utente Tempo di input Tempo di inizio Icona Descrizione State Sch Tempo di fine Aggiornamento Gravità EVT:2009090811102 chiusura stradale dov Attivo No Davide Donini 09/08/09 11:08:46 09/08/09 11:09:00 09/08/09 11:09:51  $10$ EVT:2009090917462 neve fresca sulla stra Attivo Davide Donini 09/09/09 17:46:26 09/09/09 17:45:00 09/09/09 17:46:26  $10$ No EVT:2009090917483 No Davide Donin 09/09/09 17:48:37 09/09/09 17:48:00 09/09/09 17:48:37 10 EVT:2009090917532 No Davide Donin 09/09/09 17:53:21 09/09/09 17:53:00 09/09/09 17:53:21 neve su strada EVT:2009091412240-09/14/09 12:24:05 09/14/09 12:24:05 incidente con autobus Attivo No Administrator 09/14/09 12:22:00  $10$ EVT:2009092219252 incidente con autobus Attivo No Administrator 09/22/09 19:23:23 09/22/09 19:24:00 09/22/09 19:23:23  $10$ EVT:2009092309180 incidente con autobus Attive Administrator 09/23/09 09:16:14 09/23/09 09:17:00 09/23/09 16:02:56 No  $10$ 09/23/09 18:32:51 EVT:2009092317111 wori in corso sulle tu Attiv No Administrato 09/23/09 17:11:12 09/23/09 17:12:00  $||\cdot|| + |$  Pagina  $1$  di  $1$   $|| \cdot ||$   $||$   $\mathbb{C}$  $1 - 11$  di  $11$ Start  $\mathbf{B}$ 

In tale schermata vengono visualizzate tutte le informazioni relative agli eventi in questione e la loro visualizzazione cartografica, come nella figura esemplificativa seguente.

**Figura 39 – Lista eventi (formato tabellare e cartografico)**

Anche da questa visualizzazione, tramite il relativo pulsante, come detto in precedenza, è possibile inserire un nuovo evento, in tutte le modalità.

La **modifica** di un evento si può effettuare in tre modalità:

- 1. Selezionando nella visualizzazione tabellare l'evento interessato e cliccando sul pulsante "Dettagli…";
- 2. Selezionando l'evento interessato nella *Lista contestuale* e cliccando con il pulsante destro e selezionando "Dettagli…";
- <span id="page-23-0"></span>3. Selezionando l'evento interessato nell'Area cartografica e cliccando direttamente sull'icona dell'evento stesso (come si può vedere in [Figura 40,](#page-23-0) compare prima una finestra che descrive l'evento e successivamente, cliccando con il mouse, si apre la pagina relativa all'evento selezionato).

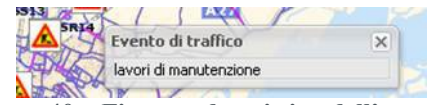

**Figura 40 – Finestra descrittiva dell'evento**

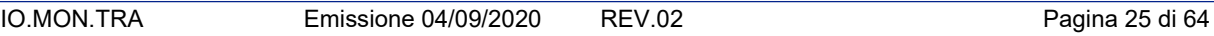

La finestra con i dati relativi all'evento da modificare consente, oltre alla modifica, anche la **cancellazione** dell'evento stesso.

Nella parte bassa della finestra infatti compaiono i pulsanti visualizzati in [Figura 41.](#page-24-1)

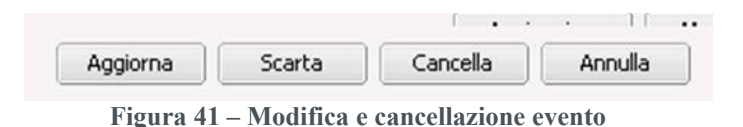

<span id="page-24-1"></span>Il pulsante "Aggiorna" riporta i dati modificati relativi all'evento in tutte le visualizzazioni dell'applicazione, il pulsante "Cancella" elimina l'evento in questione e il pulsante "Annulla" annulla tutte le modifiche apportate nella finestra.

Al termine delle operazioni di modifica/cancellazione di un evento il sistema invierà un messaggio per comunicare se tali operazioni sono avvenute con successo (come riportato nelle figure seguenti).

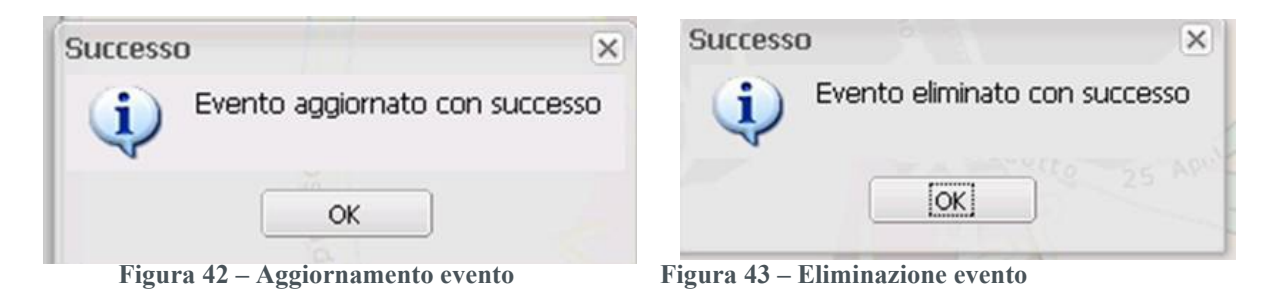

# <span id="page-24-0"></span>**3.2 Validazione**

L'applicazione implementa un processo di validazione manuale per le informazioni legate agli eventi inseriti.

Sinteticamente il processo di validazione prevede che gli operatori che dispongono di un profilo che include la funzionalità di validazione, lavorino su 2 liste di eventi:

- 1. Eventi inseriti in attesa di validazione
- 2. Eventi validati da pubblicare

Nei paragrafi successivi si descrive sinteticamente la logica di tale processo.

Il processo di validazione manuale mira soprattutto ad evitare che informazioni pervenute da enti diversi ma che riferiscono allo stesso evento siano ripetute nell'applicazione.

Quando l'operatore termina l'inserimento di un nuovo evento, tramite le procedure descritte nei paragrafi precedenti, la notizia inserita è "nuova", l'evento in questione viene accodato nella lista degli eventi **da validare** contrassegnato da un colore rosso e con la relativa icona nell'area cartografica lampeggiante [\(Figura 44\)](#page-25-0).

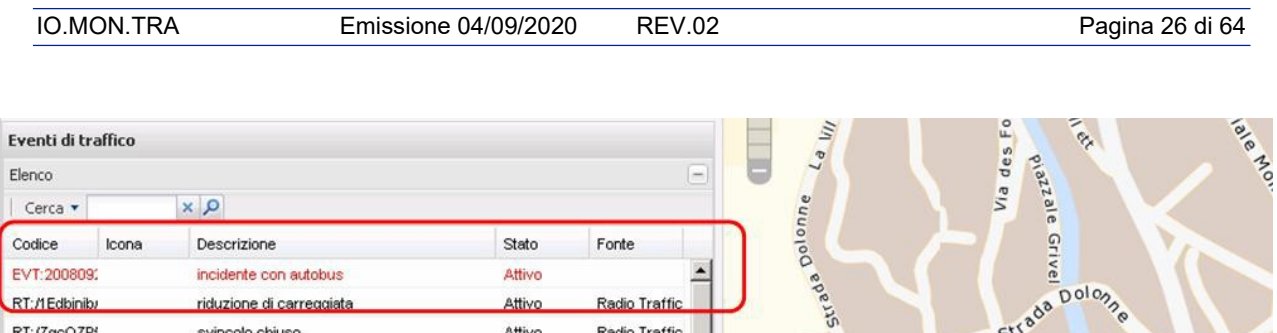

Radio Traffic

Radio Traffic

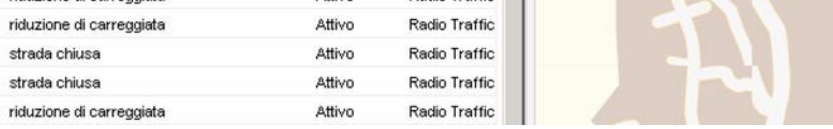

Attivo

Attivo

**Figura 44 – Evento da validare**

<span id="page-25-0"></span>Per validare un evento, l'operatore, in possesso dei permessi necessari, può utilizzare l'apposita maschera contenuta nella finestra di creazione o modifica/cancellazione dell'evento stesso, come riportato nella figura seguente.

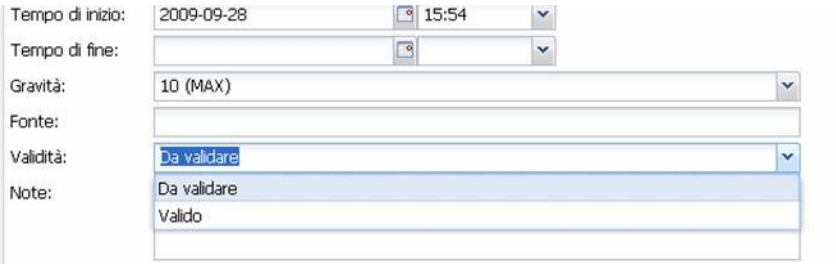

**Figura 45 – Maschera per la validazione degli eventi**

Nella lista degli eventi in attesa di validazione, un operatore preposto può agire su un evento per modificarlo, cancellarlo, validarlo o "bloccarla".

Un evento **bloccato** viene evidenziato con un colore rosso e non cambia stato fino a quando un operatore o un amministratore non decide di validarlo o rimuoverlo.

E' possibile configurare il sistema in modo tale che ci sia una cancellazione automatica degli eventi bloccati dopo un intervallo di timeout specifico (nell'ordine di qualche giorno) per snellire l'operatività degli operatori.

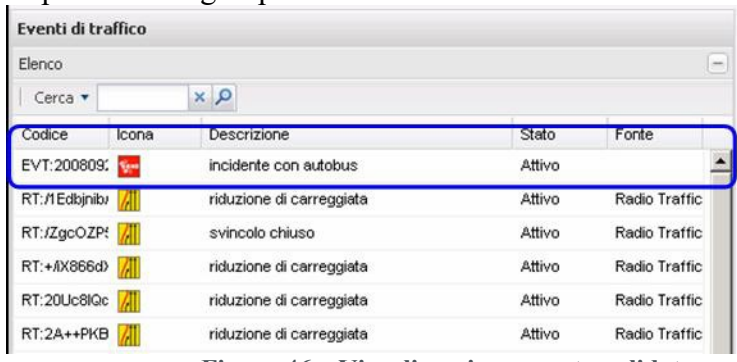

RT:+AX866d>

RT:20Uc8IQc

RT:2A++PKB RT:2FliOm+of RT:54ra394d RT:5iiLa0mYI

riduzione di carreggiata

riduzione di carreggiata

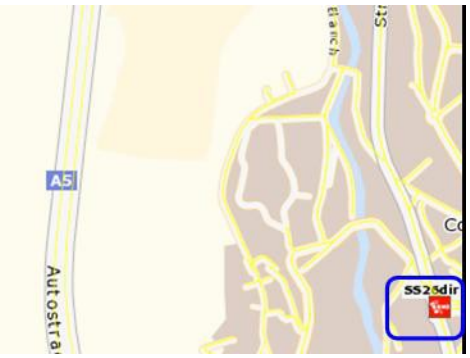

**Figura 46 – Visualizzazione evento validato**

Sulla lista degli eventi validati si potrà poi operare per rendere tali eventi in stato di **pubblicazione**.

# <span id="page-26-0"></span>4 Interfacciamento apparati

# <span id="page-26-1"></span>**4.1 Pannelli a Messaggio Variabile**

# *4.1.1 Visualizzazione impianti*

<span id="page-26-2"></span>I Pannelli a Messaggio Variabile gestiti dal sistema sono elencati nei pannelli *Fonti dati* e *Lista contestuale*, in base ai criteri gerarchici sopra descritti.

Per visualizzare nell'*Area cartografica* i PMV nella posizione geografica in cui sono installati, è necessario selezionare nei *Fonti dati* le relative voci (spuntando la corrispondente check-box). L'applicazione automaticamente aggiornerà l'*Area cartografica*, mostrando le icone dei PMV installati.

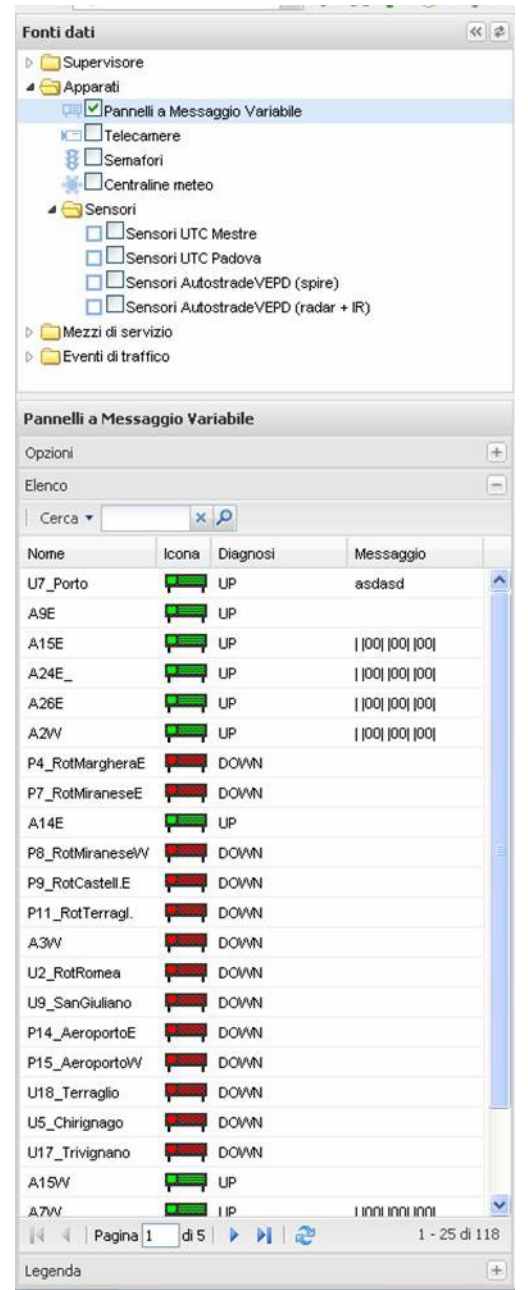

**Figura 47 – Fonti dati e Lista contestuale: selezione Pannelli a Messaggio Variabile**

IO.MON.TRA Emissione 04/09/2020 REV.02 Pagina 28 di 64

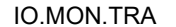

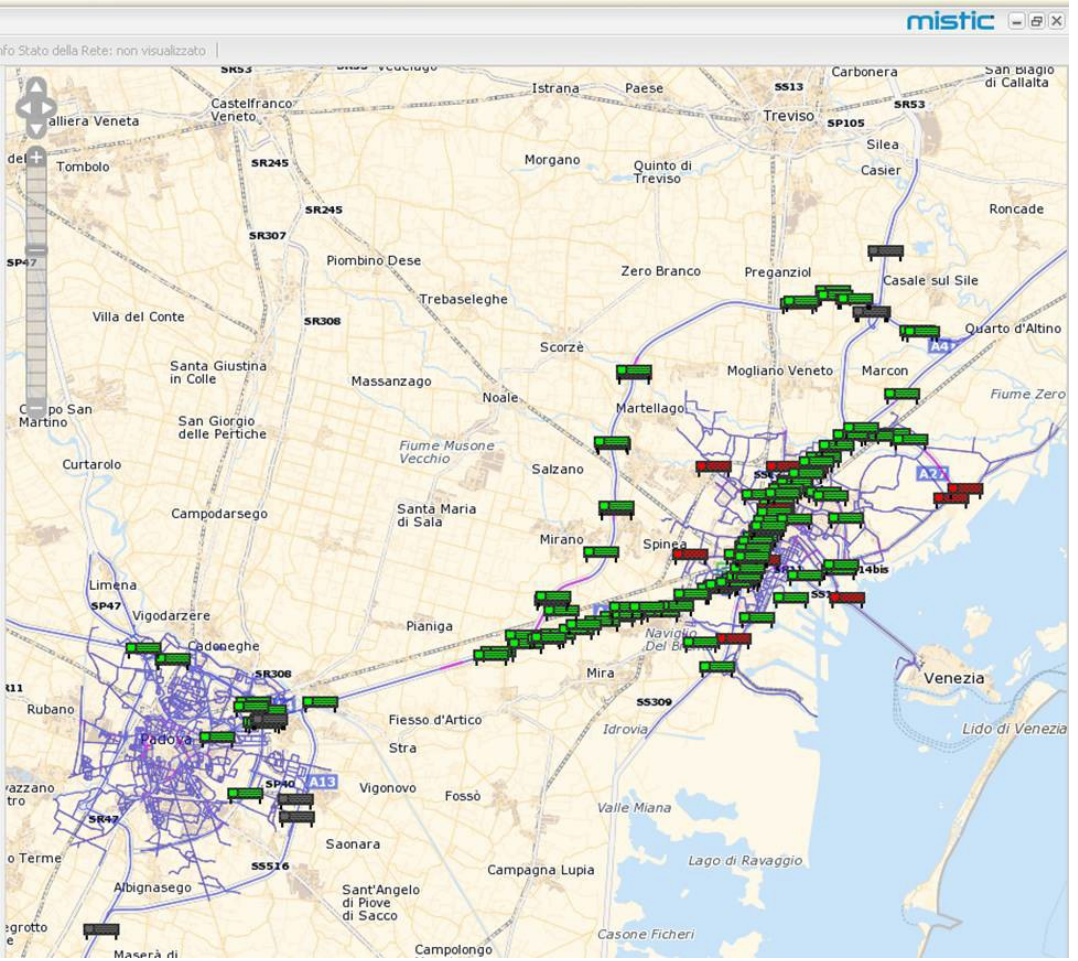

**Figura 48 - Visualizzazione Pannelli a Messaggio Variabile nell'Area cartografica**

Sull'*Area cartografica* i PMV sono rappresentati nella posizione geografica in cui sono installati con le seguenti icone (con differente colore se è disponibile un sistema di diagnostica per gli apparati installati):

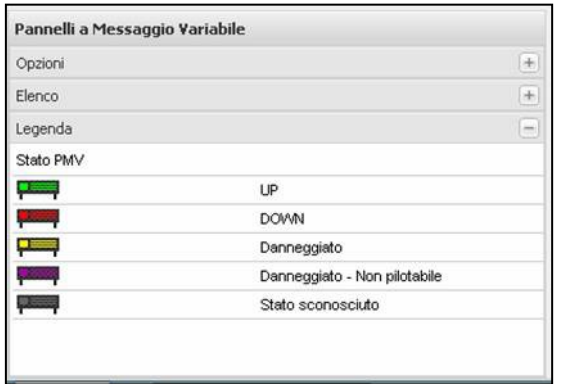

**Figura 49 – Legenda dello stato dei pannelli**

Passando il mouse sulle icone (over-mouse) rappresentate nell'*Area cartografica*, compare prima una finestra in cui vengono visualizzate le informazioni correntemente su strada sul pannello selezionato [\(Figura 50\)](#page-28-1).

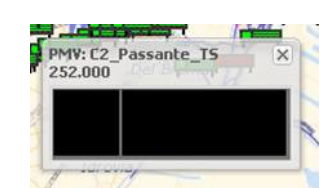

**Figura 50 - PMV: visualizzazioni informazioni in over-mouse**

## <span id="page-28-1"></span>*4.1.2 Gestione diagnostica ed invio messaggi*

<span id="page-28-0"></span>Tramite un doppio click dall'elenco PMV nella *Lista contestuale* o cliccando direttamente sull'icona relativa nell'*Area cartografica*, viene visualizzata la finestra di dettaglio, come in figura.

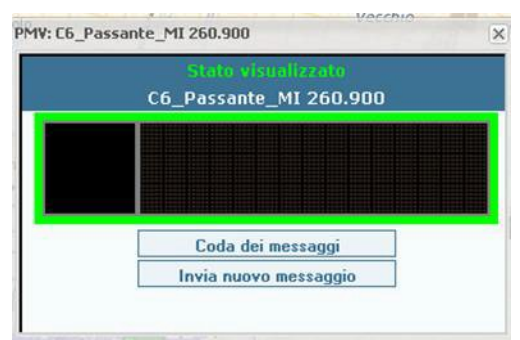

**Figura 51 - Visualizzazione stato visualizzato**

In questa finestra vengono visualizzati il nome descrittivo del PMV selezionato ed il messaggio esposto correntemente.

Sono inoltre presenti due pulsanti:

- Coda dei messaggi
- Invia nuovo messaggio

Il sistema gestisce la compilazione di messaggi da inviare ai PMV in accodamento: ogni messaggio può infatti avere come attributi il periodo di validità e una priorità.

Tramite il pulsante **Coda dei messaggi** viene visualizzata una finestra che riporta tutti i messaggi accodati per il PMV selezionato, con i relativi periodi di validità e la priorità.

In tale finestra viene visualizzato il messaggio correntemente visualizzato (nella parte in alto); per ogni messaggio presente in coda è possibile apportare delle modifiche o eliminarlo, cliccando sulle icone  $\mathbb{B}^{\bullet}$  e  $\mathsf{X}$ .

|          | <b>Messaggio corrente</b><br>                                                                                                   |                |       |                                |         |
|----------|----------------------------------------------------------------------------------------------------|----------------|-------|--------------------------------|---------|
|          | Coda dei messaggi inviati                                                                                                    |                |       |                                |         |
| Immagine | <b>Testo/Indicatore</b>                                                                                                    | Priorità       | Da    | A                              |         |
|          | &nbspMESTRE&nbspCENTRO<br><b>anbspTELECAMERE</b><br>$\mathbf{1}$<br>snbspZTLsnbsp-snbspATTIVE<br>$\overline{2}$<br><b>FISSO</b> | $\overline{2}$ | 2.16  | 30/05/2006 30/05/2006<br>2.16  | ×<br>é  |
|          | #ORA#<br>$\mathbf{1}$<br>$\overline{2}$<br><b>FISSO</b>                                                                         |                | 10.15 | 01/08/2006 01/08/2006<br>10.23 | ×<br>ė' |
|          | #ORA#<br>1<br>$\overline{2}$<br><b>FISSO</b>                                                                                    |                | 10.15 | 01/08/2006 01/08/2006<br>10.23 | ×<br>é  |

**Figura 52 - PMV: Coda messaggi**

Cliccando invece sul pulsante **Invio nuovo messaggio** è possibile accedere all'Editor dei messaggi.

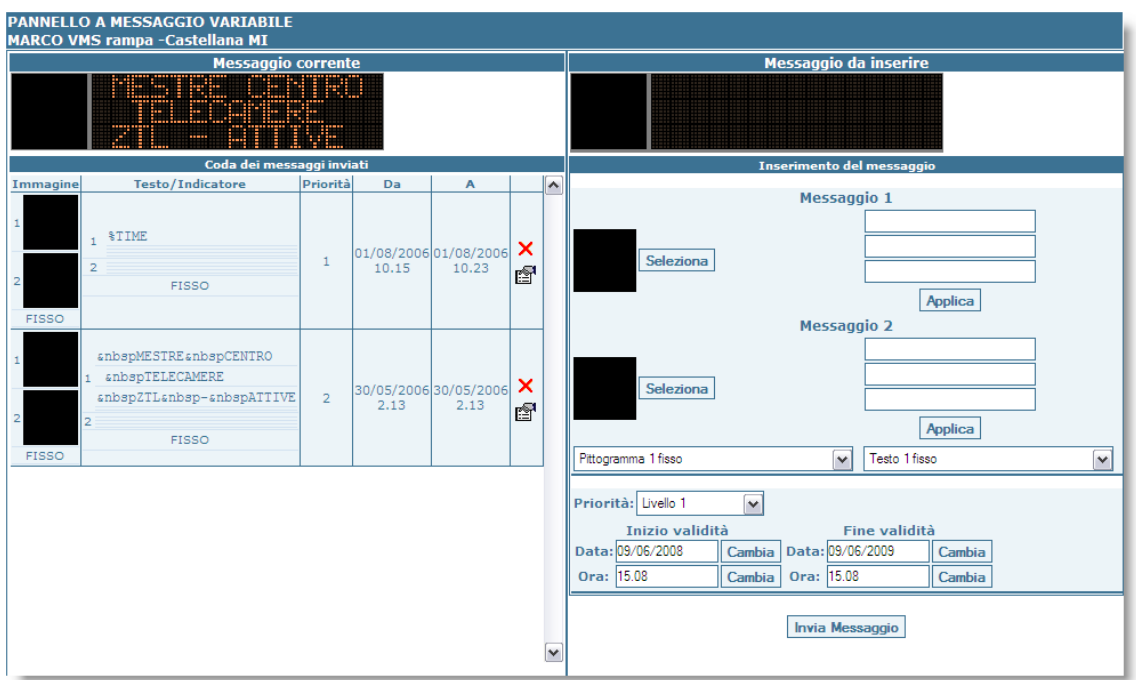

**Figura 53 - PMV: Inserimento nuovo messaggio**

La finestra è divisa in 2 sezioni. La parte di sinistra visualizza il messaggio corrente e la coda dei messaggi. La parte destra consente invece, come detto, di inserire un nuovo messaggio. Per inserire il messaggio è sufficiente compilare i campi a disposizione. La sezione *Inserimento del messaggio* consente di inserire il messaggio sul pannello come

combinazione del pittogramma (se disponibile nel PMV) e testo.

La sezione *Messaggio 1* deve essere compilata per prima; la sezione *Messaggio 2* permette, invece, di alternare il pittogramma ed il testo precedentemente inseriti.

Il box *Messaggio da inserire* visualizza l'anteprima del messaggio creato.

Si possono scegliere i pittogrammi (solo per i pannelli su cui è disponibile tale funzione) ed i messaggi testuali. Naturalmente la finestra di inserimento cambia a seconda del pannello proponendo una scelta limitata alle sole funzionalità disponibili.

Il pittogramma può essere visualizzato in modalità fissa o lampeggiante tramite la selezione sul menù a tendina in basso. E' possibile inoltre scegliere, nella sezione Messaggio 2, un secondo pittogramma visualizzabile in alternanza con quello del Messaggio 1.

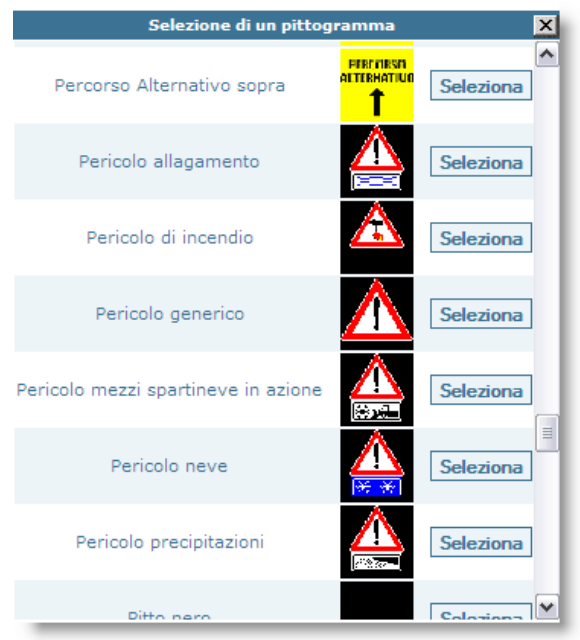

**Figura 54 - PMV: Selezione pittogramma**

Il testo da inserire nella sezione Messaggio 1 deve essere riportato suddiviso per righe (quelle consentite dal pannello e proposte dall'interfaccia come text box separate). Può essere scelta la modalità fissa o lampeggiante tramite il menù a tendina sottostante.

Si può inserire un secondo testo nella sezione Messaggio 2 facendolo apparire in alternanza o facendolo lampeggiare per differenza con quello di Messaggio 1 .

Cliccando sul pulsante **Applica** nel *Messaggio da inserire* (in alto a destra) compare la relativa anteprima del messaggio.

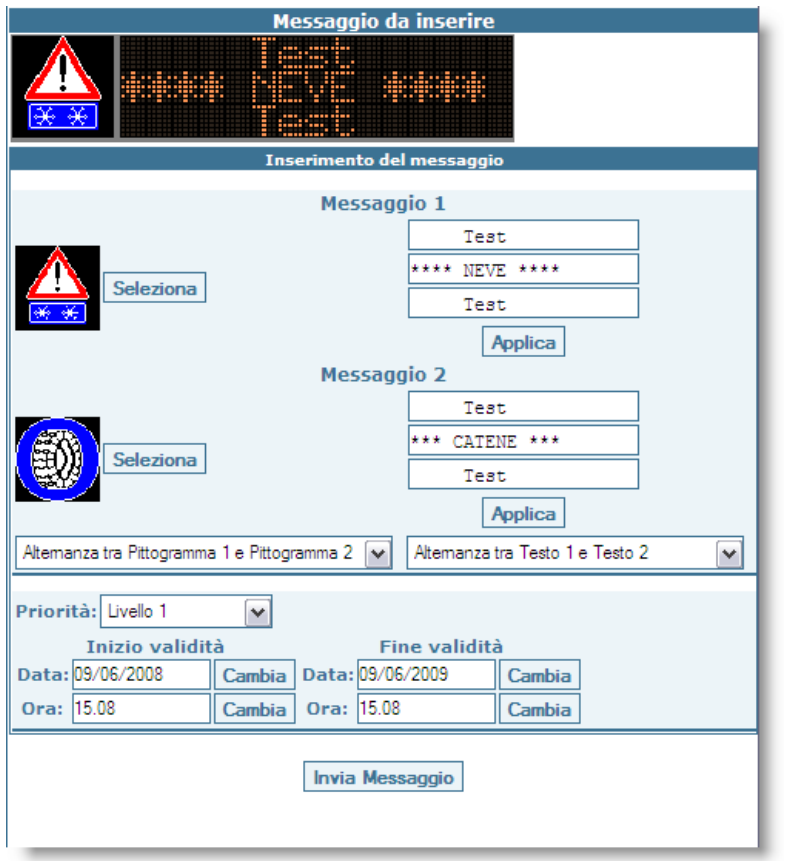

**Figura 55 - PMV: Opzioni inserimento nuovo messaggio**

E' possibile selezionare la **priorità** da assegnare al messaggio, scegliendo il valore dal menù a tendina in basso a destra. La priorità è direttamente proporzionale all'importanza del messaggio. E' possibile stabilire un **tempo massimo di validità** del messaggio, superato il quale, questo viene automaticamente rimosso dal sistema.

Una volta controllata l'anteprima e la correttezza del messaggio, cliccare sul pulsante **Invia Messaggio**. Una finestra di conferma indicherà all'utente l'avvenuto invio del messaggio al sistema. Dopo alcuni secondi, la sezione in alto a sinistra *Messaggio corrente* visualizzerà il messaggio appena inviato, se la priorità inserita è quella più alta.

Per monitorare lo stato del pannello, dopo la chiusura dei pop-up *Stato visualizzato* e *Inserimento nuovo messaggio*, è possibile individuare il pannello nella *Lista contestuale*, dove viene visualizzato il messaggio di testo correntemente esposto.

Cliccando con il pulsante destro del mouse, compare un menu a popup come in figura seguente, tramite cui sarà possibile centrare su mappa il PMV selezionato ed accedere nuovamente all'editazione del messaggio visualizzato.

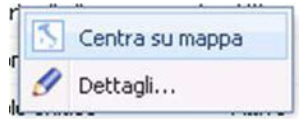

**Figura 56 - Menu contestuale nella Lista contestuale**

**N.B.**: Le finestre di visualizzazione ed editazione dei messaggi sono strettamente dipendenti dalla tipologia del PMV interfacciato. Le figure riportate nel presente manuale sono a titolo esemplificativo e possono variare a seconda delle tipologie dei PMV; il sottosistema di gestione PMV disaccoppia la gestione di tali finestre dagli apparati interfacciati.

## <span id="page-32-0"></span>**4.2 Telecamere**

Analogamente a quanto descritto per i PMV, le telecamere interfacciate dal sistema sono elencate nei pannelli *Fonti dati* e *Lista contestuale*.

La visualizzazione georeferenziata delle telecamere nell'*Area cartografica* avviene tramite la selezione della/e voce/i **Telecamere** nelle *Fonti dati* le relative voci (spuntando la corrispondente check-box). L'applicazione automaticamente aggiornerà l'*Area cartografica*, mostrando le icone delle telecamere installate [\(Figura 57\)](#page-32-1); inoltre, come per tutte le altre funzionalità previste dal sistema MISTIC è possibile visualizzare nel dettaglio la telecamere di interesse cliccando con il tasto destro del mouse "Centra su mappa".

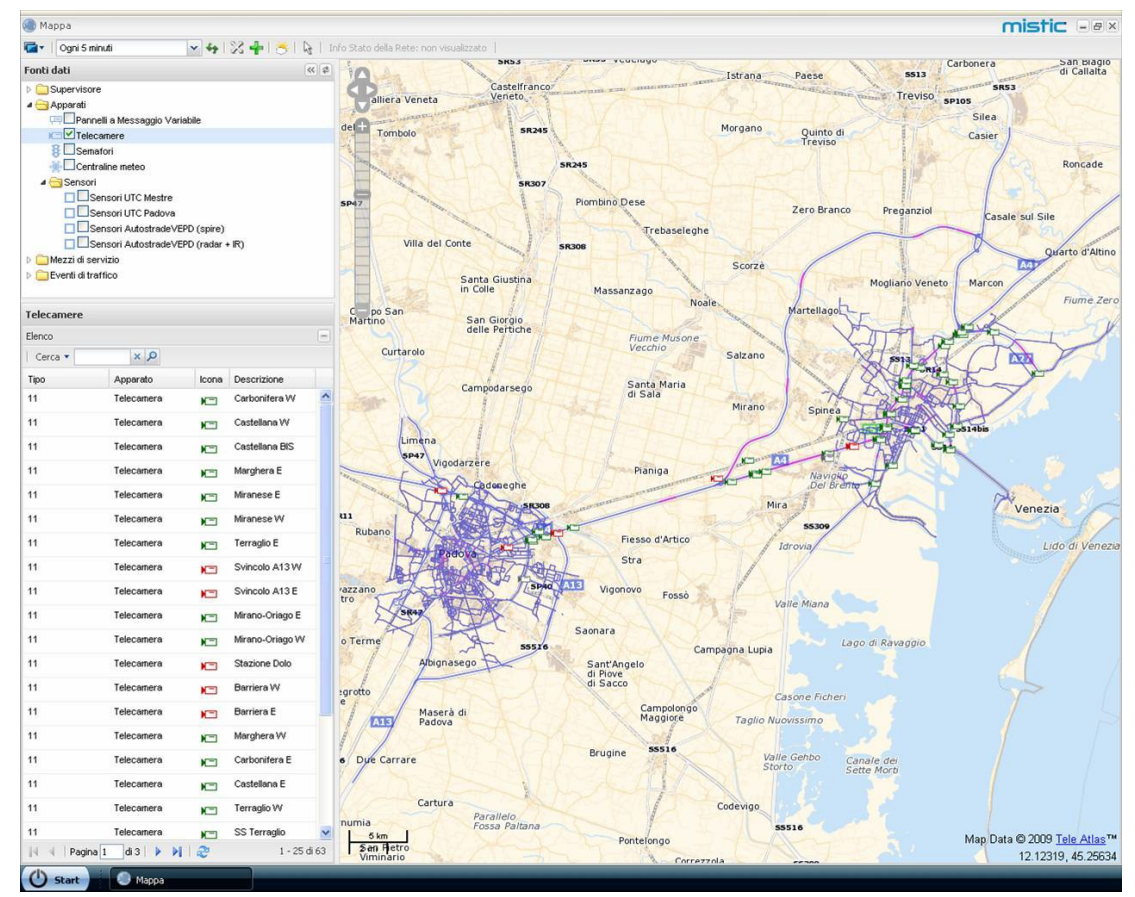

**Figura 57 – Visualizzazione telecamere sulla schermata principale di MISTIC**

<span id="page-32-1"></span>Anche per quanto riguarda le telecamere, la relativa icona può assumere colori differenti a seconda della diagnostica, come riportato nella figura seguente.

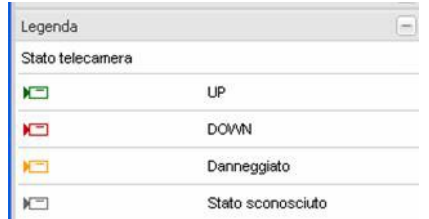

**Figura 58 – Legenda dello stato delle telecamere**

<span id="page-33-1"></span>Portando il mouse sull'icona della telecamera di interesse viene visualizzata una finestra con la richiesta di ciccare per visualizzare l'immagine, come visualizzato nelle due figure seguenti.

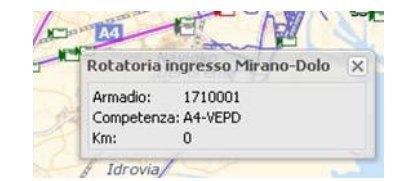

**Figura 59 – Telecamere: richiesta di apertura finestra informativa**

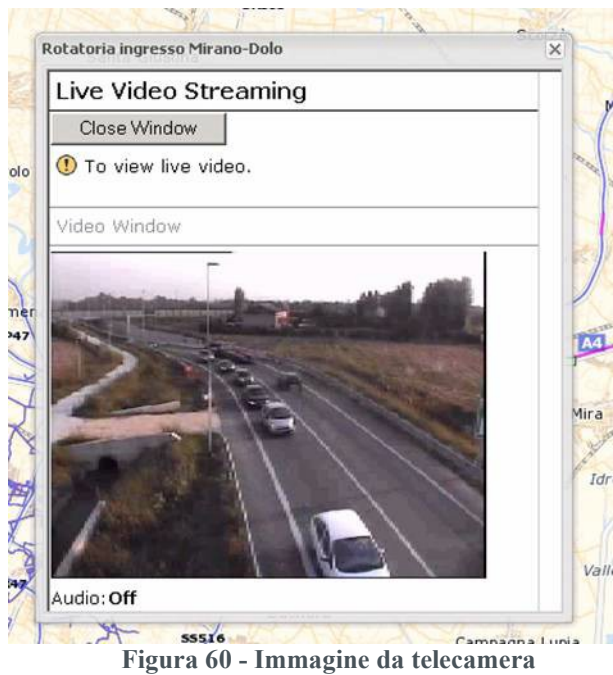

**N.B.**: La possibilità di visualizzare lo stream video delle telecamere dipende dalla tipologia delle stesse, dall'architettura di rete e del sistema, dalle eventuali policy di pubblicazione.

#### <span id="page-33-0"></span>**4.3 Semafori**

I semafori interfacciati con il sistema sono elencati nei pannelli *Fonti dati* e *Lista contestuale*. La visualizzazione georeferenziata dei semafori nell'*Area cartografica* avviene tramite la selezione della/e voce/i **Semofori** nelle *Fonti dati* le relative voci (spuntando la corrispondente check-box). L'applicazione automaticamente aggiornerà l'*Area cartografica*, mostrando le icone dei semafori [\(Figura](#page-34-0) 61); inoltre, come per tutte le altre funzionalità

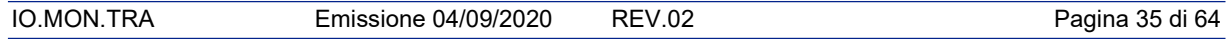

previste dal sistema MISTIC è possibile visualizzare nel dettaglio il semaforo di interesse cliccando con il tasto destro del mouse "Centra su mappa".

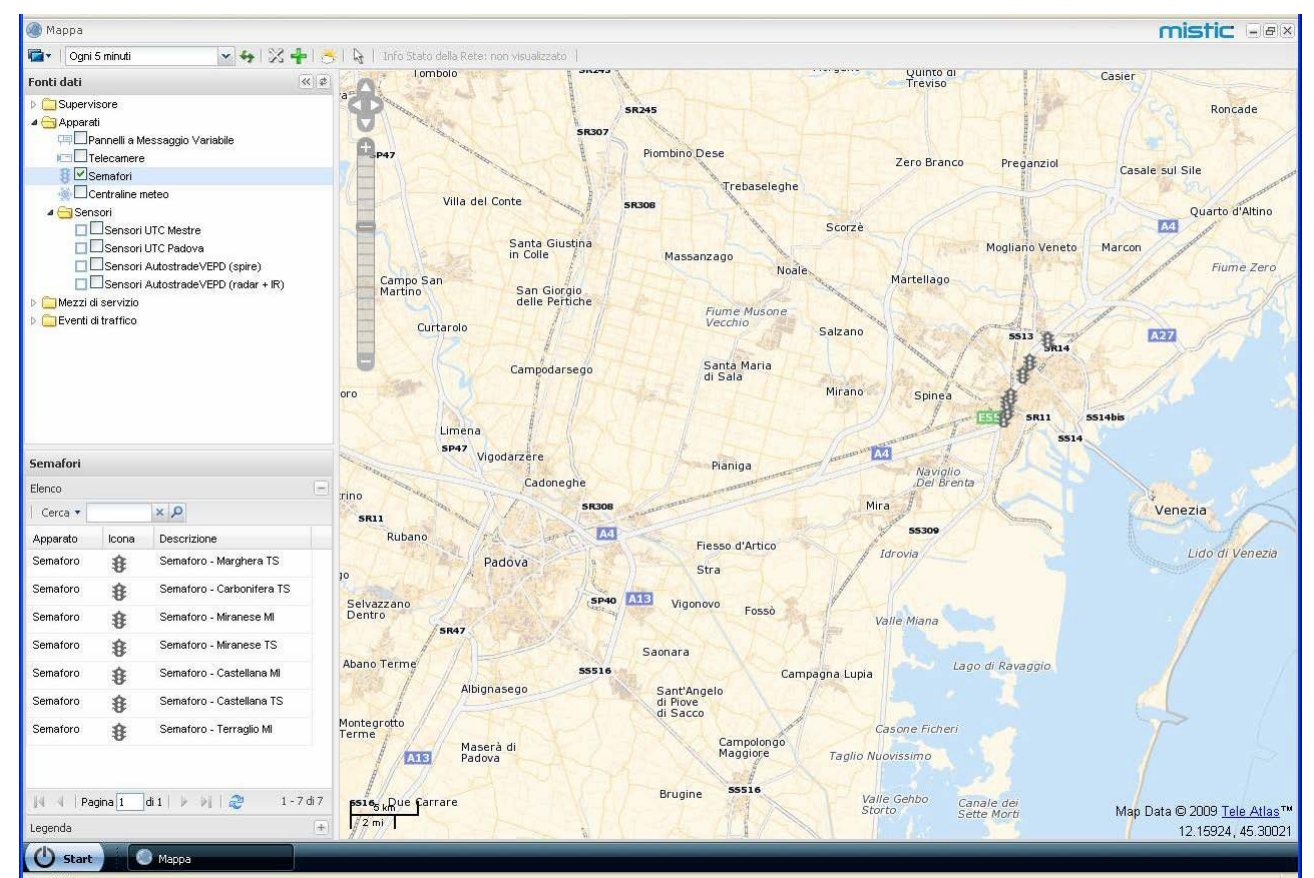

**Figura 61 – Visualizzazione semafori sulla schermata principale di MISTIC**

<span id="page-34-0"></span>L'icona dei semafori può assumere colori differenti a seconda della diagnostica, come riportato nella figura seguente.

| <b>Backford &amp; Started</b> |                   |   |
|-------------------------------|-------------------|---|
| Legenda                       |                   | m |
| Stato semafori                |                   |   |
|                               | UP                |   |
|                               | Lampeggiante      |   |
|                               | <b>DOWN</b>       |   |
|                               | Danneggiato       |   |
|                               | Stato sconosciuto |   |

**Figura 62 – Legenda dello stato dei semafori**

Portando il mouse sull'icona del semaforo di interesse viene visualizzato un tooltip contenente alcune informazioni legate al sensore stesso, come visualizzato nella figura seguente.

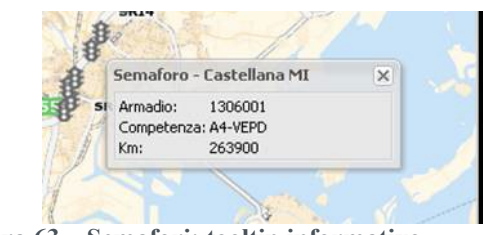

**Figura 63 – Semafori: tooltip informativo**

#### <span id="page-35-0"></span>**4.4 Centraline meteo**

Le centraline meteo funzionano come gli altri apparati interfacciati con il sistema, ovvero sono elencati nei pannelli *Fonti dati* e *Lista contestuale*, la visualizzazione nell'*Area cartografica* avviene tramite la selezione della/e voce/i **Centraline Meteo** nelle *Fonti dati* (spuntando la corrispondente check-box). L'applicazione automaticamente aggiornerà l'*Area cartografica*, mostrando le icone delle centraline [\(Figura](#page-35-1) 64) ed è possibile visualizzare nel dettaglio la centralina di interesse cliccando con il tasto destro del mouse "Centra sumappa".

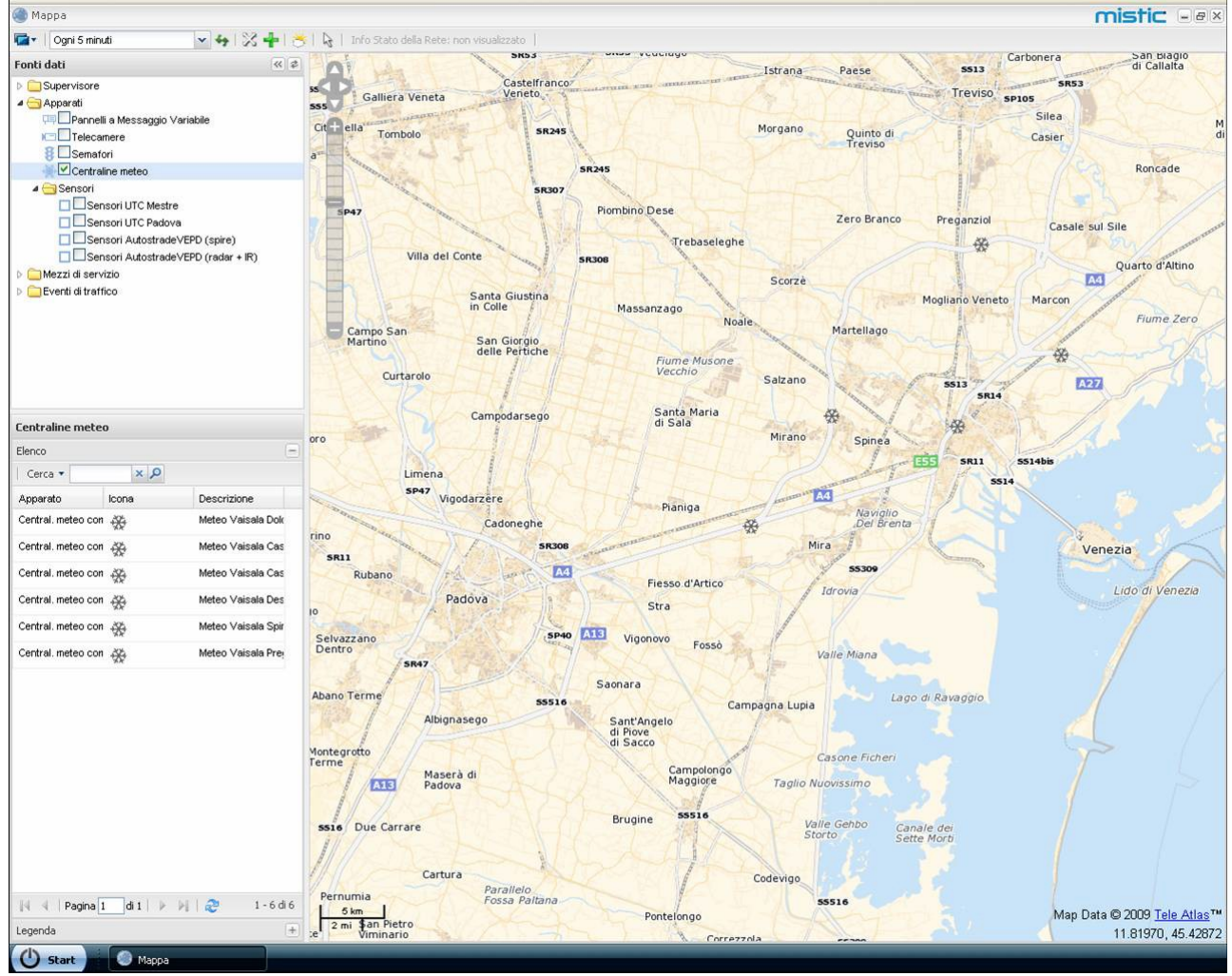

**Figura 64 – Visualizzazione centraline meteo sulla schermata principale di MISTIC**

<span id="page-35-1"></span>L'icona delle centraline può assumere colori differenti a seconda della diagnostica, come riportato nella figura seguente.

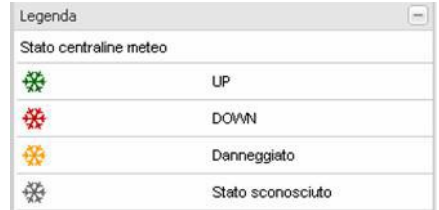

**Figura 65 – Legenda dello stato delle centraline meteo**

Portando il mouse sull'icona della centralina di interesse viene visualizzato un tooltip contenente alcune informazioni legate al sensore stesso, come visualizzato nella figura seguente.

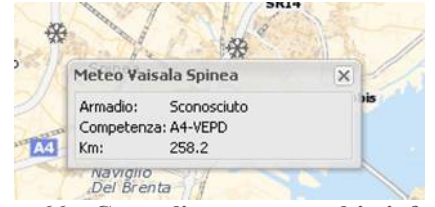

**Figura 66 – Centraline meteo: tooltip informativo**

#### <span id="page-36-0"></span>**4.5 Sensori**

I sensori sono gli ultimi apparati rappresentati sulla mappa; essi sono suddivisi in 4 categorie:

- 1. Sensori UTC Mestre
- 2. Sensori UTC Padova
- 3. Sensori Autostrade VEPD (spire)
- 4. Sensori Autostrade VEPD (radar + IR)

I sensori sono elencati nei pannelli *Fonti dati* e *Lista contestuale*, la visualizzazione nell'*Area cartografica* avviene tramite la selezione della/e voce/i **Sensori** nelle *Fonti dati* (spuntando la corrispondente check-box). L'applicazione automaticamente aggiornerà l'*Area cartografica*, mostrando le icone delle centraline (**[Figura 67](#page-37-0)**) ed è possibile visualizzare nel dettaglio la centralina di interesse cliccando con il tasto destro del mouse "Centra su mappa".

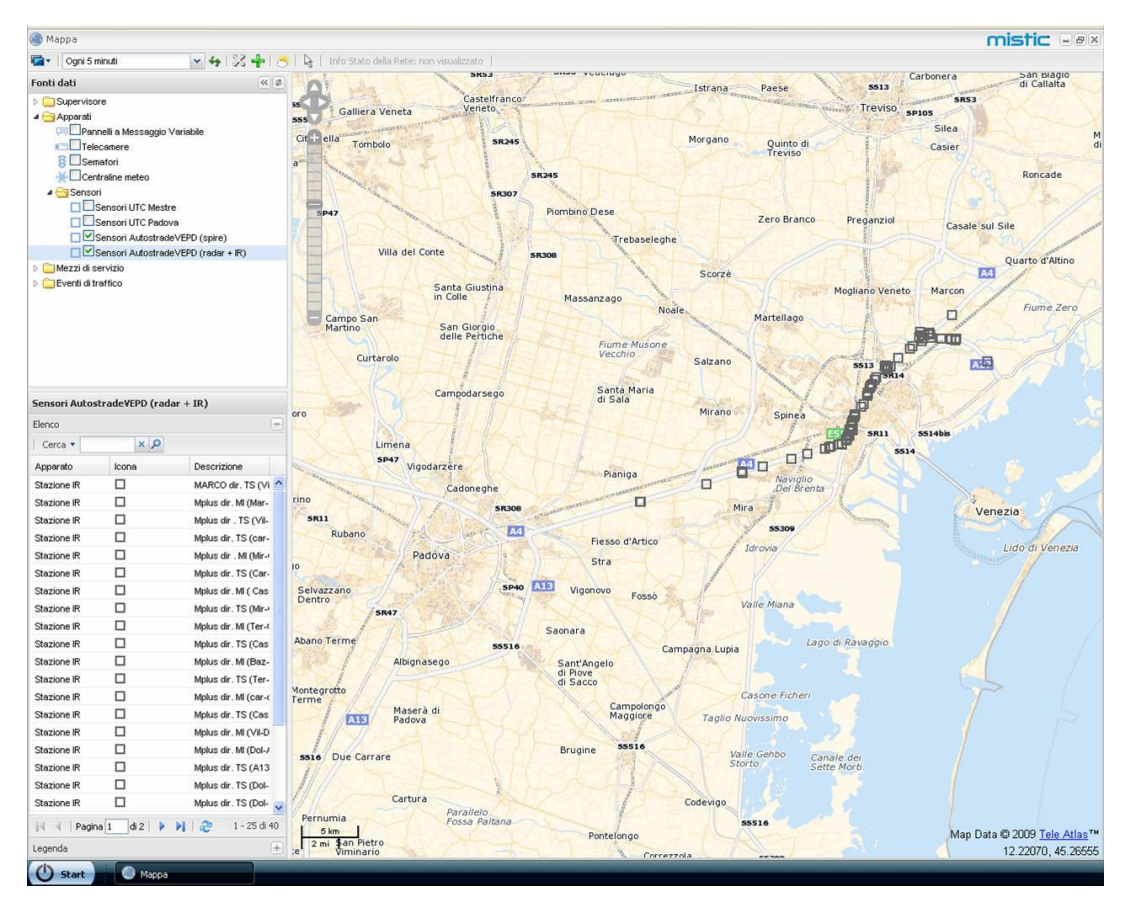

**Figura 67 – Visualizzazione sensori sulla schermata principale di MISTIC**

<span id="page-37-0"></span>L'icona dei sensori può assumere colori differenti a seconda della diagnostica, come riportato nella figura seguente.

| Legenda |                                           |  |
|---------|-------------------------------------------|--|
|         | Stato sensori AutostradeVEPD (radar + IR) |  |
| ш       | UP                                        |  |
| п       | <b>DOWN</b>                               |  |
|         | Danneggiato                               |  |
|         | Stato sconosciuto                         |  |

**Figura 68 – Legenda dello stato dei sensori**

Portando il mouse sull'icona del sensore di interesse viene visualizzato un tooltip contenente alcune informazioni legate al sensore stesso, come visualizzato nella figura seguente.

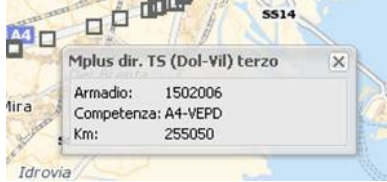

**Figura 69 – Sensori: tooltip informativo**

# <span id="page-38-0"></span>5 Linearizzate

L'interfaccia linearizzata consente di avere una vista della rete autostradale che ne sintetizza le proprietà e facilita gli operatori nella gestione delle funzionalità specifiche correlate all'Automatic Incident Detection.

Nel sistema MISTIC sono presenti due istanze dell'interfaccia linearizzata, ognuna corrispondente ad una delle due diramazioni autostradali:

- 1. A57: rappresenta la veduta autostradale linearizzata dal termine della tangenziale di Mestre fino al lato opposto della autostrada Venezia Padova.
- 2. A4: rappresenterà la veduta autostradale linearizzata dal termine del Passante di Mestre fino al lato opposto della autostrada Venezia Padova.

La figura seguente mostra come si presentano agli operatori l'interfaccia linearizzata:

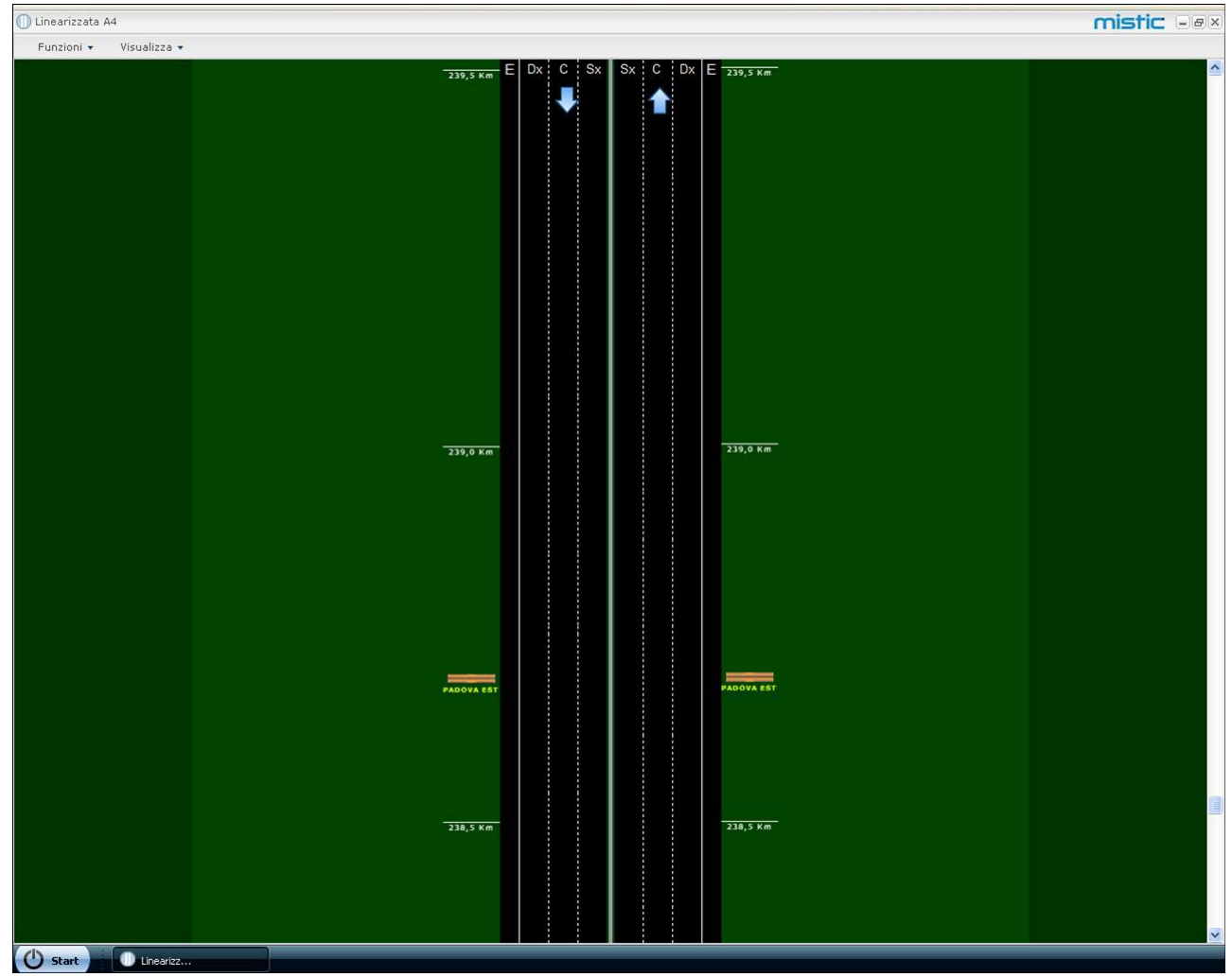

**Figura 70 – Interfaccia Linearizzata**

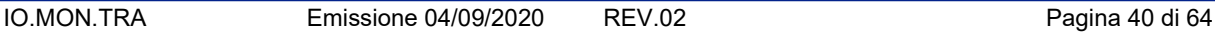

Le principali funzionalità supportate sono le seguenti:

- Automatic Incident Detection (interfacciamento al sistema TRAFICON per la localizzazione degli eventi segnalati)
- Visualizzazione dello stato diagnostico e inserimento dei messaggi sui pannelli a messaggio variabile (PMV)
- Visualizzazione dello stato diagnostico telecamere.

# <span id="page-39-0"></span>**5.1 Automatic Incident Detection**

L'Automatic Incident Detection (AID) è il rilevamento automatico degli incidenti inteso come la rilevazione di una qualsivoglia anomalia del flusso veicolare, comprese le soste nelle piazzole di emergenza, come ad esempio veicoli contromano, veicoli fermi, fumo o nebbia.

Lungo il tratto autostradale di interesse sono disposti apparati per la rilevazione automatica di anomalie della viabilità quali telecamere e sensori meteo. Tali apparati hanno un raggio di rilevazione, chiamato anche sezione, entro cui sono rilevate le situazioni di anomalia del traffico.

Nella Piattaforma Telematica Integrata MISTIC nella specifica realizzazione di Mestre le informazioni trattate provengono dal sistema TRAFICON già correntemente installato e operativo presso il centro di controllo.

L'interfaccia linearizzata integra le funzionalità del sistema AID visualizzando, in caso di rilevazione di una situazione anomala del traffico, un alert grafico nella posizione in cui si trova l'apparato di rilevazione (localizzazione dell'evento), con informazioni riguardanti il tipo di anomalia rilevata.

In conseguenza della rilevazione automatica di una anomalia del flusso veicolare, l'operatore autorizzato potrà verificare sullo stato dei pannelli a messaggio variabile l'azione automatica intrapresa dal sistema ed eventualmente decidere di agire direttamente sui pannelli a messaggio variabile con una informazione specifica all'utenza.

# <span id="page-39-1"></span>**5.2 Gestione pannelli a messaggio variabile**

L'interfaccia linearizzata consente il monitoraggio e la gestione dei pannelli a messaggio variabile posti lungo il tratto autostradale di interesse. L'interazione con i PMV è inserita nell'interfaccia linearizzata a supporto degli eventi rilevati dalsistema AID con cui si interfaccia.

Sull'area di visualizzazione i pannelli a messaggio variabile sono rappresentati lateralmente alla posizione geografica in cui sono installati e contengono le informazioni relative a ciò che il pannello selezionato visualizza correntemente su strada, ad esempio:

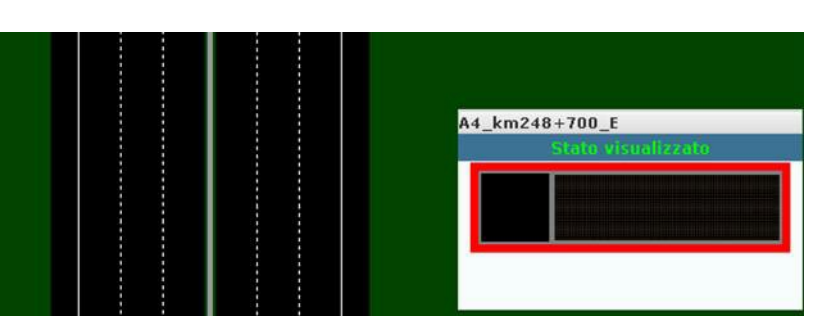

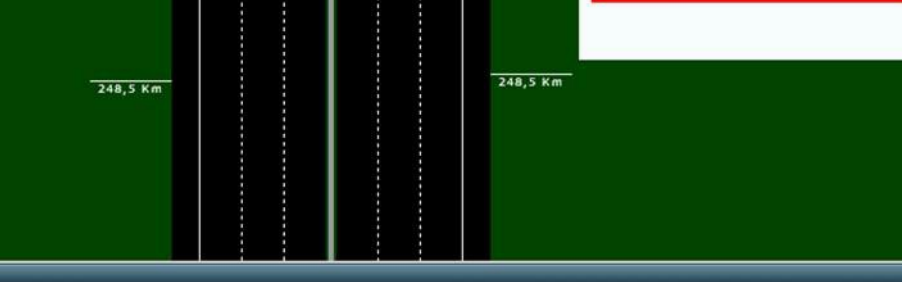

**Figura 71 – Visualizzazione pannelli dalla linearizzata**

L'operatore autorizzato può inserire/modificare il messaggio di uno specifico pannello come combinazione di pittogramma (se disponibile) e testo.

## <span id="page-40-0"></span>**5.3 Gestione stato diagnostico delle telecamere**

Il sistema automatico di rilevamento delle anomalie di traffico TRAFICON è basato sull'utilizzo di telecamere preposte a tale scopo i cui dati vengono trattati e analizzati automaticamente.

L'interfaccia linearizzata consente il monitoraggio dello stato diagnostico delle telecamere utilizzate per l'AID di cui al paragrafo sopra, visualizzandone lo stato diagnostico corrispondente con opportune icone grafiche (vedere [Figura 58\)](#page-33-1).

# <span id="page-40-1"></span>6 La funzione del controllo di velocità

La funzione di controllo della velocità è accessibile dall'area di lavoro principale della piattaforma MISTIC, cliccando sul bottone "Mappa" (**[Figura 72](#page-41-0)**).

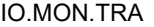

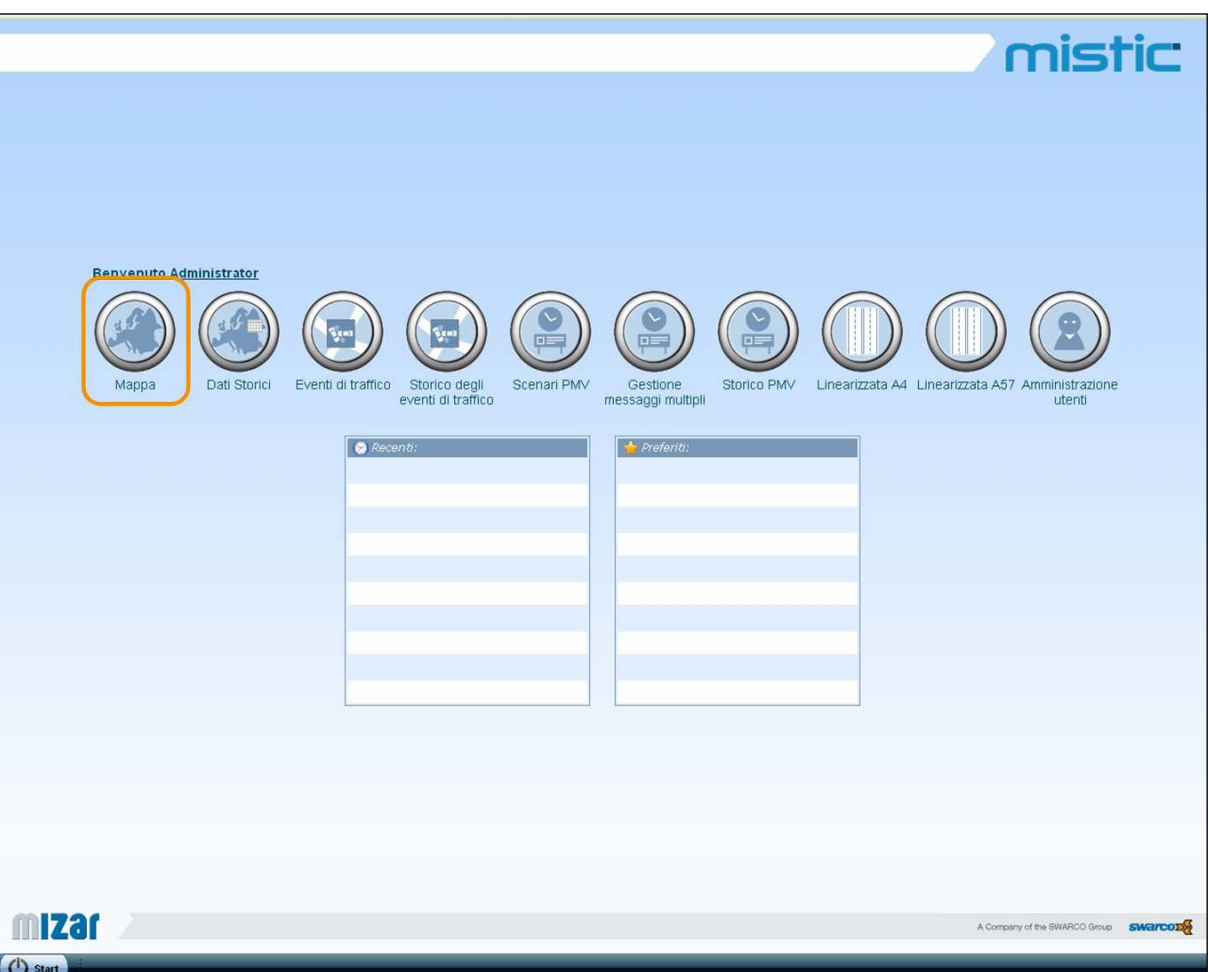

**Figura 72: Selezione del bottone "Mappa"**

<span id="page-41-0"></span>Una volta aperta la Mappa, cliccando con il tasto destro del mouse su "Pannelli a messaggio variabile", in alto a sinistra nella Fonte Dati, si aprirà un menù contenente alcune voci tra cui la Gestione del controllo di velocità [\(Figura 73\)](#page-41-1).

<span id="page-41-1"></span>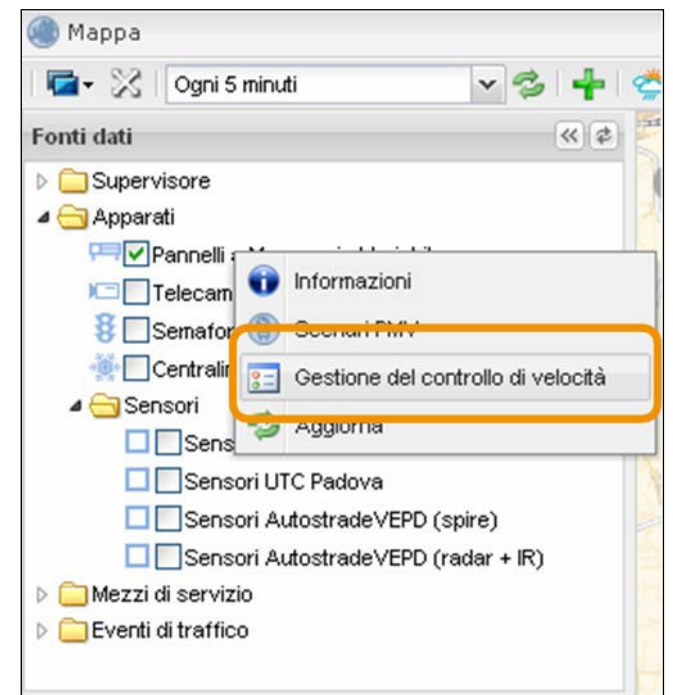

**Figura 73: Selezione della funzione di Gestione del controllo di velocità**

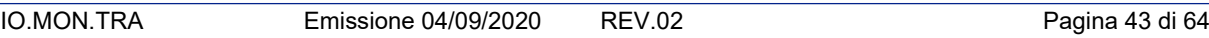

Selezionando tale funzione, si aprirà una finestra che permetterà di attivare o disattivare il Controllo di Velocità e darà agli operatori informazioni sullo stato attuale di attivazione della funziona stessa.

La [Figura 74](#page-42-0) mostra la finestra di Gestione del controllo di velocità: cliccando su "Attiva", il controllo di velocità verrà attivato ed il sistema invierà un messaggio di conferma del buon esito del comando [\(Figura 75\)](#page-42-1).

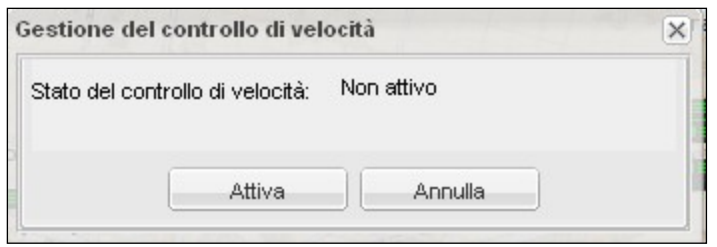

<span id="page-42-0"></span>**Figura 74: Attivazione del Controllo di Velocità**

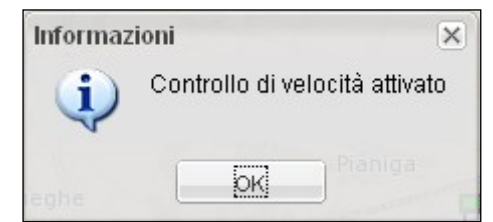

**Figura 75: Messaggio di conferma dell'attivazione del controllo di velocità**

<span id="page-42-1"></span>Per disattivare il controllo di velocità è sufficiente aprire nuovamente la finestra di gestione e selezionare il pulsante "Disattiva", come mostrato in [\(Figura](#page-42-2) 76).

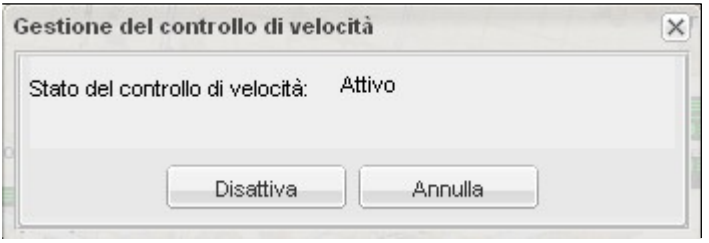

**Figura 76: Disattivazione del Controllo di Velocità**

<span id="page-42-2"></span>A seguito dell'avvenuta disattivazione il sistema invierà agli operatori un messaggio di conferma, come mostrato in [Figura 77.](#page-42-3)

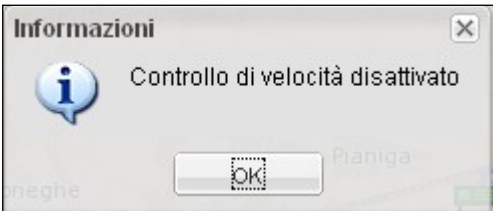

<span id="page-42-3"></span>**Figura 77: Messaggio di conferma dell'avvenuta disattivazione del controllo di velocità**

# <span id="page-43-0"></span>7 La gestione degli eventi Datex

La visualizzazione degli eventi DATEX è attivabile aprendo l'area di lavoro principale della piattaforma MISTIC, cliccando sul bottone "Mappa" (**[Figura 72](#page-41-0)**).

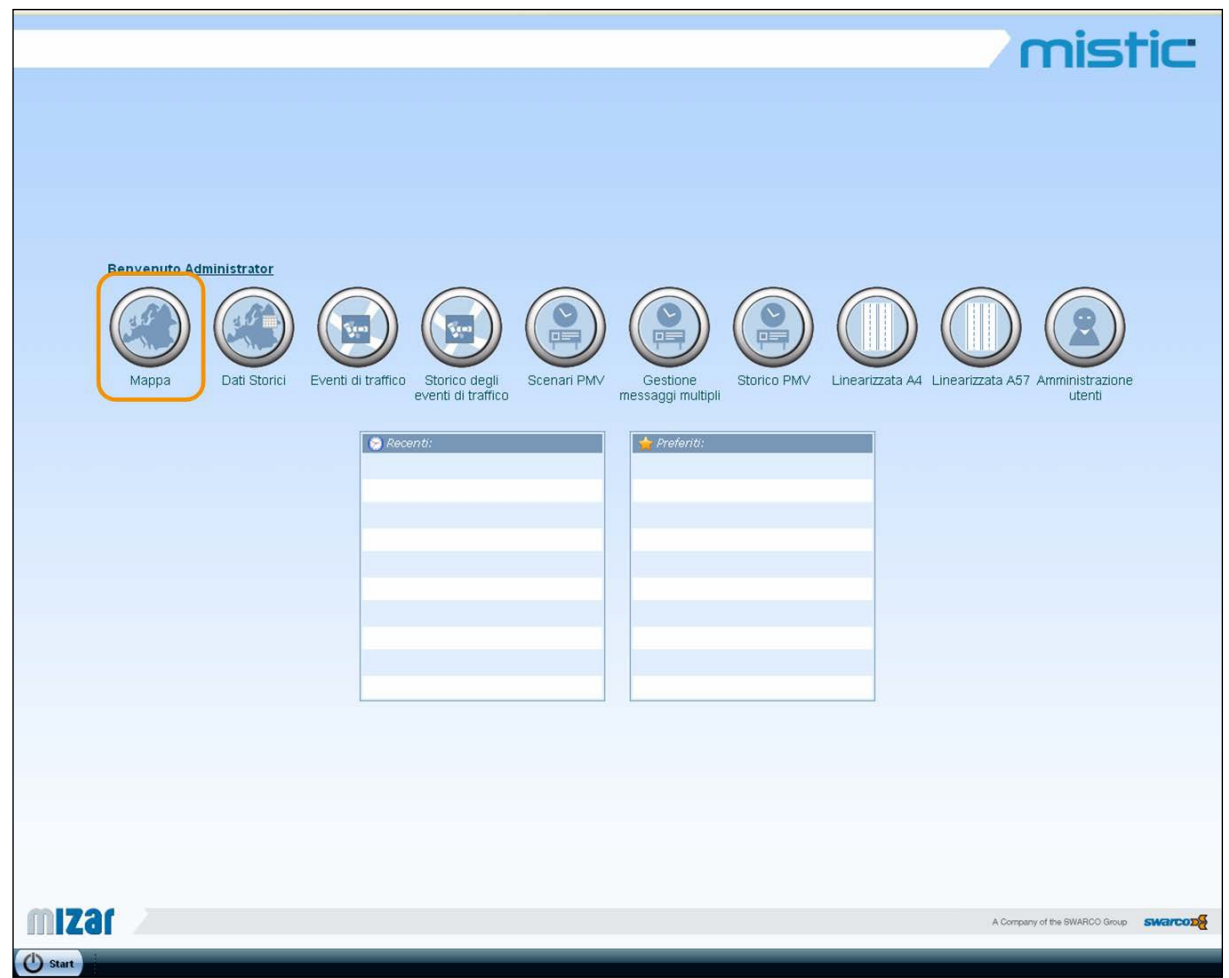

**Figura 78: Selezione del bottone "Mappa"**

Una volta aperta la Mappa, in alto a sinistra nella Fonte Dati, si troverà l'elenco degli elementi disponibili, ovvero *Supervisore*, *Apparati*, *Mezzi di Servizio* ed *Eventi di traffico*  [\(Figura](#page-41-1) 73).

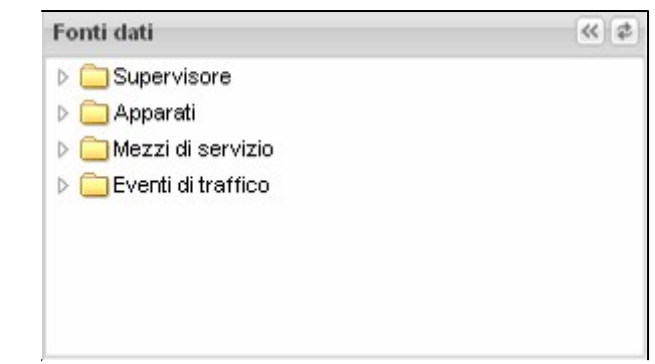

**Figura 79: Elenco degli elementi disponibili all'interno della Fonte Dati**

Cliccando sulla freccia che si trova di fianco alla cartella "Eventi di traffico", si aprirà un elenco di oggetti formato Eventi Operatore, Eventi Automatici ed eventi DATEX [\(Figura 75\)](#page-42-1).

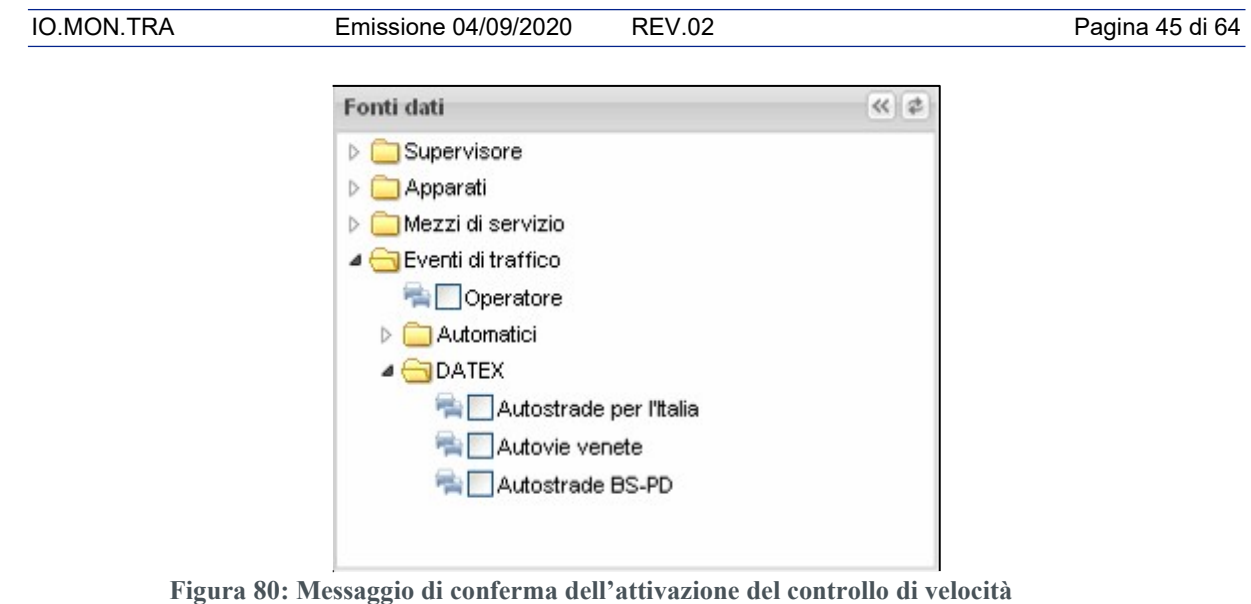

Gli eventi DATEX che possono essere visualizzati sull'interfaccia sono quelli in arrivo dalle seguenti Concessionarie:

- Autostrade per l'Italia
- Autovie venete
- Autostrade BS-PD

Ciascun elemento ha al suo fianco, nella Fonte Dati, un'icona che identifica la tipologia della classe di oggetti ed una check box che ne consente la visualizzazione nell'Area Cartografica.

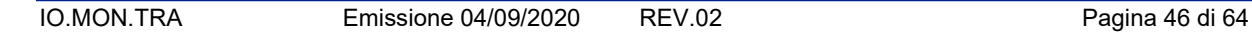

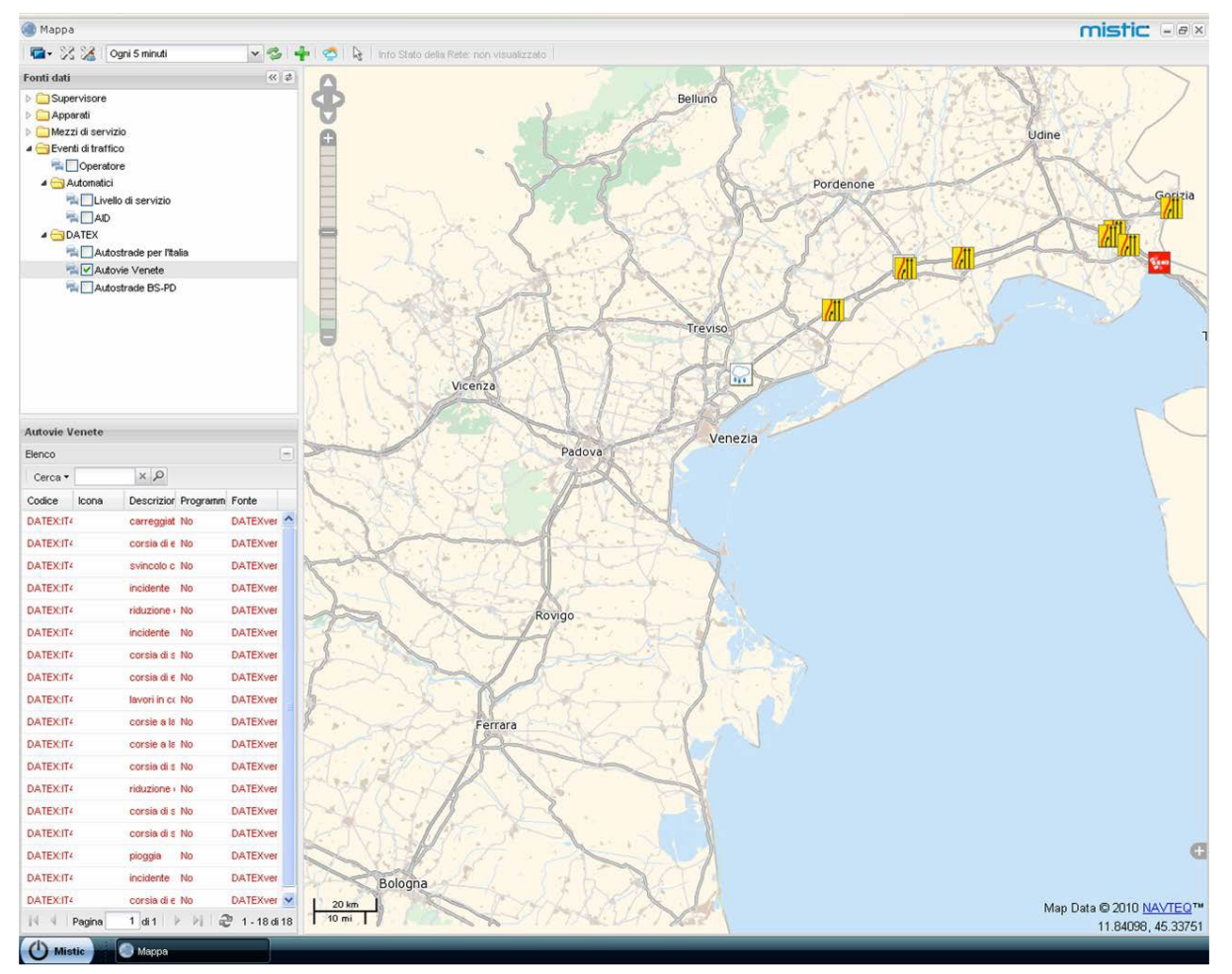

**Figura 81: Visualizzazione su mappa degli eventi DATEX**

<span id="page-45-0"></span>Cliccando sul nome dell'elemento di interesse contenuto nella Fonte Dati (la cui riga verrà conseguentemente evidenziata in grigio) è possibile visualizzare, nella sottostante area Dettagli, la lista degli elementi appartenenti alla categoria selezionata ed alcune altre informazioni utili [\(Figura 81\)](#page-45-0), in questo caso la lista degli eventi DATEX della Concessionaria selezionata.

Gli eventi verranno visualizzati sulla mappa con icone lampeggianti e nella lista dei Dettagli in rosso, in modo da distinguerli da quelli inseriti manualmente da Operatore.

E' disponibile un menu contestuale relativo ai singoli record che abilita due funzioni: Centra su mappa (posiziona la mappa centrandola sull'evento selezionato) e Dettagli (apre la finestra relativa all'evento selezionato con tutte le informazioni ad esso associato) [\(Figura 82\)](#page-45-1).

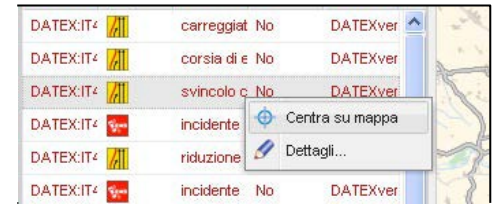

<span id="page-45-1"></span>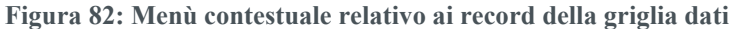

# <span id="page-46-0"></span>8 La gestione degli scenari

La funzione per la gestione degli scenari è accessibile dall'area di lavoro principale della piattaforma MISTIC, cliccando sul bottone "Scenari PMV" (**[Figura 72](#page-41-0)**).

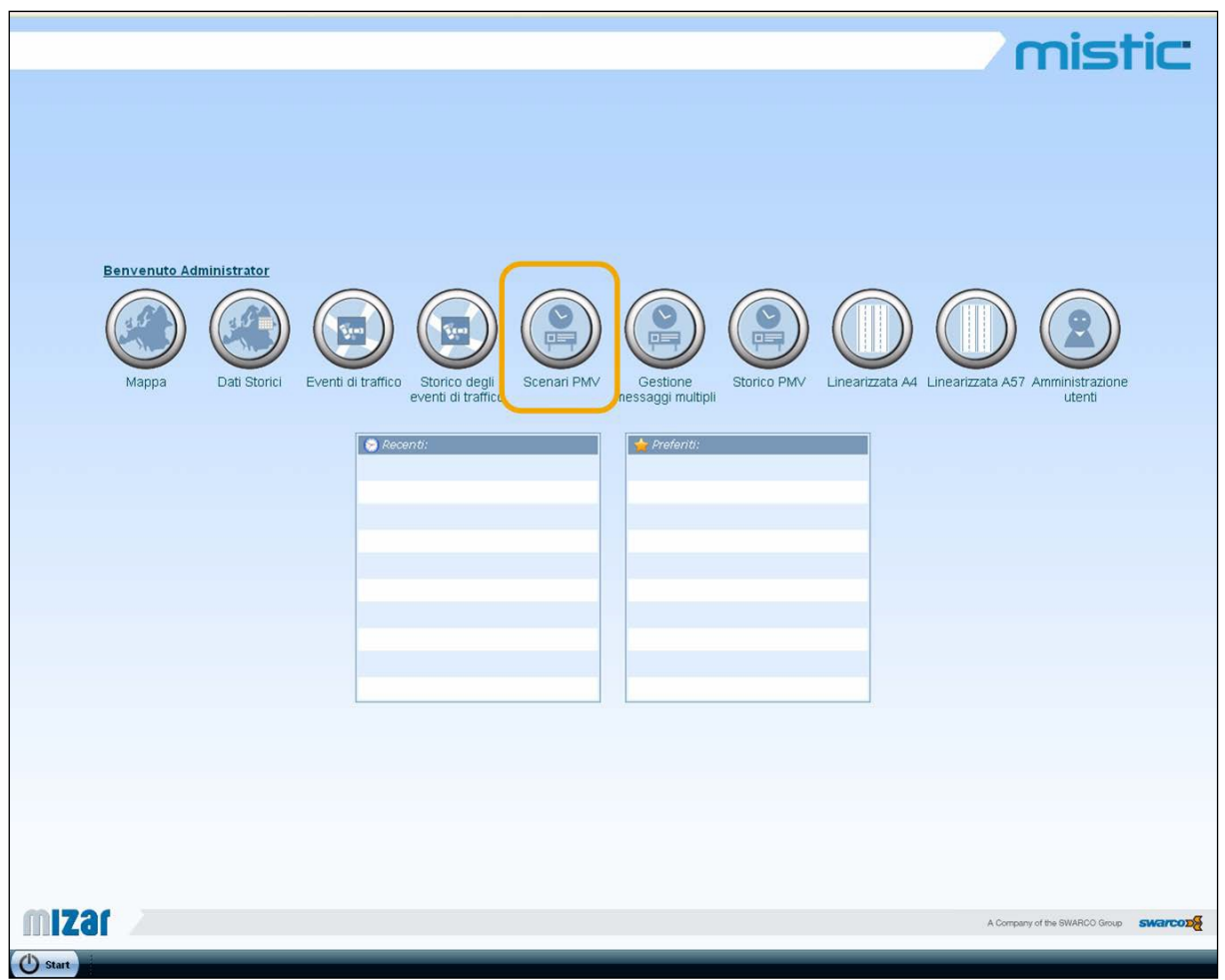

**Figura 83: Selezione del bottone "Scenari PMV"**

La pagina dedicata agli "Scenari PMV" consente di effettuare alcune operazioni sugli scenari quali:

- **Visualizzazione di uno scenario esistente**: permette di verificare le caratteristiche di uno scenario precedentemente creato (regole di attivazione, pannelli interessati, messaggi);
- **Modifica di uno scenario esistente**: permette di modificare le caratteristiche di uno scenario precedentemente creato (regole di attivazione, pannelli interessati, messaggi);
- **Eliminazione di uno scenario esistente;**
- **Abilitazione di uno scenario esistente**: per rendere "attivo" uno scenario, ovvero per inviare i messaggi ai pannelli secondo le regole pre-definite, occorre abilitarlo;
- **Disabilita di uno scenario esistente**: questo comando serve per disattivare uno scenario senza doverlo cancellare (per riutilizzarlo eventualmente in un'altra situazione);
- **Creazione di un nuovo scenario:** è la funzionalità per la creazione di uno scenario.

Le funzioni appena descritte possono essere selezionate cliccando sugli appositi comandi, come illustrato nella figura seguente:

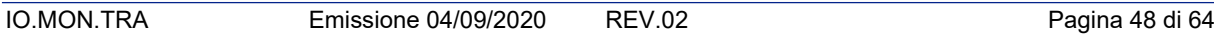

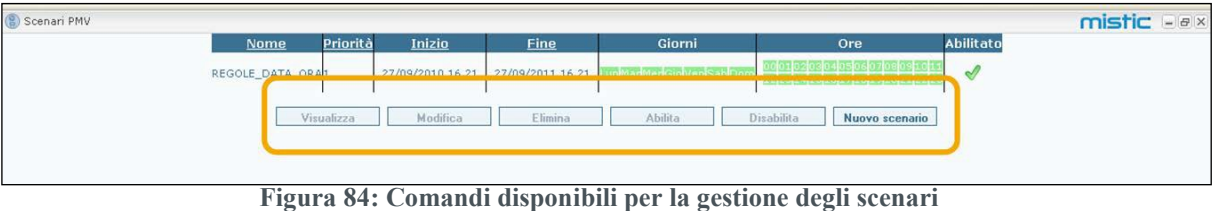

La creazione di un nuovo scenario deve essere effettuata attraverso alcuni step successivi:

- 1. definizione dei **parametri "generici" dei pannelli** (vedere [Figura](#page-41-1) 73):
- definizione del nome dello scenario (in automatico il sistema inserisce un nome che può essere, se necessario, modificato per una più immediata comprensione)
- individuazione del periodo di validità**:** occorre inserire una data di inizio e fine di validità dello scenario, indicando anche il livello di priorità ad esso associato Nella definizione del periodo di validità viene data anche la possibilità di associare i pannelli che verranno selezionati a seconda dello stile (i pannelli con lo stesso stile potranno essere raggruppati o meno a seconda del loro stile, rendendo più veloce la definizione dei messaggi da inviare)
- regole di attivazione**:** queste regole servono per definire i giorni della settimana e le ore della giornata in cui lo scenario verrà attivato.

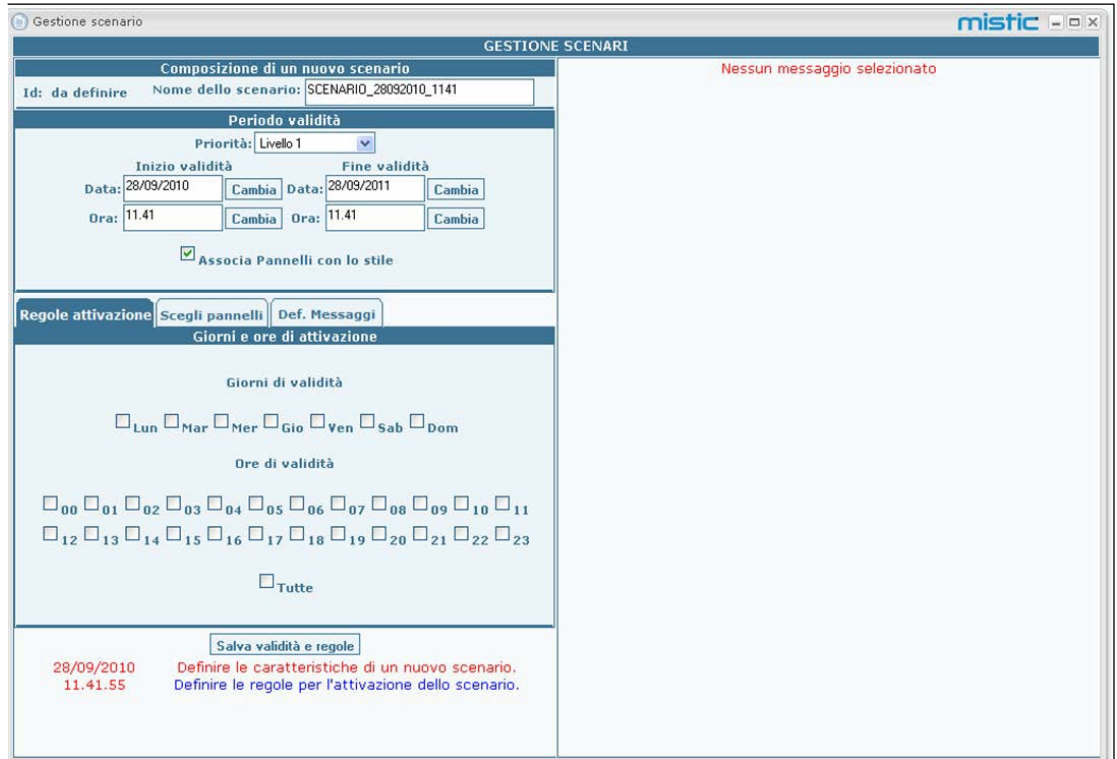

**Figura 85: Creazione scenario – definizione validità e regole di attivazione**

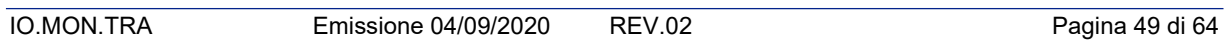

Dopo aver inserito queste informazioni è necessario, così come viene indicato anche sull'interfaccia, salvarle prima di proseguire: il sistema, a seguito dell'avvenuto salvataggio, invierà un messaggio per comunicare che il salvataggio è avvenuto correttamente [\(Figura 74\)](#page-42-0)

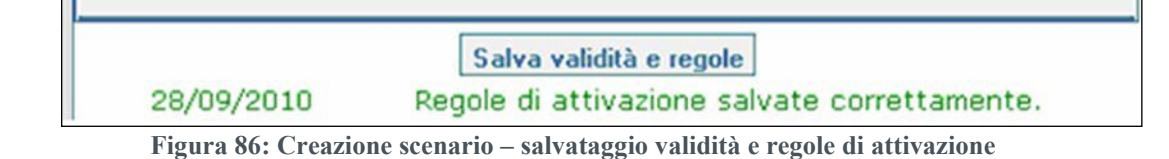

2. selezione dei **pannelli**: in questa fase devono essere selezionati i pannelli interessati dallo scenario in corso di definizione [\(Figura](#page-42-1) 75)

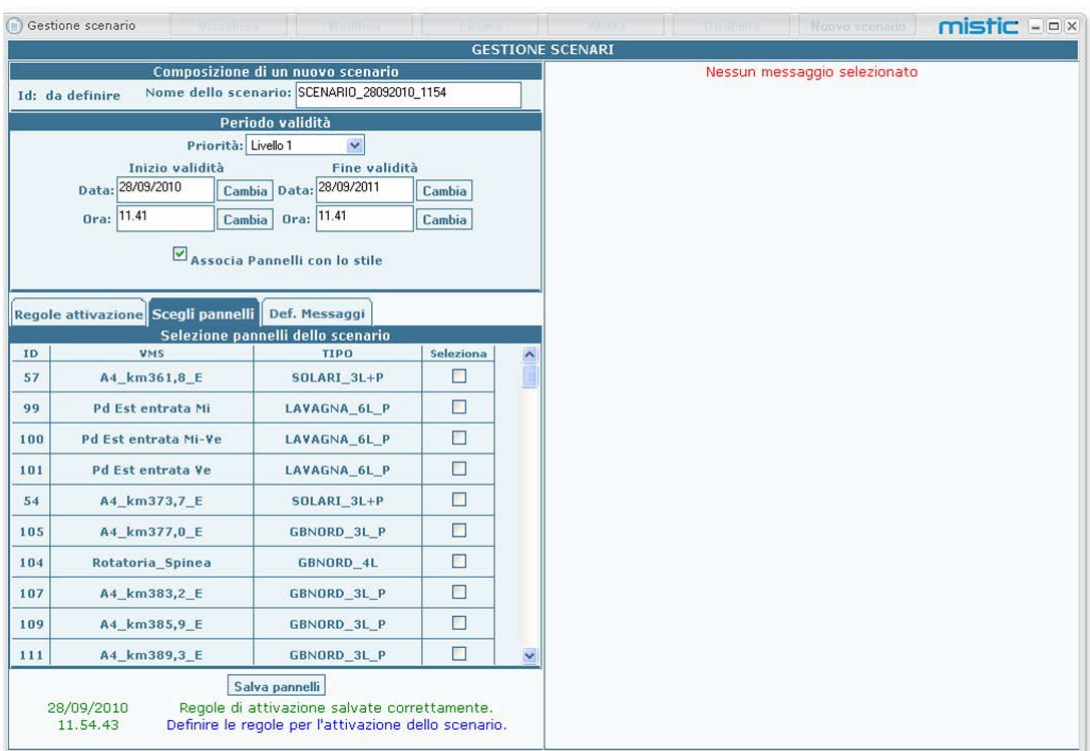

**Figura 87: Creazione scenario – selezione pannelli**

3. associazione messaggi ai **pannelli**: nella sezione di definizione dei messaggi sono riportati, raggruppati o meno per stile, i pannelli precedentemente selezionati ed è possibile inserire il messaggio desiderato [\(Figura](#page-42-2) 76):

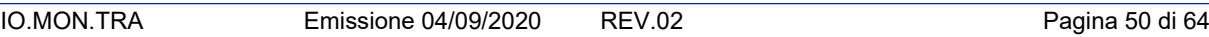

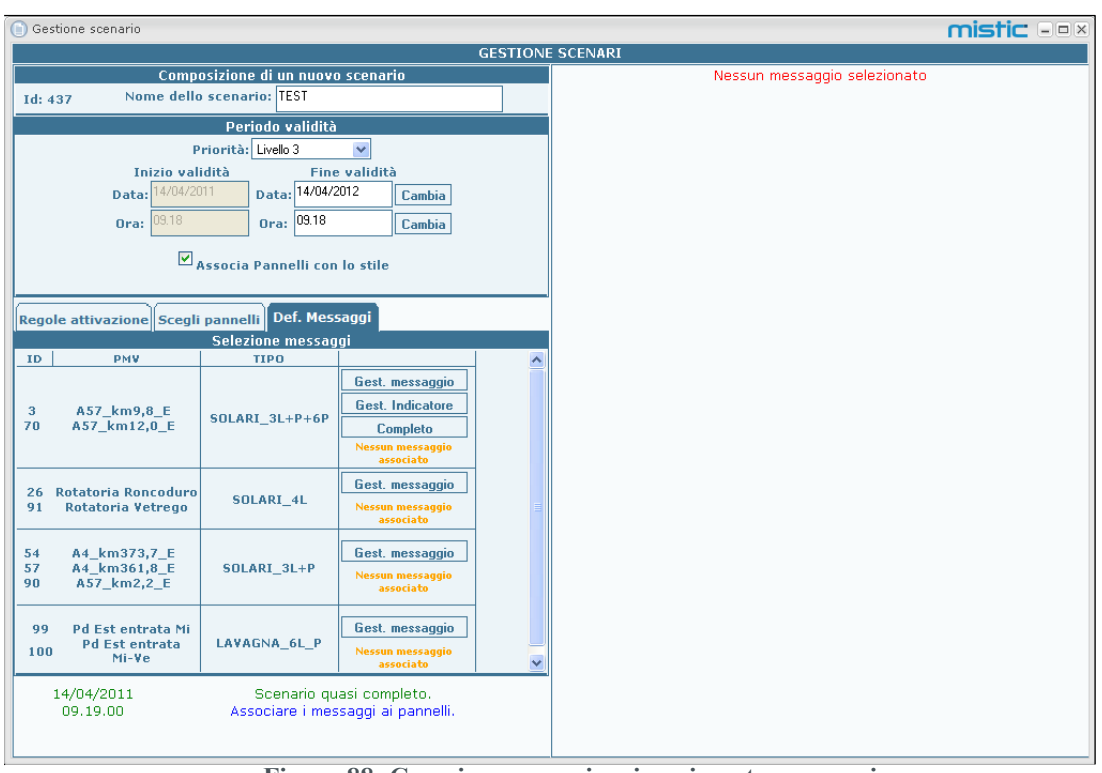

**Figura 88: Creazione scenario – inserimento messaggi**

Le modalità di inserimento di un messaggio dipendono dallo stile del pannello selezionato, come riportato nella tabella seguente:

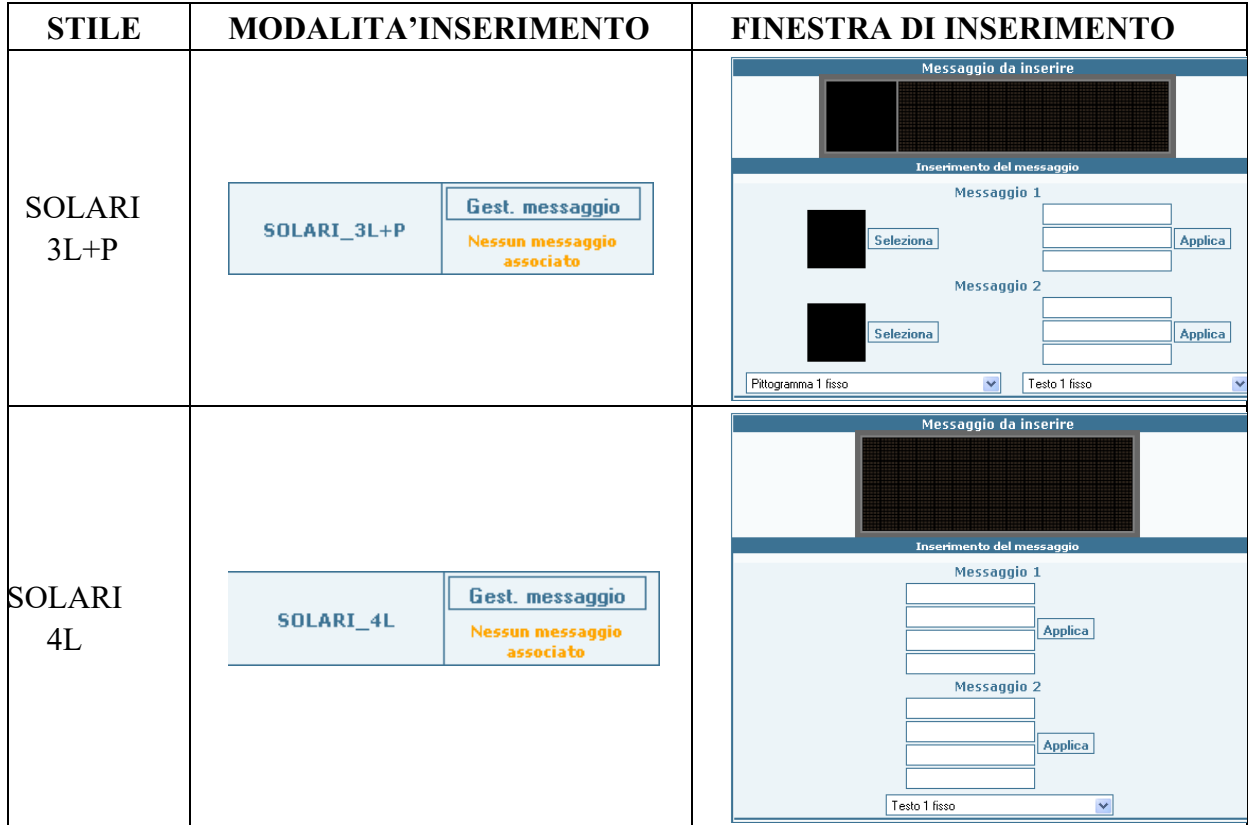

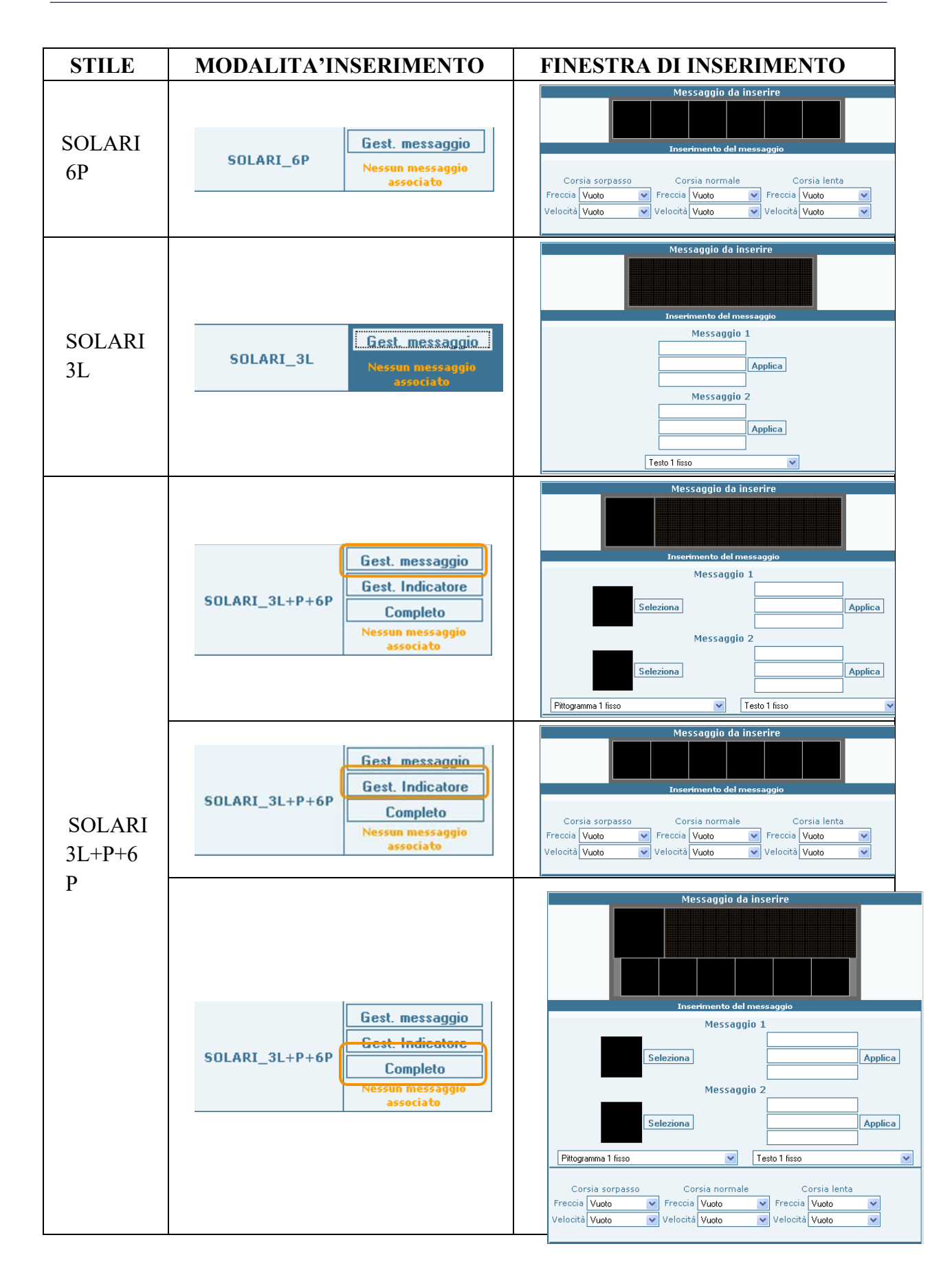

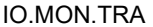

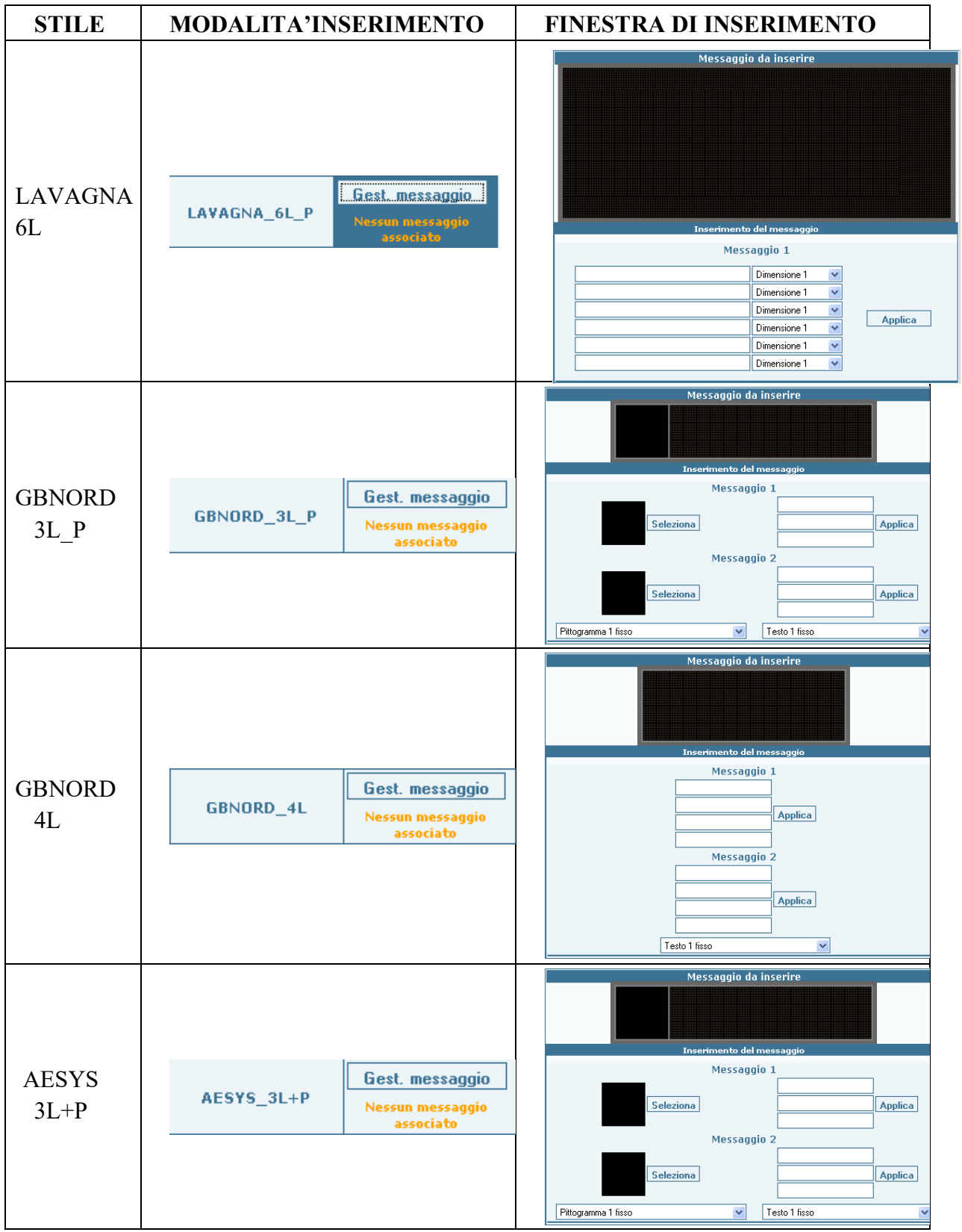

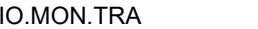

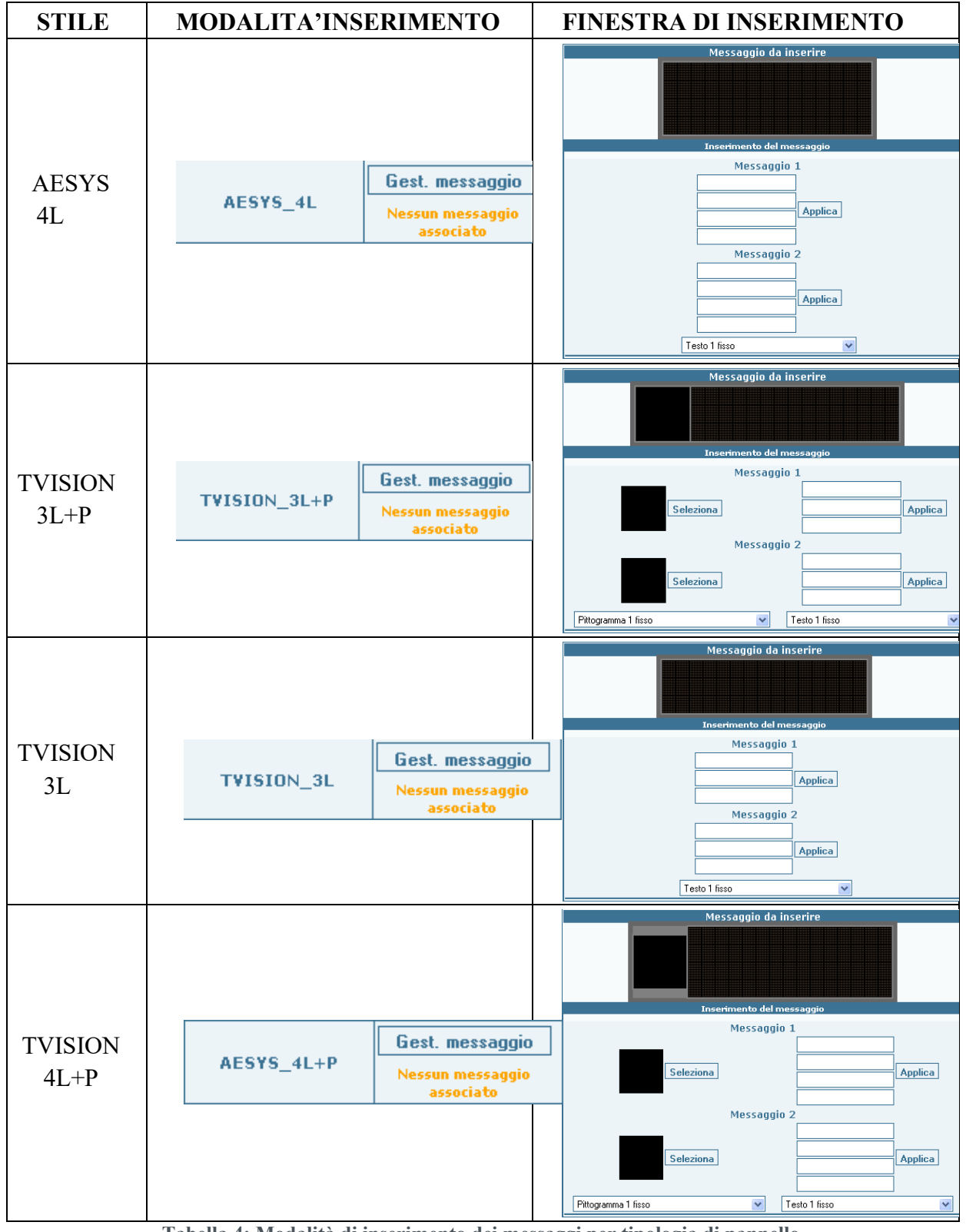

<span id="page-52-0"></span>**Tabella 4: Modalità di inserimento dei messaggi per tipologia di pannello**

Dopo aver inserito ogni messaggio è necessario salvare e proseguire con l'inserimento dei messaggi fino ad esaurimento [\(Figura 77\)](#page-42-3); dopo aver inserito l'ultimo messaggio sarà possibile inviare lo scenario che verrà quindi inserito nel sistema.

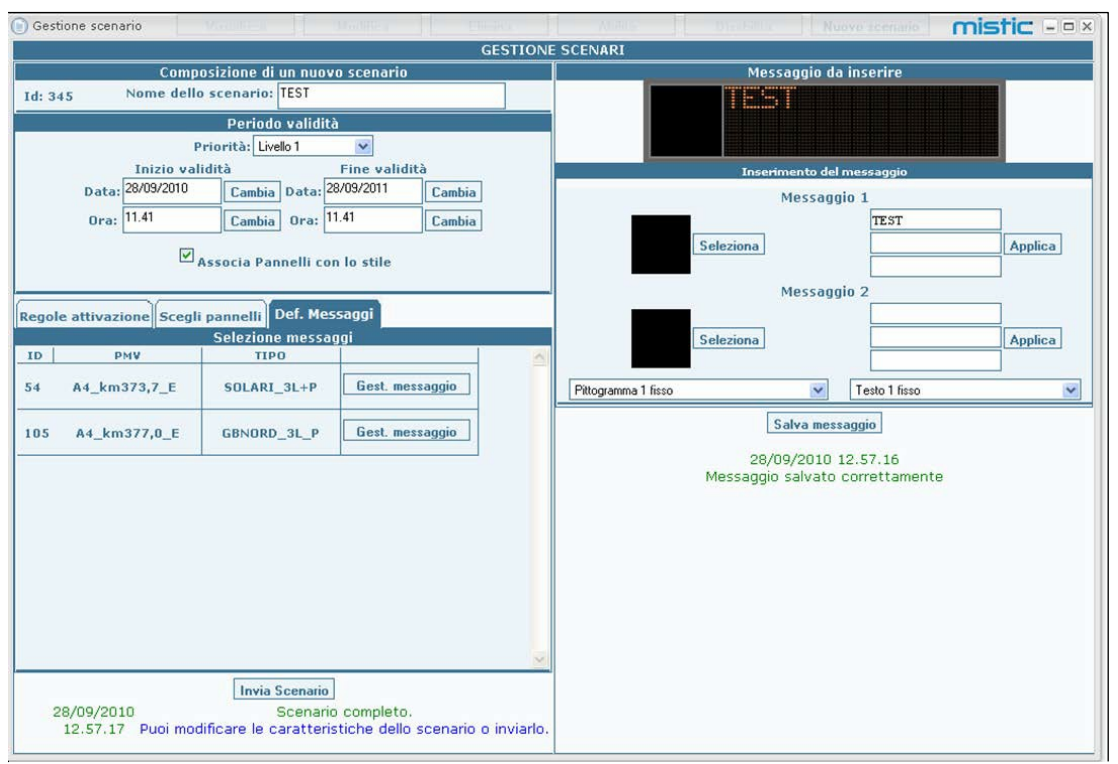

**Figura 89: Creazione scenario – salvataggio messaggi**

# <span id="page-54-0"></span>9 La gestione dei messaggi multipli

La funzione per la gestione dei messaggi multipli è accessibile dall'area di lavoro principale della piattaforma MISTIC, cliccando sul bottone "Gestione messaggi multipli" (**[Figura 72](#page-41-0)**).

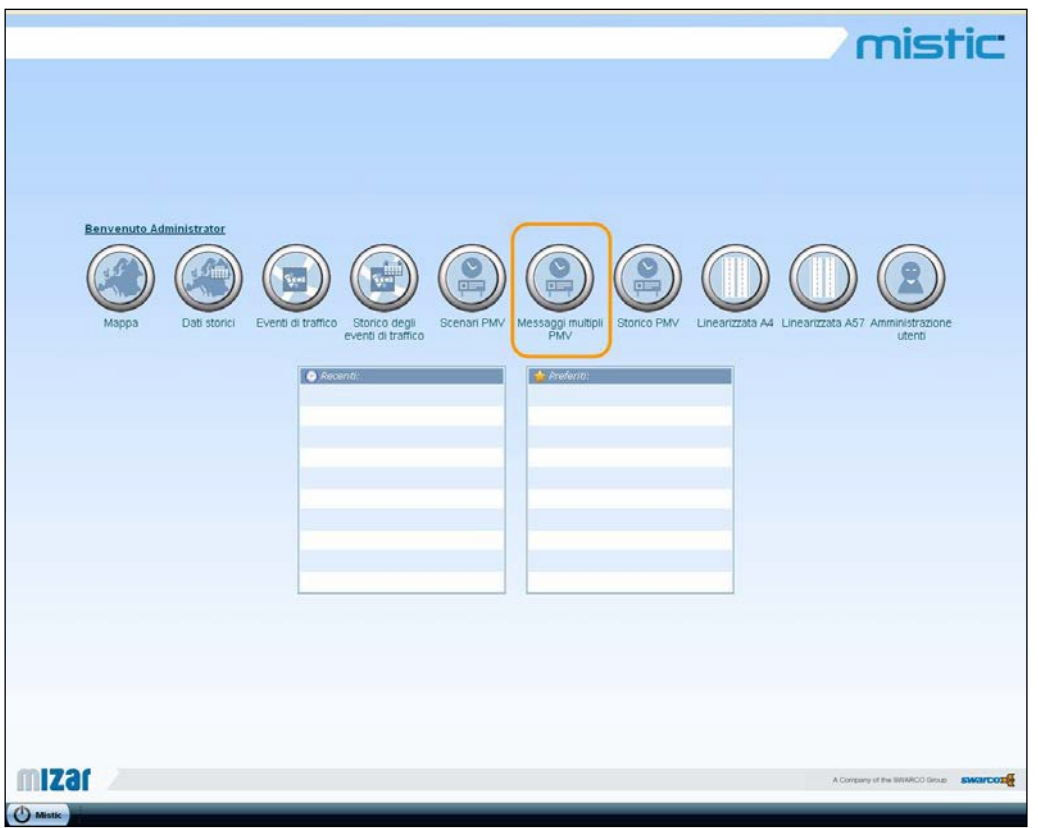

**Figura 90: Selezione del bottone "Gestione messaggi multipli"**

La pagina dedicata alla "Gestione messaggi multipli" permette di effettuare alcune operazioni sui messaggi multipli, quali:

- **Visualizzazione di un messaggio multiplo esistente**: permette di verificare le caratteristiche di un messaggio multiplo precedentemente creato (pannelli interessati e messaggi associati);
- **Modifica di un messaggio multiplo esistente**: permette di modificare le caratteristiche di un messaggio multiplo precedentemente creato (pannelli interessati e messaggi associati);
- **Eliminazione di un messaggio multiplo esistente;**
- **Creazione di un nuovo messaggio multiplo:** è la funzionalità per la creazione di un messaggio multiplo.

Le funzioni appena descritte possono essere selezionate cliccando sugli appositi comandi, come illustrato nella figura seguente:

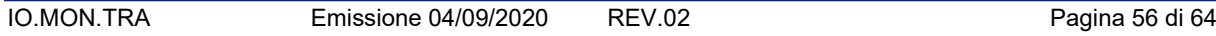

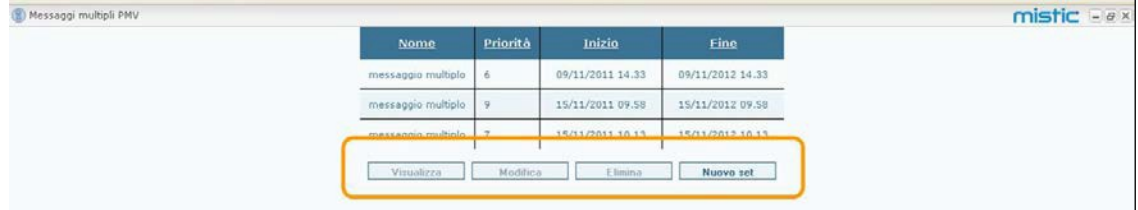

**Figura 91: Comandi disponibili per la gestione dei messaggi multipli**

La creazione di un nuovo messaggio multiplo deve essere effettuata attraverso alcuni step successivi:

- 4. definizione dei **parametri "generici" del messaggio multiplo** (vedere [Figura](#page-41-1) 73):
	- individuazione del periodo di validità**:** occorre inserire una data di inizio e fine di validità del messaggio multiplo, indicando anche il livello di priorità ad esso associato Nella definizione del periodo di validità viene data anche la possibilità di associare i pannelli che verranno selezionati a seconda dello stile (i pannelli con lo stesso stile potranno essere raggruppati o meno a seconda del loro stile, rendendo più veloce la definizione dei messaggi da inviare)

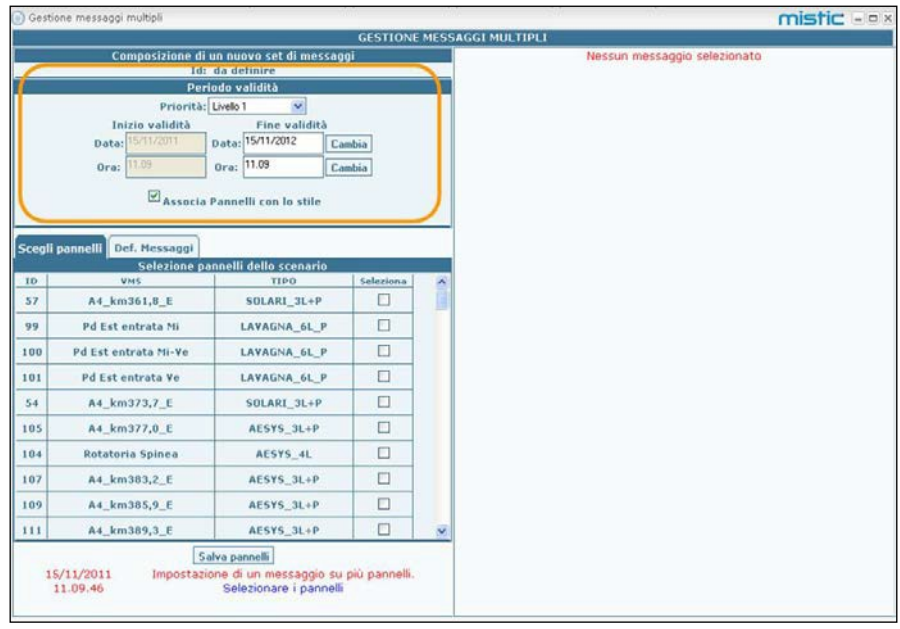

**Figura 92: Creazione messaggio multiplo – definizione periodo di validità**

5. selezione dei **pannelli**: in questa fase devono essere selezionati i pannelli interessati dal messaggio multiplo in corso di definizione [\(Figura](#page-42-1) 75)

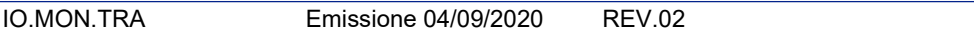

|              | Gestione messaggi multipli       |                                                                                           |           |                     |                                   | mistic Eleix |  |
|--------------|----------------------------------|-------------------------------------------------------------------------------------------|-----------|---------------------|-----------------------------------|--------------|--|
|              |                                  |                                                                                           |           |                     | <b>GESTIONE MESSAGGI MULTIPLI</b> |              |  |
|              |                                  | Composizione di un nuovo set di messaggi                                                  |           |                     | Nessun messaggio selezionato      |              |  |
|              |                                  | Id: da definire                                                                           |           |                     |                                   |              |  |
|              |                                  | Periodo validità                                                                          |           |                     |                                   |              |  |
|              | Priorità: Livello 1              | $\checkmark$                                                                              |           |                     |                                   |              |  |
|              | Inizio validità                  | Fine validità                                                                             |           |                     |                                   |              |  |
|              | 15/11/2011<br>Data:              | Data: 15/11/2012                                                                          | Cambia    |                     |                                   |              |  |
|              | 11.09<br>Ora:                    | Ora: 11.09                                                                                | Cambia    |                     |                                   |              |  |
|              |                                  | Associa Pannelli con lo stile                                                             |           |                     |                                   |              |  |
|              | Scegli pannelli<br>Def. Messaggi |                                                                                           |           |                     |                                   |              |  |
|              |                                  | Selezione pannelli dello scenario                                                         |           |                     |                                   |              |  |
| ID           | <b>VMS</b>                       | <b>TIPO</b>                                                                               | Seleziona | $\hat{\phantom{a}}$ |                                   |              |  |
| 57           | A4 km361,8 E                     | SOLARI 3L+P                                                                               | □         |                     |                                   |              |  |
| 99           | Pd Est entrata Mi                | LAVAGNA 6L P                                                                              | □         |                     |                                   |              |  |
| 100          | Pd Est entrata Mi-Ve             | LAVAGNA_6L_P                                                                              | □         |                     |                                   |              |  |
| 101          | <b>Pd Est entrata Ve</b>         | LAVAGNA 6L P                                                                              | □         |                     |                                   |              |  |
| 54           | A4_km373,7_E                     | SOLARI_3L+P                                                                               | □         |                     |                                   |              |  |
| 105          | A4 km377,0 E                     | AESYS 3L+P                                                                                | □         |                     |                                   |              |  |
| 104          | Rotatoria Spinea                 | AESYS_4L                                                                                  | □         |                     |                                   |              |  |
| 107          | A4_km383,2_E                     | AESYS_3L+P                                                                                | □         |                     |                                   |              |  |
| 109          | A4_km385,9_E                     | AESYS_3L+P                                                                                | ▣         |                     |                                   |              |  |
| $\mathbf{M}$ | A4_km389,3_E                     | AESYS_3L+P                                                                                | $\Box$    |                     |                                   |              |  |
|              | 15/11/2011<br>11.09.46           | Salva pannelli<br>Impostazione di un messaggio su più pannelli.<br>Selezionare i pannelli |           |                     |                                   |              |  |

**Figura 93: Creazione messaggio multiplo – selezione pannelli**

Per rendere effettiva la selezione fatta occorre, prima di procedere, salvare i pannelli utilizzando l'apposito bottone.

6. associazione messaggi ai **pannelli**: nella sezione di definizione dei messaggi sono riportati, raggruppati o meno per stile, i pannelli precedentemente selezionati ed è possibile inserire il messaggio desiderato [\(Figura](#page-42-2) 76):

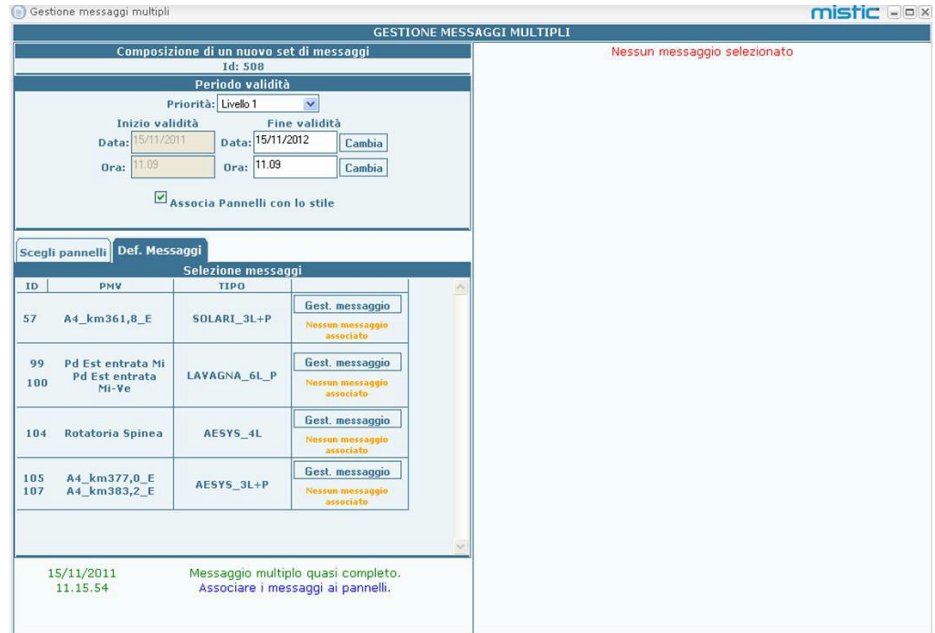

**Figura 94: Creazione messaggio multiplo – inserimento messaggi**

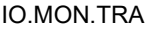

Le modalità di inserimento di un messaggio dipendono dallo stile del pannello selezionato, come riportato nell[aTabella 4.](#page-52-0)

Dopo aver inserito ogni messaggio è necessario salvare e proseguire con l'inserimento dei messaggi fino ad esaurimento [\(Figura 77\)](#page-42-3); dopo aver inserito l'ultimo messaggio sarà possibile inviare il messaggio multiplo che verrà quindi inserito nel sistema.

# <span id="page-57-0"></span>10 La storicizzazione dei dati di traffico

La funzione di storicizzazione dei dati di traffico è accessibile dall'area di lavoro principale della piattaforma MISTIC, cliccando sul bottone "Dati storici" (**[Figura 72](#page-41-0)**).

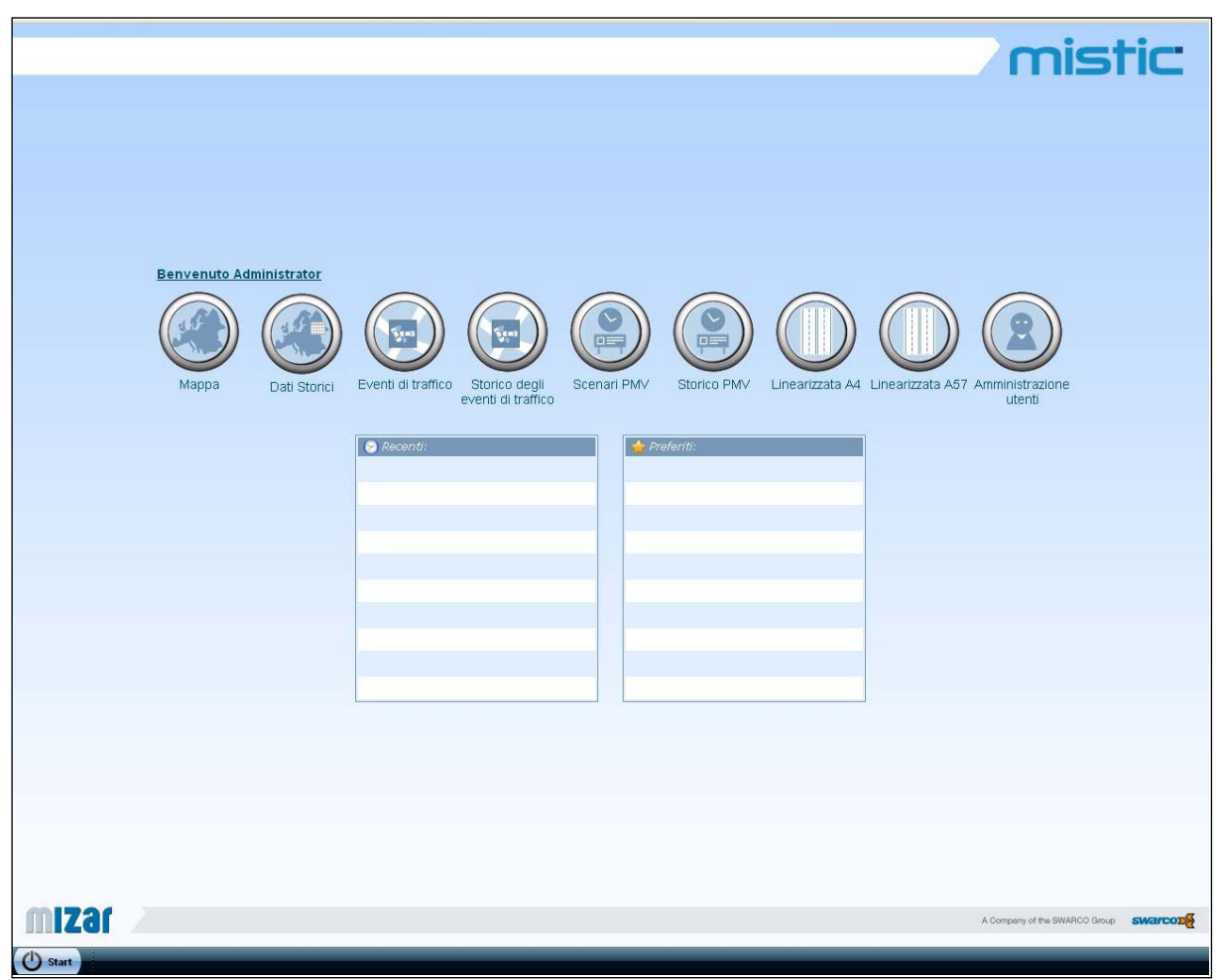

**Figura 95: Selezione del bottone "Dati storici"**

La pagina dei "Dati storici" è simile a quella della "Mappa", anche se contiene solo le informazioni relative ai dati di traffico, e si può suddividere in quattro aree funzionali [\(Figura](#page-58-0) [96\)](#page-58-0), ovvero la **toolbar principale** (in altro a sinistra, evidenziata in verde), la **fonte dati** (in alto a sinistra, evidenziata in rosso), i **dettagli** (in basso a sinistra, evidenziata in blu) e l'**area cartografica** (evidenziata in arancione).

IO.MON.TRA Emissione 04/09/2020 REV.02 Pagina 59 di 64

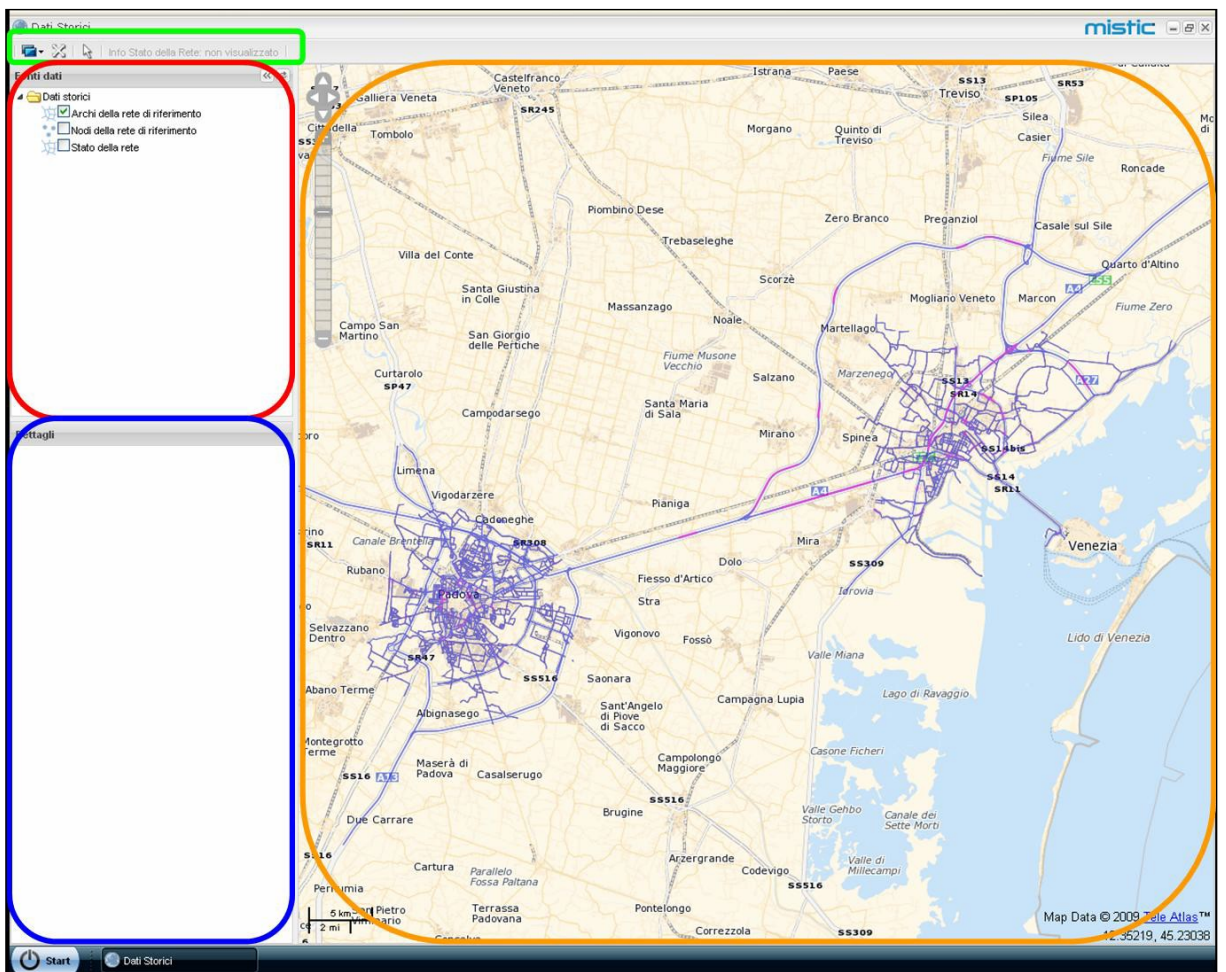

**Figura 96: Dati storici: aree funzionali**

<span id="page-58-0"></span>I pannelli della Fonte dati, dei Dettagli e dell'Area cartografica sono divisi tra loro tramite splitbars che possono essere spostate dall'operatore in orizzontale (nel caso della barra che separa l'Area cartografica dalle altre due) o in verticale (nel caso della barra che separa fra loro Fonte dati e Dettagli) per definire le larghezze/lunghezze di ciascuna area. E' inoltre possibile, per facilitare la visualizzazione della sola area cartografica, eliminare temporaneamente le due finestre relative alla Fonte dati ed ai Dettagli (vedere [Figura 11](#page-9-1) e [Figura 98\)](#page-59-0).

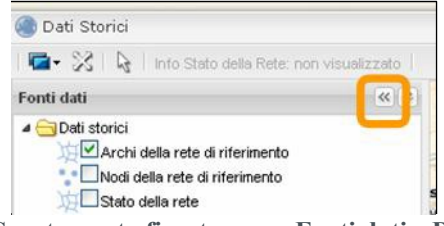

**Figura 97: Spostamento finestra aree Fonti dati e Dettagli**

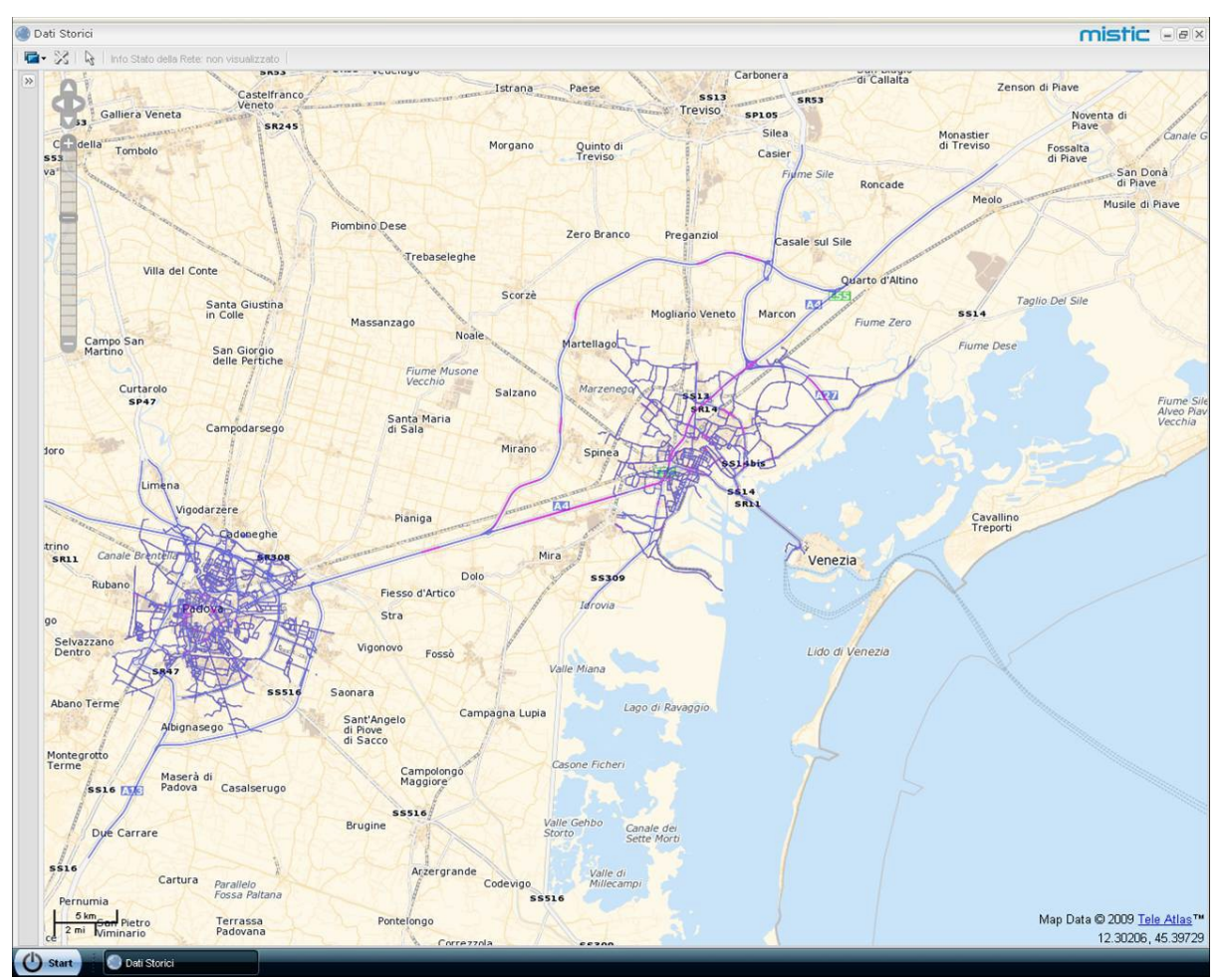

**Figura 98: Visualizzazione della sola Area cartografica**

<span id="page-59-0"></span>Cliccando nuovamente sull'icona riportata in [Figura 11 è](#page-9-1) possibile visualizzare tutte le aree funzionali.

Il pannello **Fonte Dati** contiene gli "oggetti" gestiti dall'applicazione che hanno un'evidenza nell'Area cartografica, organizzati secondo una struttura gerarchica ad albero.

La classe di oggetti elencata in questo pannello è quella dei **Dati storici** e contiene i seguenti oggetti: archi della rete di riferimento, nodi della rete di riferimento e stato della rete.

Questa classe può essere raggruppata e visualizzata, tramite un'apposita check-box, nell'Area cartografica [\(Tabella 5\)](#page-59-1).

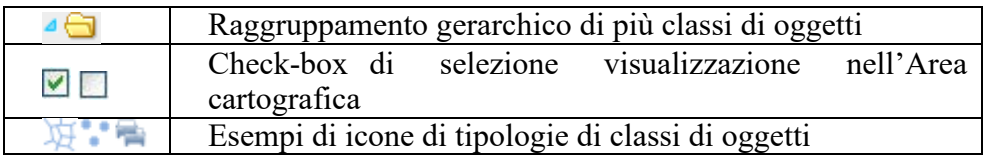

**Tabella 5: Icone del pannello Fonti dati**

<span id="page-59-1"></span>Il pannello dei **Dettagli** presenta contenuti differenti a seconda della selezione corrente nel pannello delle Fonti Dati e per questo motivo anche le visualizzazioni possono essere differenti tra di loro.

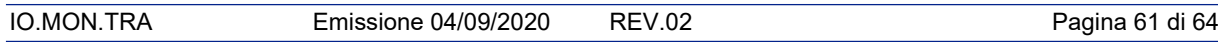

Selezionando nel pannello delle Fonti dati lo Stato della Rete, la riga corrispondente viene evidenziata in azzurro come riportato in [Figura 18](#page-12-1) e si ha, nel pannello dei Dettagli, la visualizzazione dei dati corrispondenti [\(Figura 19\)](#page-13-0), raggruppati in più sotto-pannelli che possono essere espansi o collassati tramite i pulsanti  $\Box$  e  $\Box$ ).

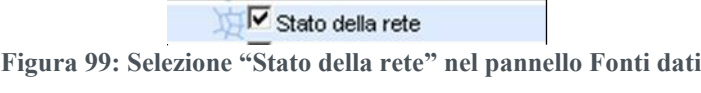

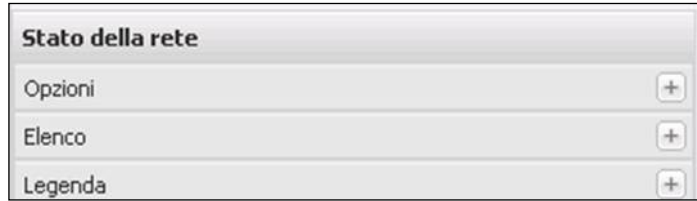

**Figura 100: Visualizzazione dei dati relativi allo Stato della rete (in Dettagli)**

Il primo sotto-pannello contiene le "**Opzioni**", accessibili tramite una serie di combo-box, di visualizzazione nell'Area cartografica [\(Figura 101\)](#page-60-0).

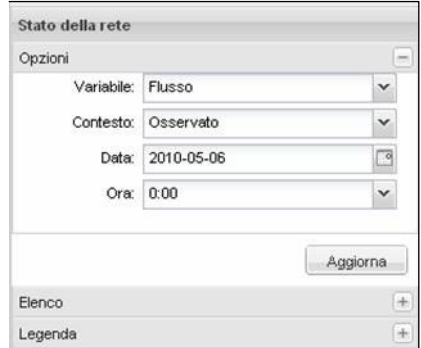

**Figura 101: Sotto-pannello "Opzioni"**

<span id="page-60-0"></span>Le opzioni disponibili sono:

- 1. **Variabile**: flusso, velocità, tempo di viaggio, densità, livello di congestione, livello di anomalia e livello di servizio [\(Figura](#page-60-1) 102);
- 2. **Contesto**: osservato ;
- 3. **Data**: permette di scegliere il giorno per la visualizzazione dei dati [\(Figura](#page-61-0) 103);
- 4. **Ora**: permette di scegliere l'ora per la visualizzazione dei dati.

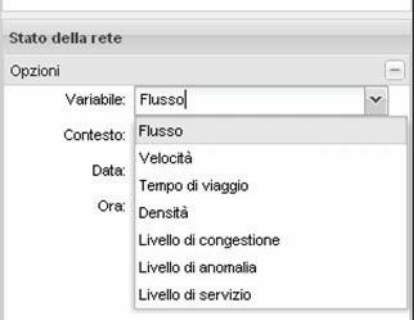

**Figura 102: Variabili dello Stato della rete**

<span id="page-60-1"></span>Il presente documento è proprietà della CAV S.p.A. Concessioni Autostradali Venete e ne è vietata ogni forma di divulgazione non espressamente autorizzata Sede legale: via Bottenigo 64/A, 3175 Marghera (VE) – Tel. 041 5497111 – Fax 041 935181

 $\overline{\phantom{a}}$ 

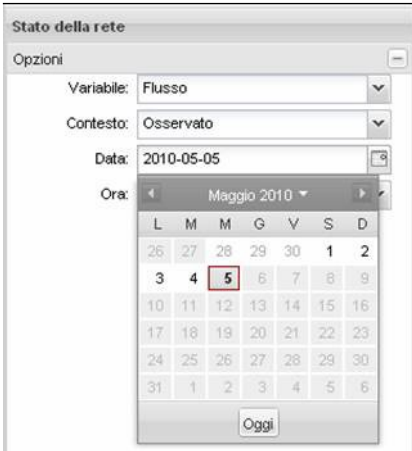

**Figura 103: Data**

<span id="page-61-0"></span>Dopo qualsiasi modifica nella scelta delle "Opzioni" dello stato della rete, è necessario premere sul tasto "Aggiorna", nella parte in basso a destra della stessa finestra, per renderle effettive e visualizzarle sulla mappa.

Il secondo sotto-pannello è costituito dall'"**Elenco**" degli archi della rete di riferimento, completo di dati e informazioni specifiche, quali ad esempio il codice dell'arco, il nome della strada, il numero di corsie, il flusso, il tempo di viaggio, la velocità, densità, livello di congestione, livello di anomalia e livello di servizio [\(Figura 104\)](#page-61-1).

| Opzioni |                         |          |                |                   |        |       |                                                                                             |         |                          | H.            |
|---------|-------------------------|----------|----------------|-------------------|--------|-------|---------------------------------------------------------------------------------------------|---------|--------------------------|---------------|
| Elenco  |                         |          |                |                   |        |       |                                                                                             |         |                          | $\equiv$      |
|         |                         |          |                |                   |        |       |                                                                                             |         |                          |               |
| Cerca * |                         | $x \rho$ |                |                   |        |       |                                                                                             |         |                          |               |
|         | ID Arco Nome strada     |          |                |                   |        |       | Corsie Flusso [ Tempo di viaggio Velocità Densità Livello di congestior Livello di anomalia |         | Livello d                |               |
|         | 501145 Corso Australi 1 |          | 2753.81 27.036 |                   | 16.991 |       | 162.07: 529.701                                                                             | 96.645  |                          |               |
|         | 501141 Corso Australi 1 |          |                | 2753.81 127.785   | 16.991 |       | 162.07: 529.701                                                                             | 96.645  |                          |               |
|         | 501043 Corso Australi 1 |          | 2753.81 29.261 |                   | 16.991 |       | 162.07; 529.701                                                                             | 96.645  | e e                      |               |
|         | 501042 Corso Australi 1 |          | 2753.81 12.226 |                   | 16.991 |       | 162.07; 529.701                                                                             | 96.645  | m.                       |               |
|         | 500550 Corso Australi 1 |          | 2753.81 8.475  |                   | 16.991 |       | 162.07: 529.701                                                                             | 96.645  | e en                     |               |
|         | 500543 Corso Australi 1 |          | 2753.81 62.441 |                   | 16.991 |       | 162.07; 529.701                                                                             | 96.645  | <b>Contract</b>          |               |
|         | 114525 Corso Boston 3   |          | 2753.81 4.076  |                   | 77.643 |       | 11.823 115.915                                                                              | 99.416  | <b>Company</b>           |               |
|         | 114409 Corso Boston 1   |          |                | 2753.81 220.229   | 16.991 |       | 162.07; 529.701                                                                             | 96.645  | <b>Contract</b>          |               |
|         | 534757 Corso Boston 1   |          | 2753.81 66.869 |                   | 16.991 |       | 162.07: 529.701                                                                             | 96.645  | a a                      |               |
|         | 530096 Corso Boston 2   |          | 2753.81 50.485 |                   | 58.551 |       | 23.516 153.713                                                                              | 98.527  | Ţ                        |               |
|         | 114432 Autostrada Pa 3  |          | 2726.61 6.65   |                   | 77.957 |       | 11,659 115,448                                                                              | 100.838 | <b>Contract</b>          |               |
|         | 113818 Autostrada Pa 3  |          | 2726.61 2.701  |                   | 77.957 |       | 11.659 115.448                                                                              | 100.838 | m.                       |               |
|         | 113740 Autostrada Pa 4  |          | 2726.61 4.959  |                   | 84.493 | 8.068 | 106.517                                                                                     | 100.381 | m.                       |               |
|         | 110272 Autostrada Pa 3  |          | 2726.61 2.244  |                   | 77.957 |       | 11.659 115.448                                                                              | 100.837 | $\overline{\phantom{a}}$ |               |
|         | 501141 Corso Australi 1 |          | 2194.6E 21.108 |                   | 28.346 |       | 77.424 317.504                                                                              | 98.498  | i.                       |               |
|         | 501129 Corso Australi 3 |          | 2194.6E 1.223  |                   | 83.29  | 8.783 | 108,056                                                                                     | 99.834  | $\sim$                   |               |
|         | 501107 Corso Australi 3 |          | 2194.6E 2.771  |                   | 83.29  | 8.783 | 108.056                                                                                     | 99.834  | $\sim$                   |               |
|         | 501051 Corso Australi 1 |          | 2194.6E 31.954 |                   | 28.346 |       | 77.424 317.504                                                                              | 98.498  |                          | $\checkmark$  |
| 14      | Pagina                  | 1 di 719 | ⋗              | $\mathbb{H}$<br>æ |        |       |                                                                                             |         |                          | $\rightarrow$ |

**Figura 104: Elenco**

<span id="page-61-1"></span>Come per le altre macro-funzionalità della piattaforma MISTIC (in particolare per quanto riguarda la Mappa), ogni colonna dell'Elenco può essere ordinata in modo crescente o decrescente e può essere nascosta (cliccando sulla corrispondente check-box  $\Box$ ) a seconda delle necessità dell'operatore.

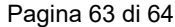

Cliccando sul tasto destro del mouse su uno specifico arco della lista, si apre un pop-up menu con le funzionalità disponibili:

- Centra su mappa
- **Grafico dei dati di traffico**: questo comando apre una finestra che mostra l'andamento giornaliero della variabile selezionata sull'arco selezionato

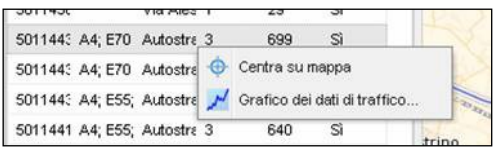

**Figura 105: Pop-up menu accessibile dall'elenco degli archi**

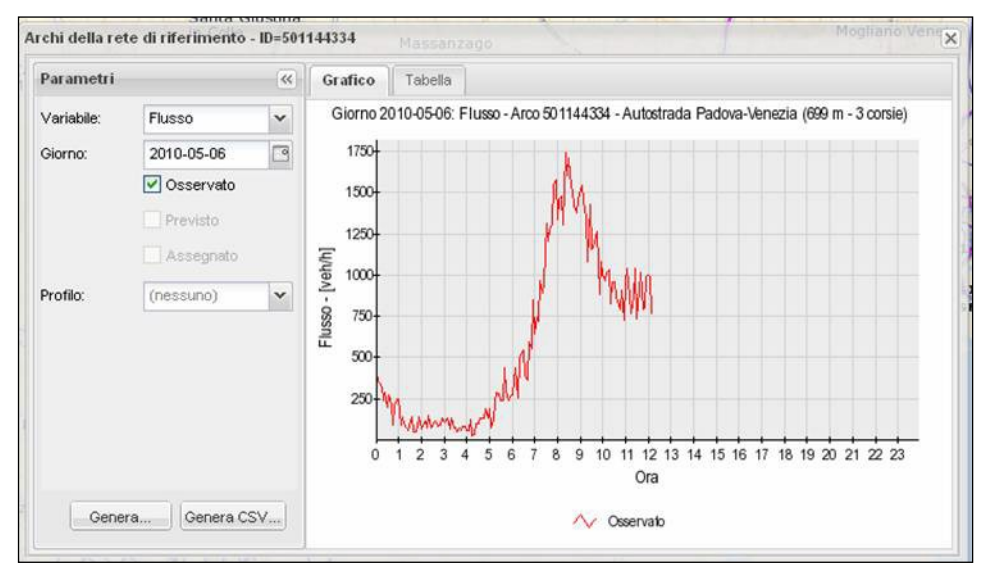

**Figura 106: Grafico dei dati di traffico**

Le variabili per cui è disponibile il grafico giornaliero sono flusso, velocità, tempo di viaggio e densità, come riportato in [Figura](#page-62-0) 107.

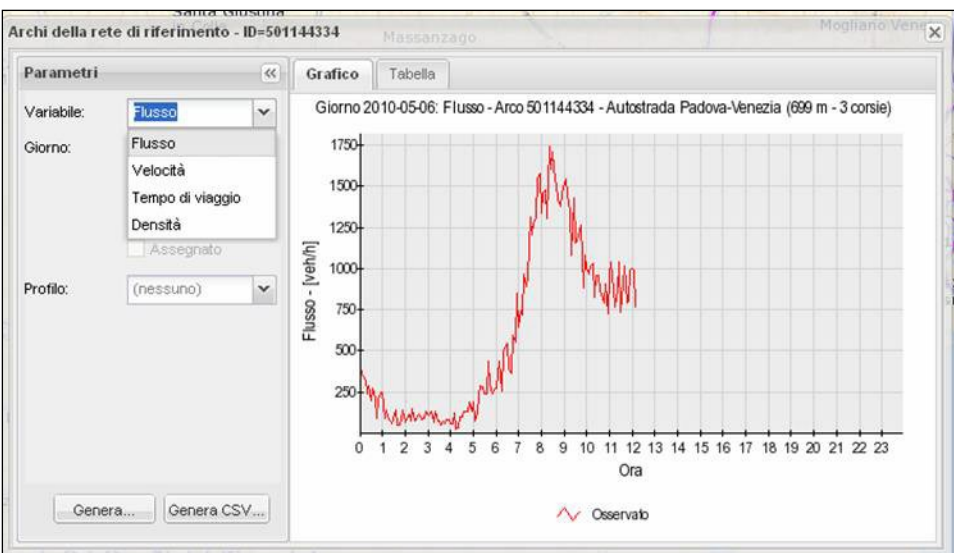

<span id="page-62-0"></span>**Figura 107: Variabili disponibili per il grafico dei dati di traffico**

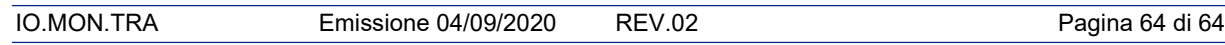

E' possibile inoltre selezionare la data di interesse per la visualizzazione ed esportazione dei dati di traffico utilizzando l'apposita finestra [\(Figura 108\)](#page-63-0)

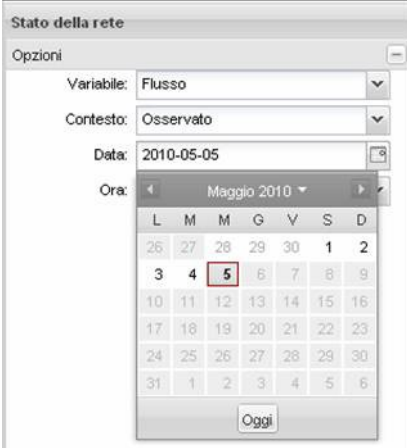

**Figura 108: Selezione giorno di interesse**

<span id="page-63-0"></span>L'esportazione dei dati di traffico relativi all'arco selezionato, con le caratteristiche relative a variabile e giorno selezionate, avviene cliccando sul bottone "Genera CSV".

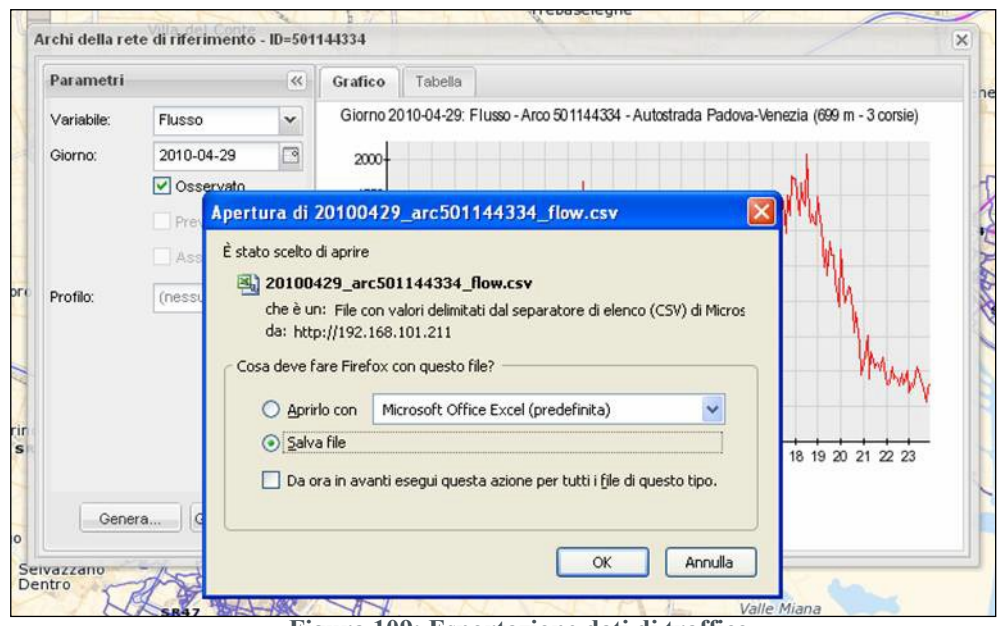

**Figura 109: Esportazione dati di traffico**

Il file .csv viene esportato e salvato con nome che indica il giorno di riferimento, il codice dell'arco e la variabile selezionata (nell'esempio in figura, il file è salvato come **20100429\_arc501144334\_flow.csv**, ovvero si riferisce ai flussi di traffico dell'arco 501144334 per il giorno 29 aprile 2010).

Il terzo sotto-pannello dell'area funzionale dei "Dettagli" è costituito dalla **Legenda** dei colori utilizzati per la rappresentazione della variabile di traffico corrente.